# <span id="page-0-0"></span>個別機能の操作について

#### ここでは「霧ヶ峰 REMOTE」アプリで使用できる機能の操作や、 機能の概要などについて説明します。使用時にご活用ください。

※ 機能によっては使えない機能もあります。

<span id="page-0-11"></span><span id="page-0-10"></span><span id="page-0-9"></span><span id="page-0-8"></span><span id="page-0-7"></span><span id="page-0-6"></span><span id="page-0-5"></span><span id="page-0-4"></span><span id="page-0-3"></span><span id="page-0-2"></span><span id="page-0-1"></span>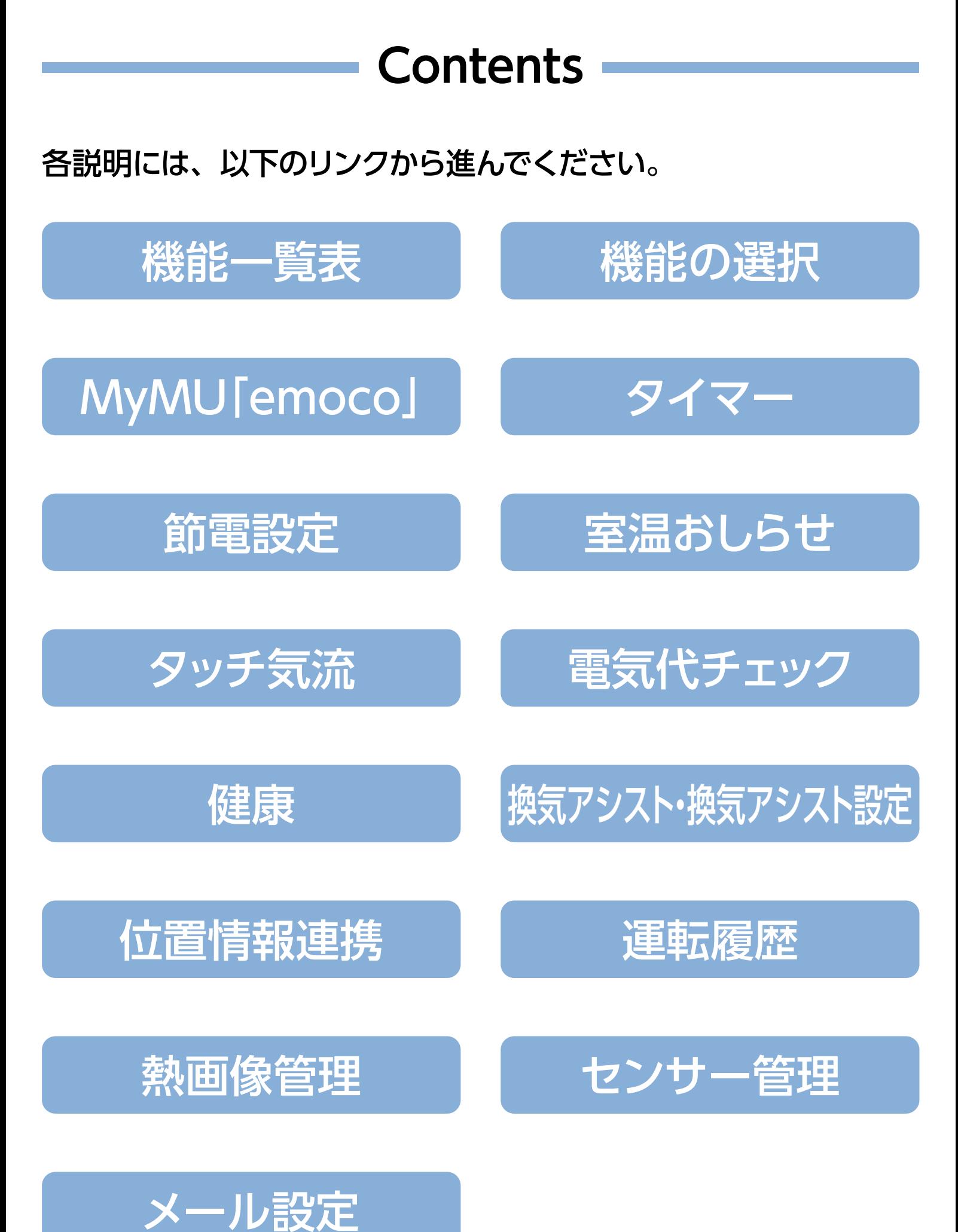

# 機能一覧表

ルームエアコンまたはハウジングエアコンの機種の違いや、シングル エアコンまたはマルチエアコンといった設置状態の違いにより、使用 。できる機能が異なります

以下の一覧表を参考に、ご使用のエアコンで使用できる機能を ご確認ください。

| 機能名称      | ルーム<br>エアコン | ハウジングエアコン                |          |
|-----------|-------------|--------------------------|----------|
|           |             | シングル                     | マルチ      |
| タイマー      |             |                          |          |
| 節電設定      |             | $\times$                 | $\times$ |
| 室温おしらせ    |             | $\times$                 | $\times$ |
| 熱画像       |             | $\times$                 | $\times$ |
| タッチ気流     |             | $\times$                 | $\times$ |
| 電気代チェック   |             | $\overline{\phantom{a}}$ | $\times$ |
| 健<br>康    |             | $\times$                 | $\times$ |
| 換気アシスト    |             | $\times$                 | $\times$ |
| 位置情報連携    |             | $\times$                 | $\times$ |
| 室温表示      |             | $\times$                 | $\times$ |
| 外気温表示     |             |                          |          |
| 運転モード(送風) |             | ${\sf X}$                | $\times$ |

<span id="page-1-0"></span>○: 使用可 ×: 使用不可 –: 機種により使用可

※ハウジングエアコンの壁掛形は | 霧ヶ峰 REMOTE」 アプリには対応して 。いません

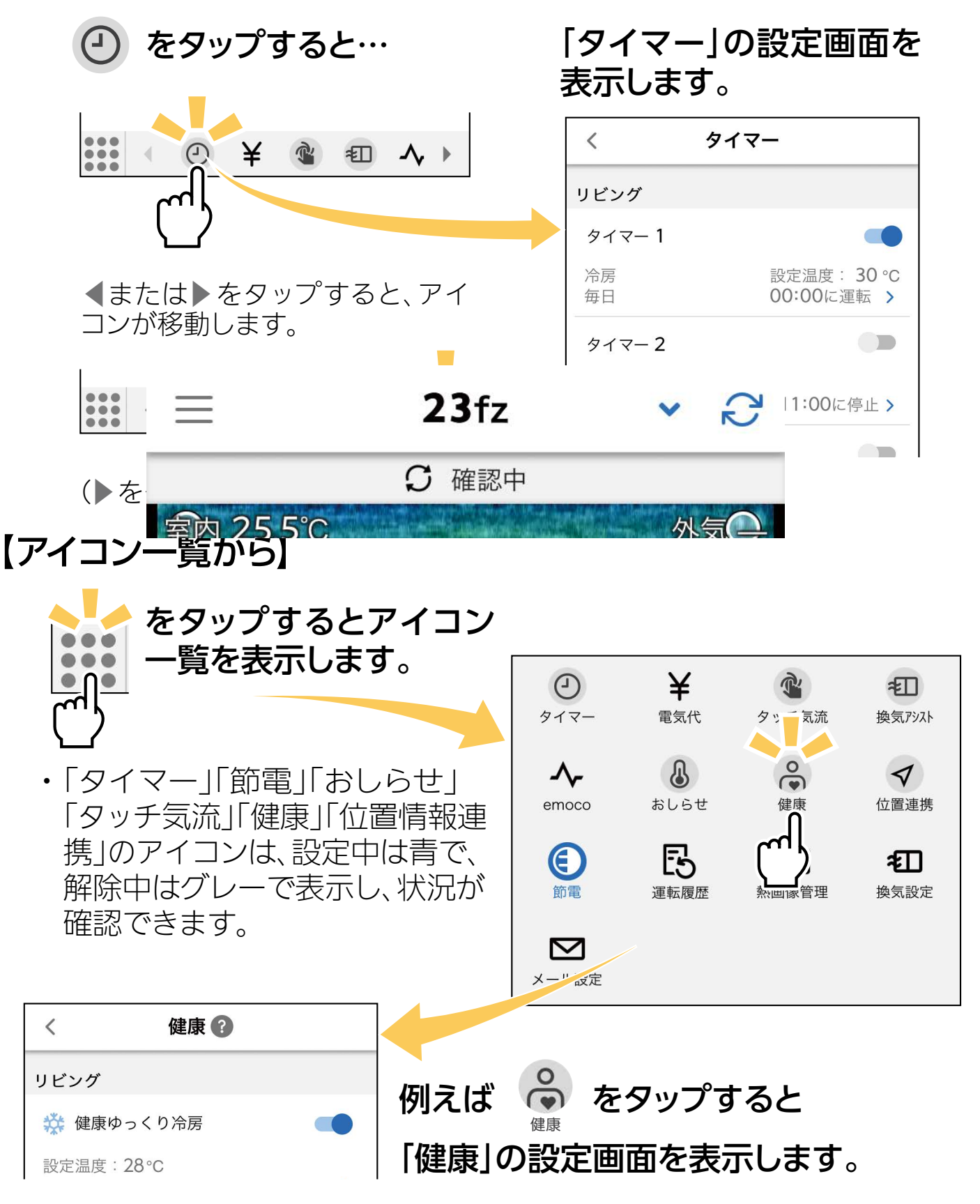

#### <span id="page-2-0"></span>【機能アイコントレイから】

機能アイコントレイに表示されているアイコンをタップすると、操作画面、 設定画面を表示します。◀または▶をタップすることで、アイコンが移動し、 見えていないアイコンを表示させることができます。 ヘアレンフィー

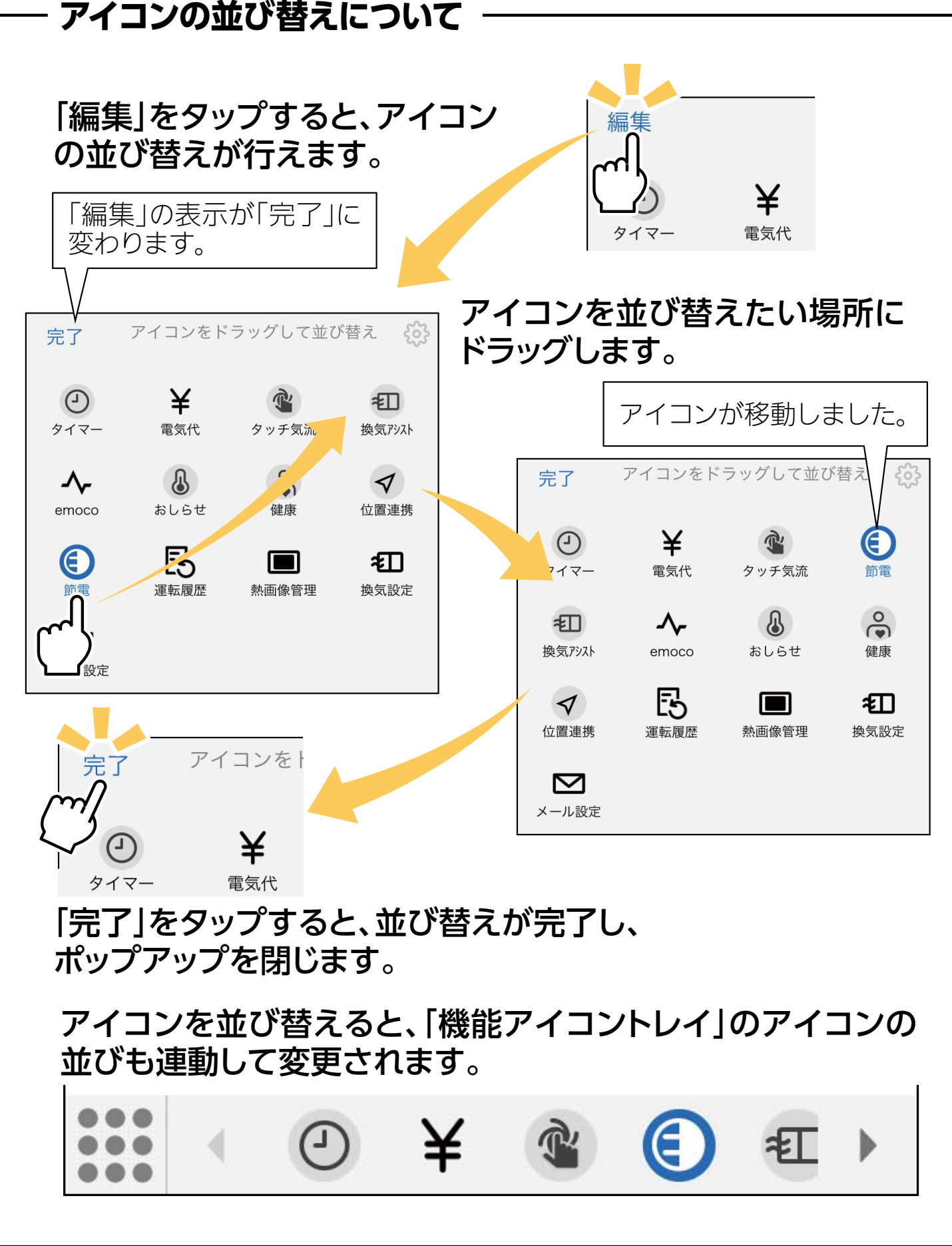

#### 【メニュー画面から【

機能名をタップすると設定画面を表示します。登録したエアコンの中から 選んで設定を行います。

「三」をタップして、メニュー画面を表示し、

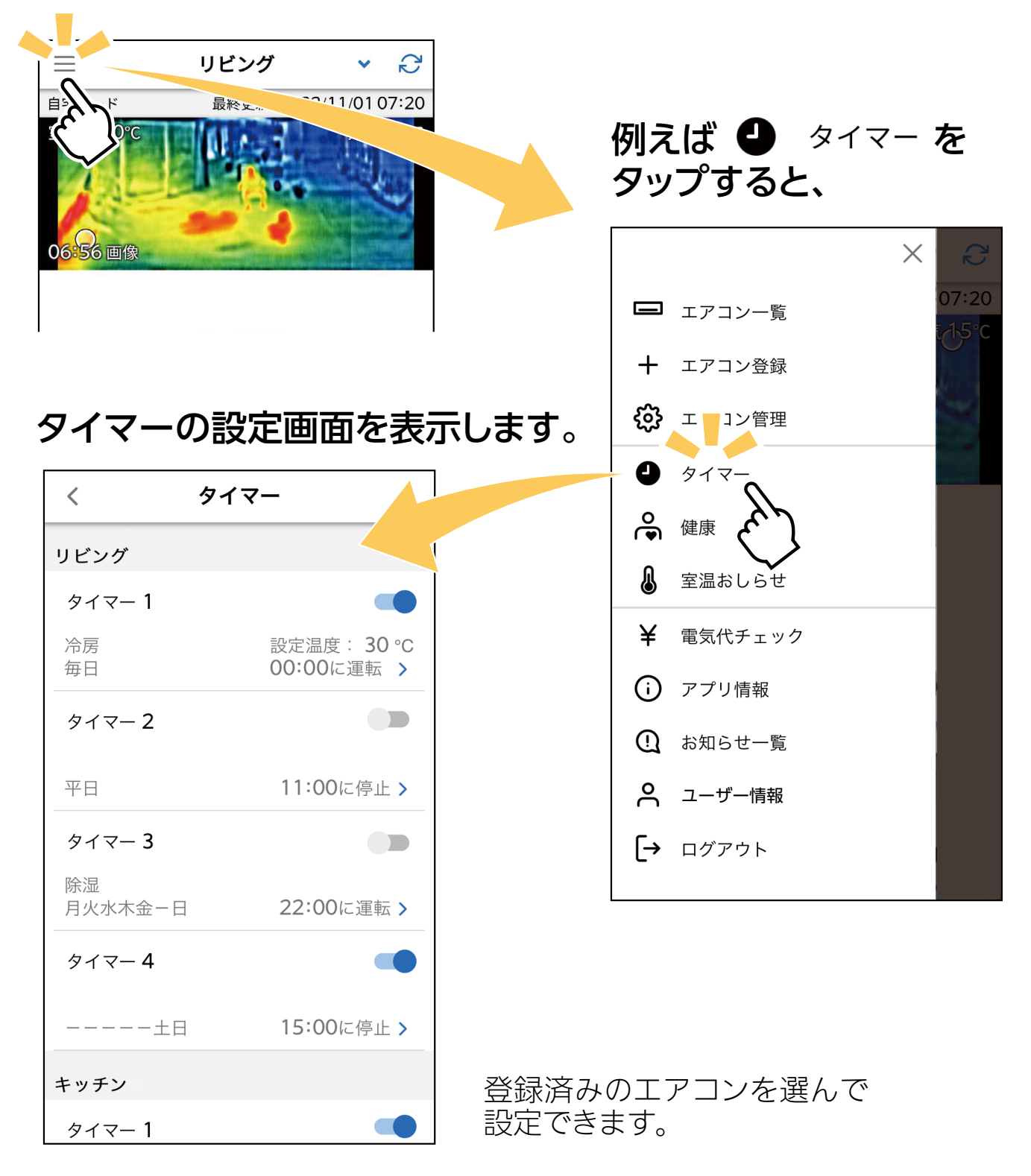

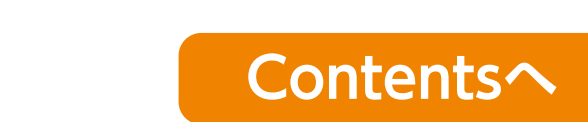

# <span id="page-3-0"></span>MyMU [emoco(エモコ) 」

[emoco] は、エアコンに搭載されているエモコアイ (センサー) が 人の脈の状態を検知し、独自のアルゴリズムにより推定される感情 の指数を「エモーションマップ」で可視化する機能です。

[emoco]は「MyMU」アプリ(三菱電機家電統合アプリ)から起動し、三菱電 機のエアコンとお客さまのスマートフォンをネットワークで接続して使用し ます。「emoco」をご使用する前に、必ず「MyMU」アプリをインストールして 。ください

> ② そのあとは、案内にしたがって下記の ボタンをタップすると、「emoco」が 。起動します

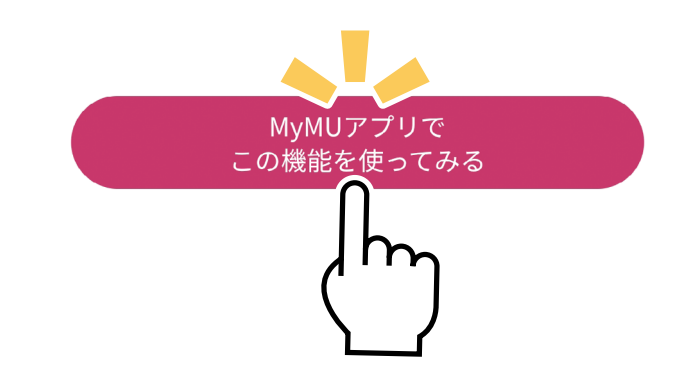

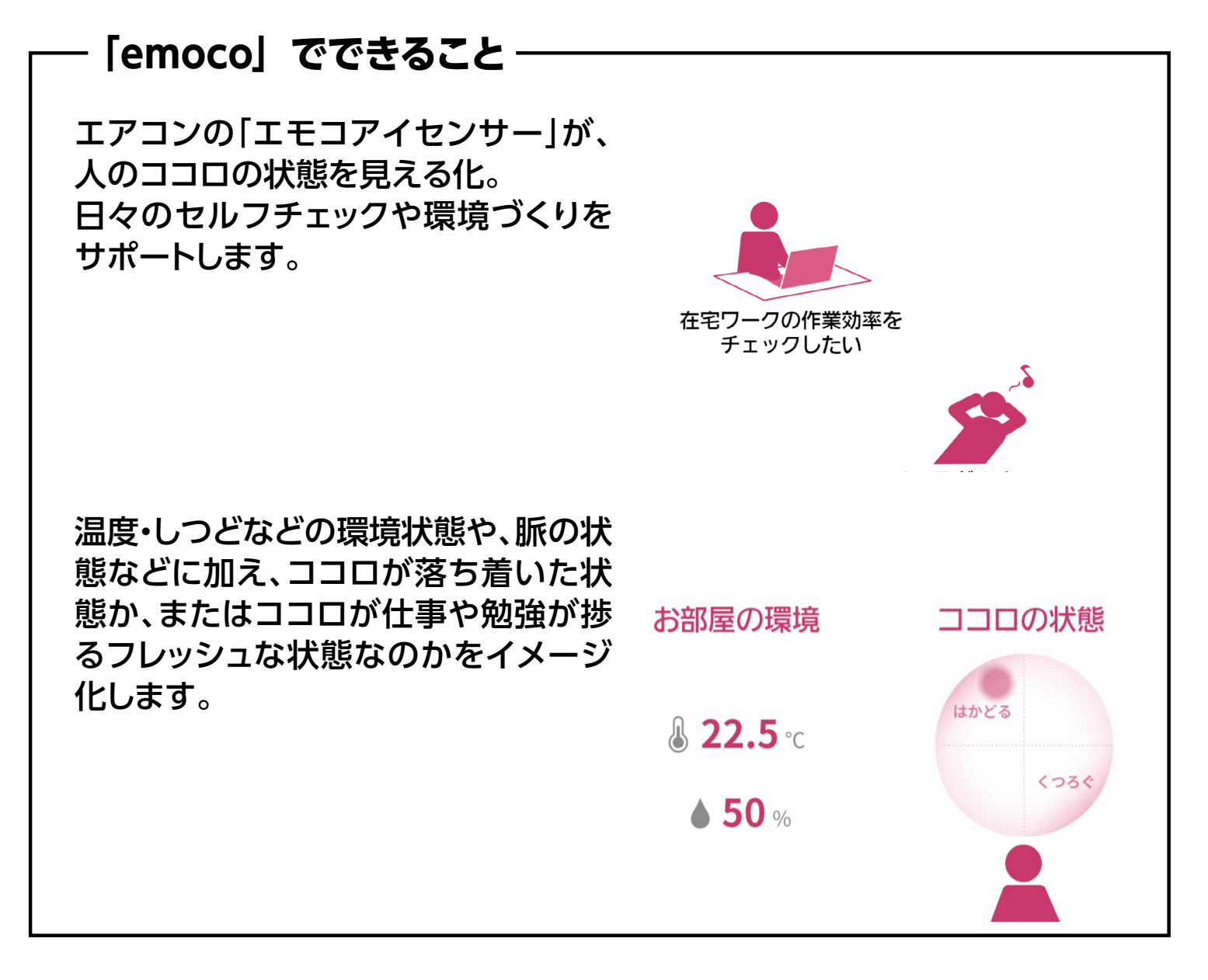

[emoco]の詳細は、『MyMU「emoco(エモコ)」』取扱説明書をご確認ください。

https://www.mitsubishielectric.co.jp/ldg/wink/ssl/productInfo.do ご使用のエアコン形名で検索し、機種のページにある「取扱説明書」の中から 『取扱説明書<MyMU [emoco (エモコ)」』を選んでご確認ください。

#### 【「emoco」 を起動する】

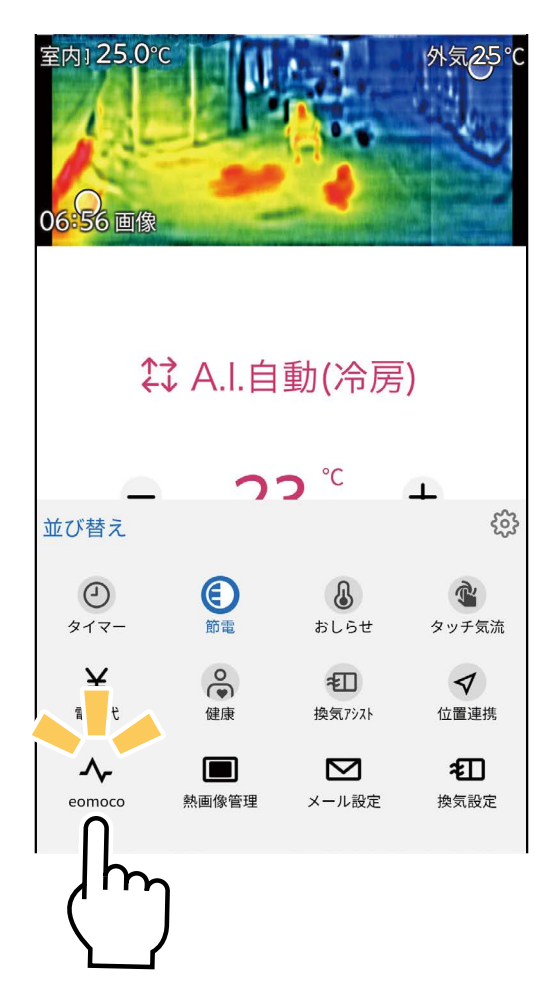

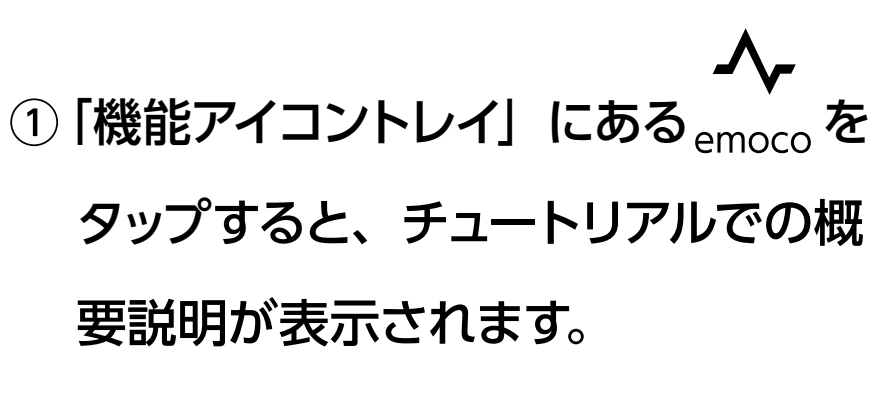

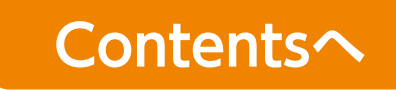

<span id="page-4-0"></span>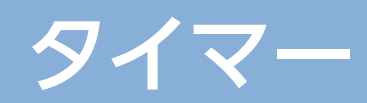

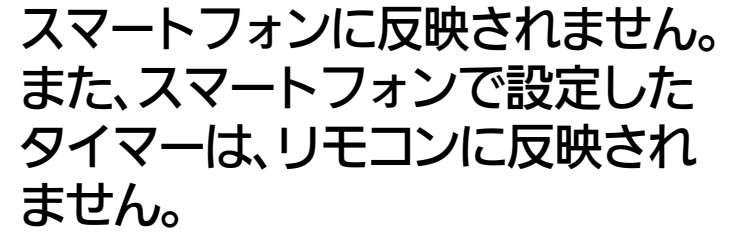

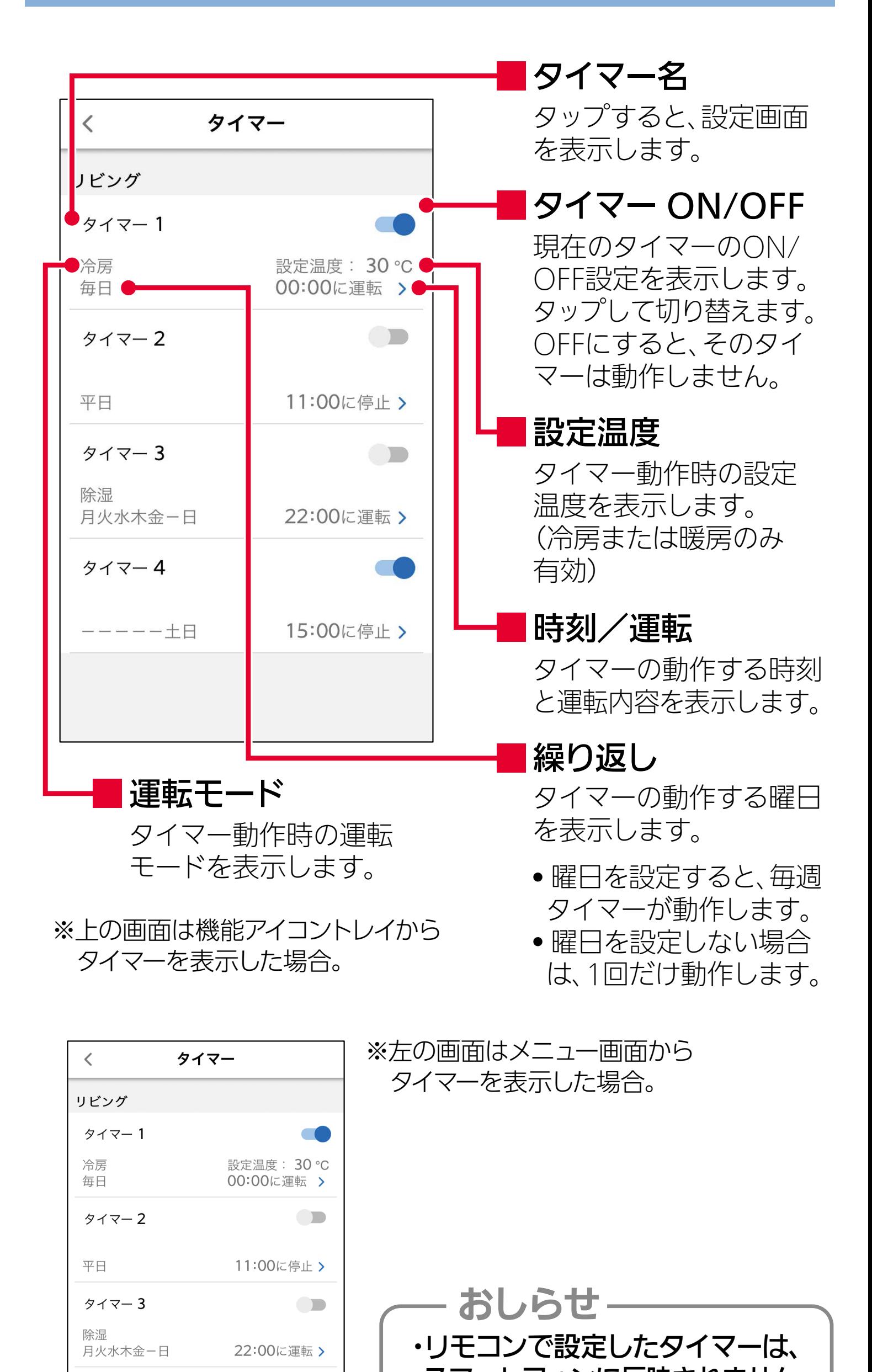

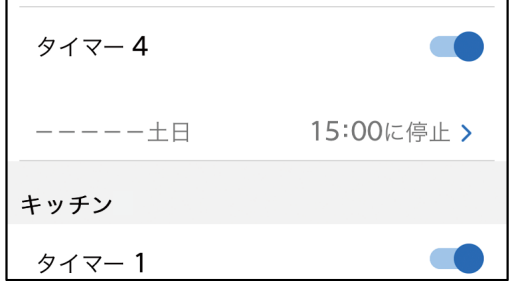

### 変更したいタイマー設定を タップします。

• タイマー設定画面を表示します。

# タイマー設定画面の表示

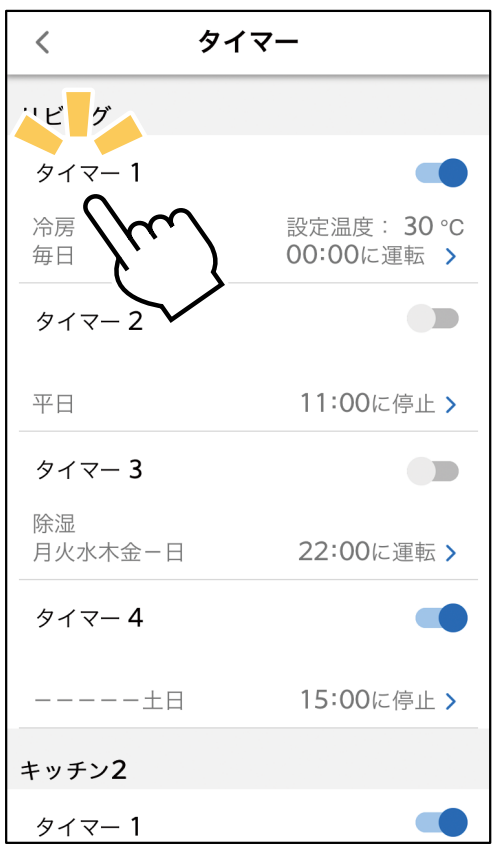

#### 時刻

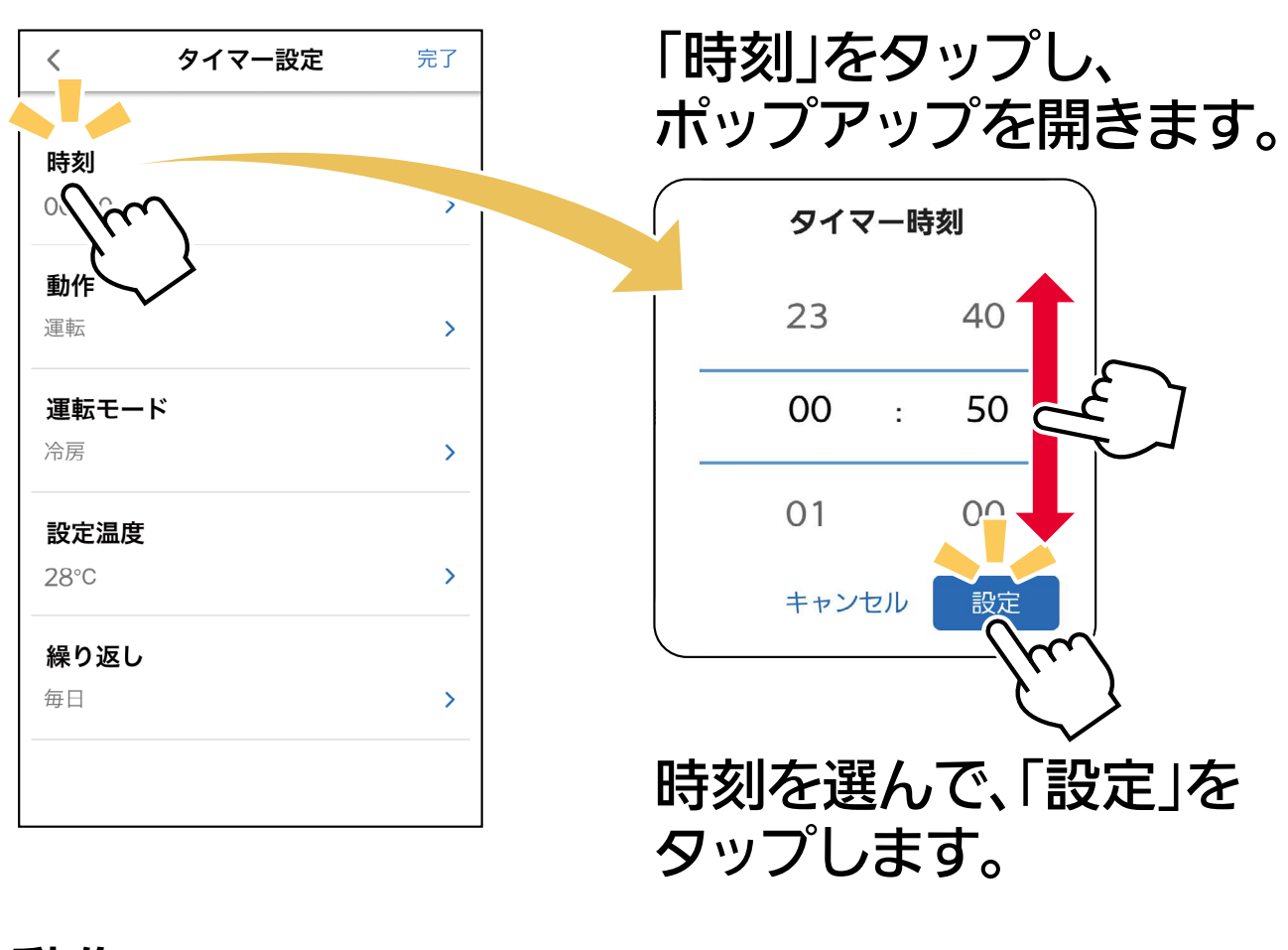

#### 動作

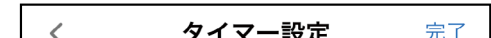

「動作」をタップし、

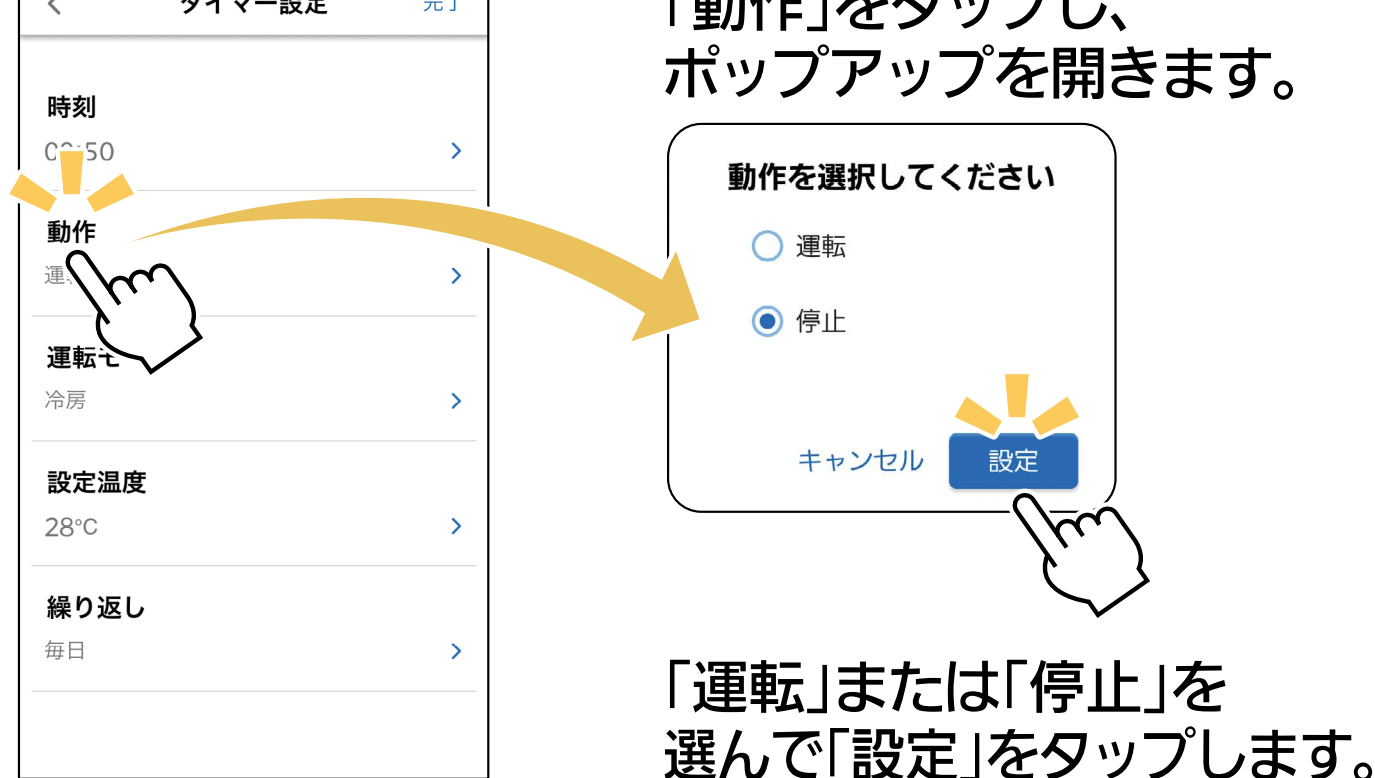

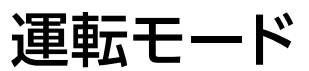

設定温度

「設定温度」は「冷房」と「暖房」の設定時のみ設定が可能です。

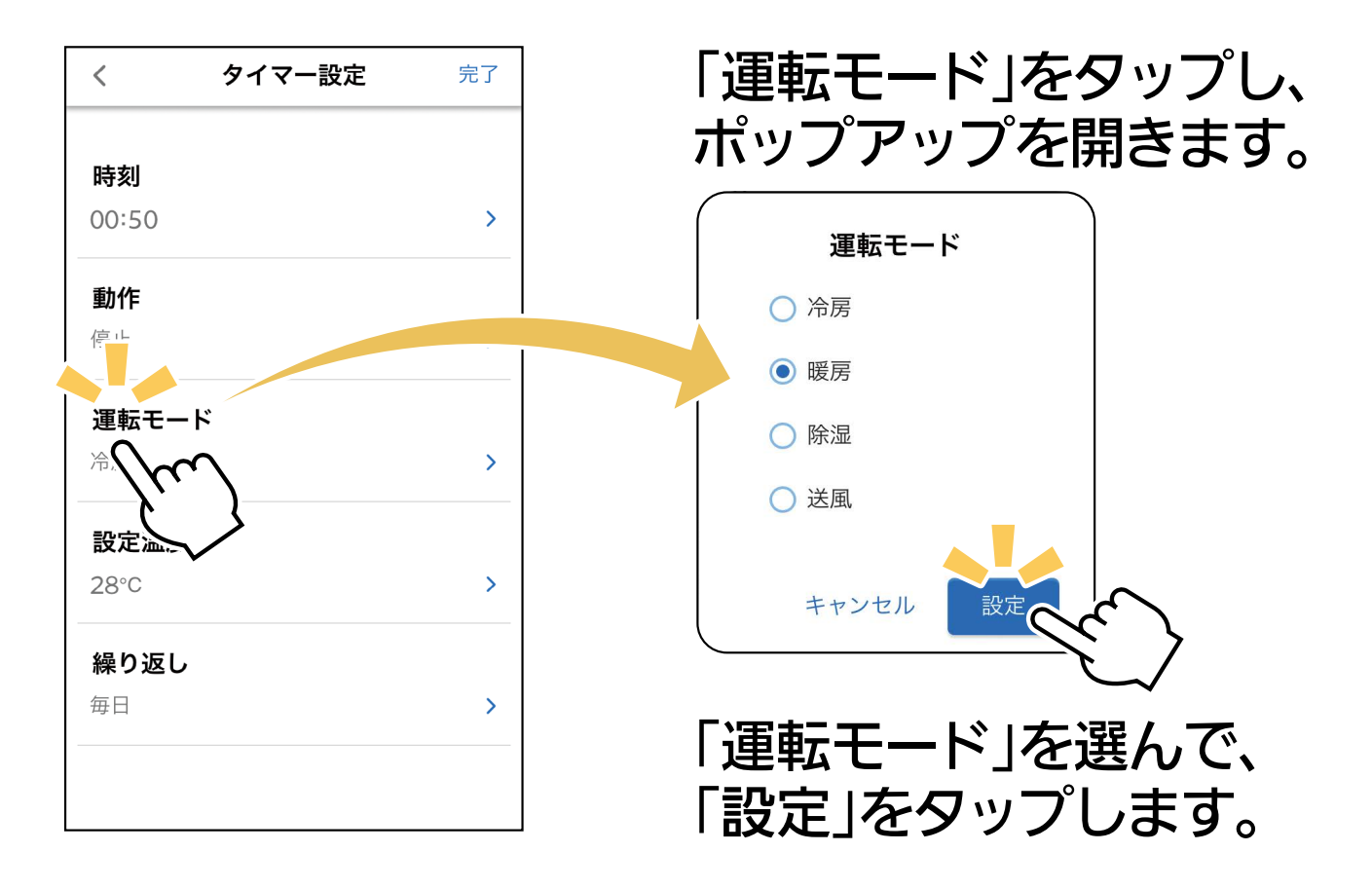

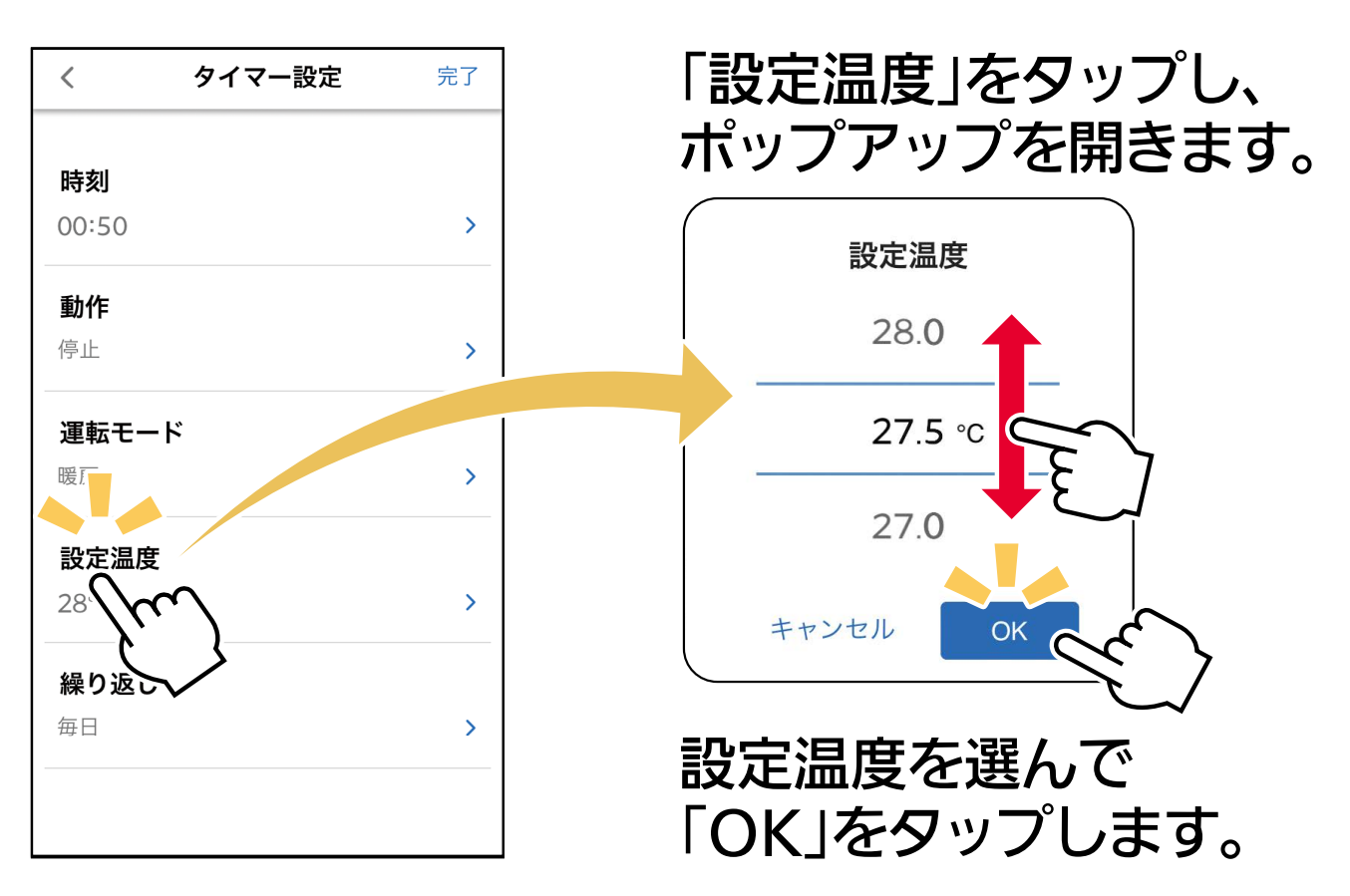

繰り返し

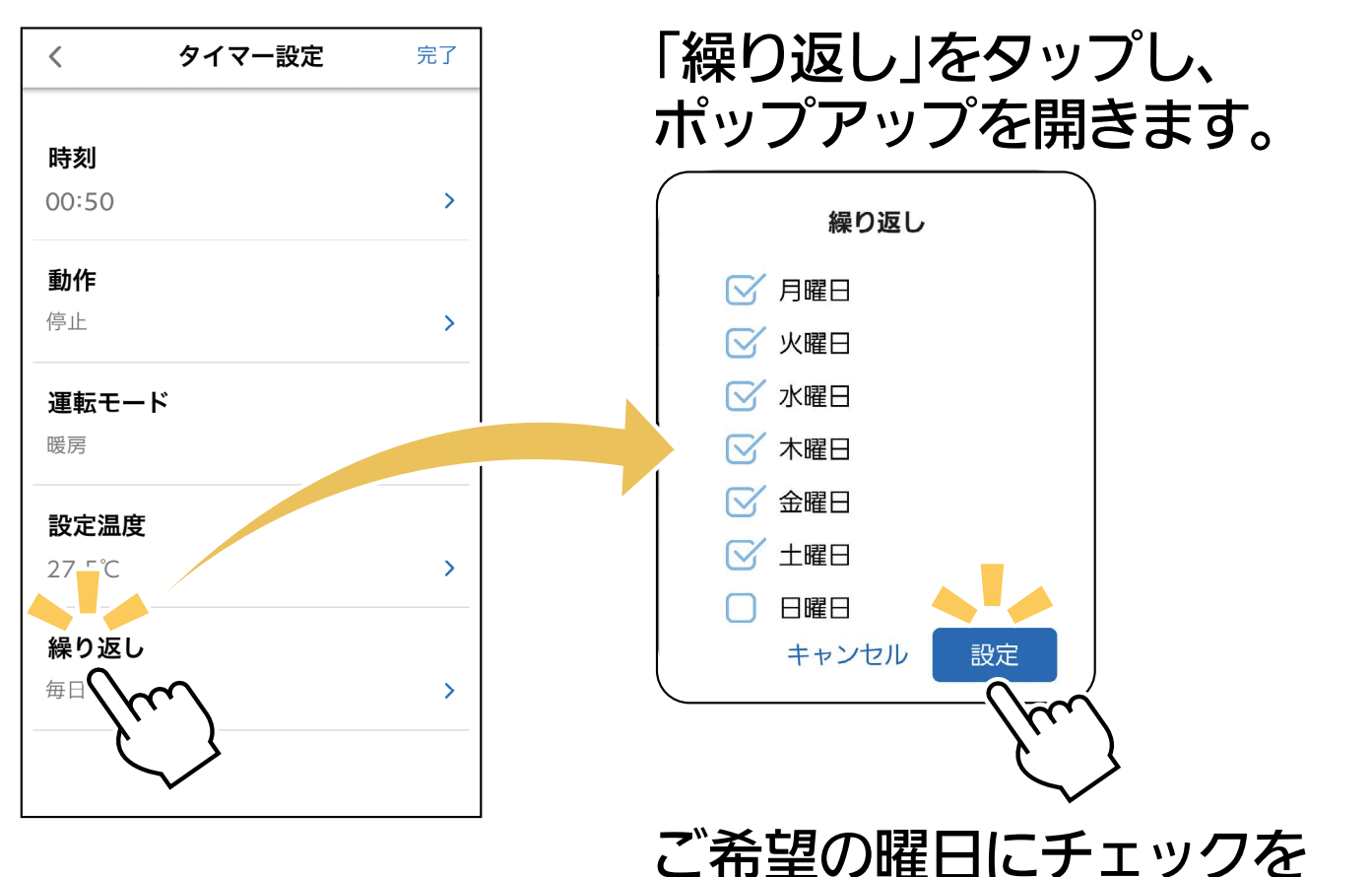

入れ、「設定」をタップします。

# | 「タイマー」機能の設定を完了するとき

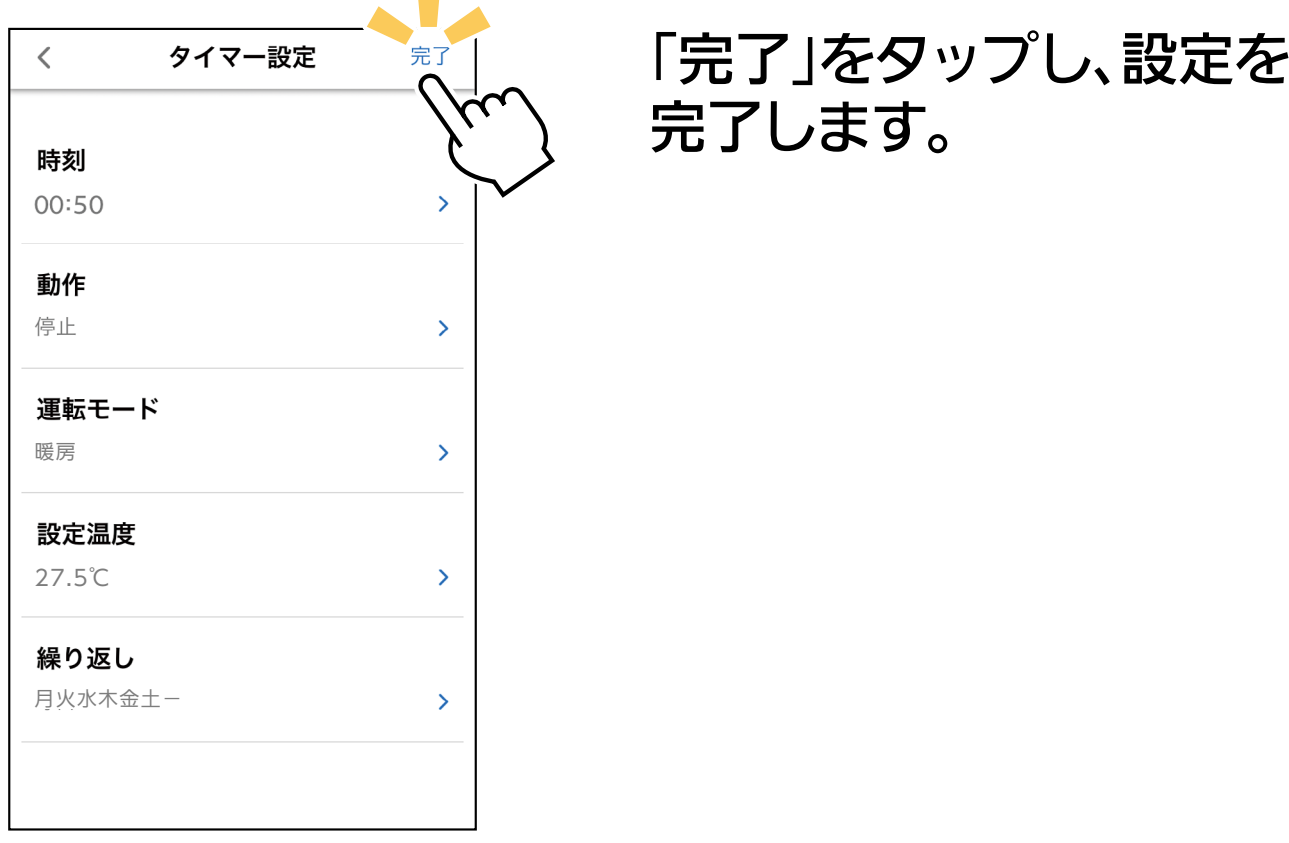

台のコンポート<br>およびスト ※対応のエアコン機種のみ

エアコンの節電運転を設定します。

<span id="page-5-0"></span>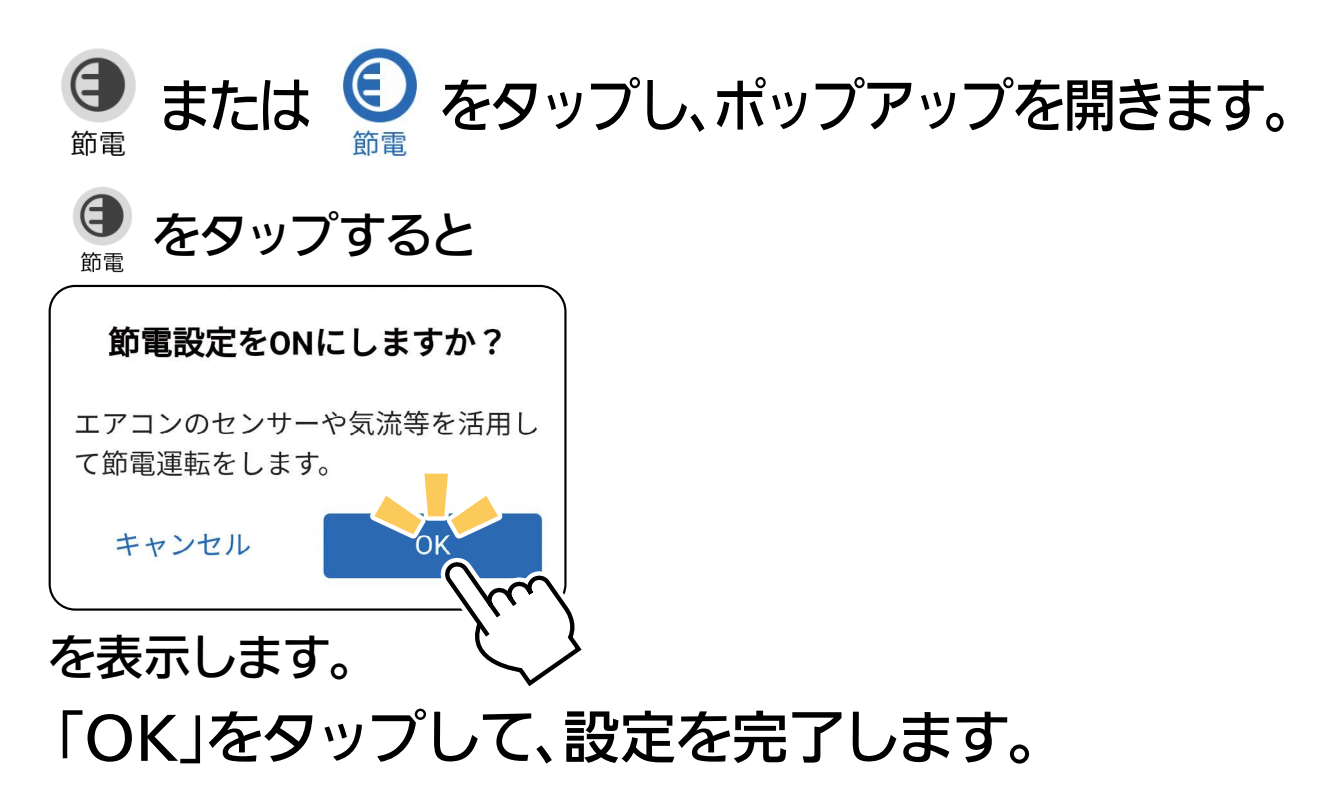

#### ・エアコンの機種によっては、節電機能は使用できません。 ・節電設定は、運転モードが冷房または暖房時だけ設定できます。 ·運転モードを切り替えると、節電設定はOFFになる場合が あります。 ・エアコンの運転内容の詳細は、エアコンの取扱説明書をご 覧ください。 ・エアコンの機種によっては、節電動作中に風向が変わること 。があります ・エアコンの機種によっては、節電設定で不在時にエアコンを停止す る機能がありますが、アプリから設定した場合には停止しません。 ・タッチ気流を設定、または運転モードを「A.I.自動 Iにすると、自 。動的に節電設定はONになります おしらせ

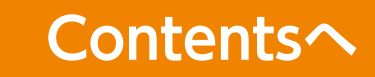

# <span id="page-6-0"></span>室温おしらせ

運転停止中に設定した温度になると自動で運転を開始し、通知を送 ります。お部屋が高温になると「高温」で設定した温度で冷房運転 を行います。お部屋が低温になると「低温」で設定した温度で暖房 運転を行います。運転を行わず、おしらせのみを受信することもで きます。

。た温度を表示します

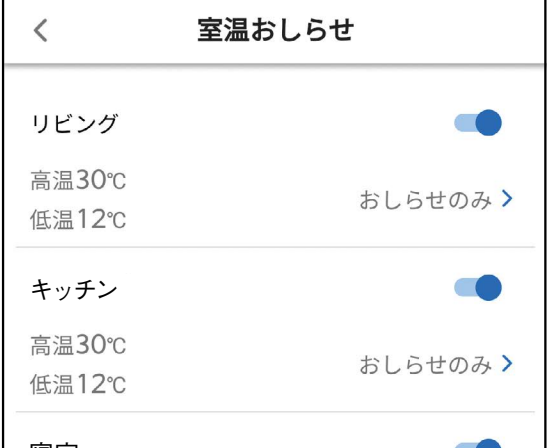

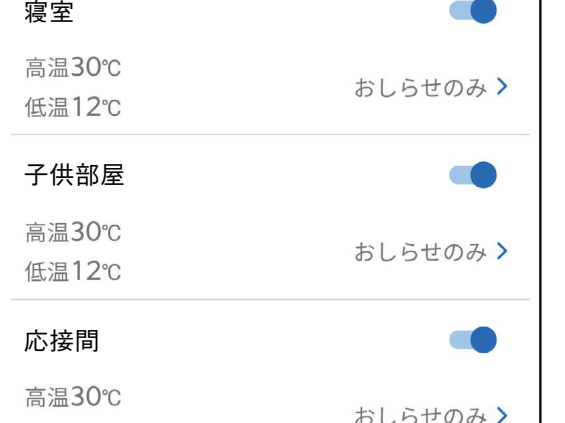

※左の画面はメニュー画面から室温 おしらせを表示した場合。

## 変更したいお部屋をタップし ます。 しんしゃくん あいしん しゅうしょく

・お部屋の「室温おしらせ」画面を表示し ます。

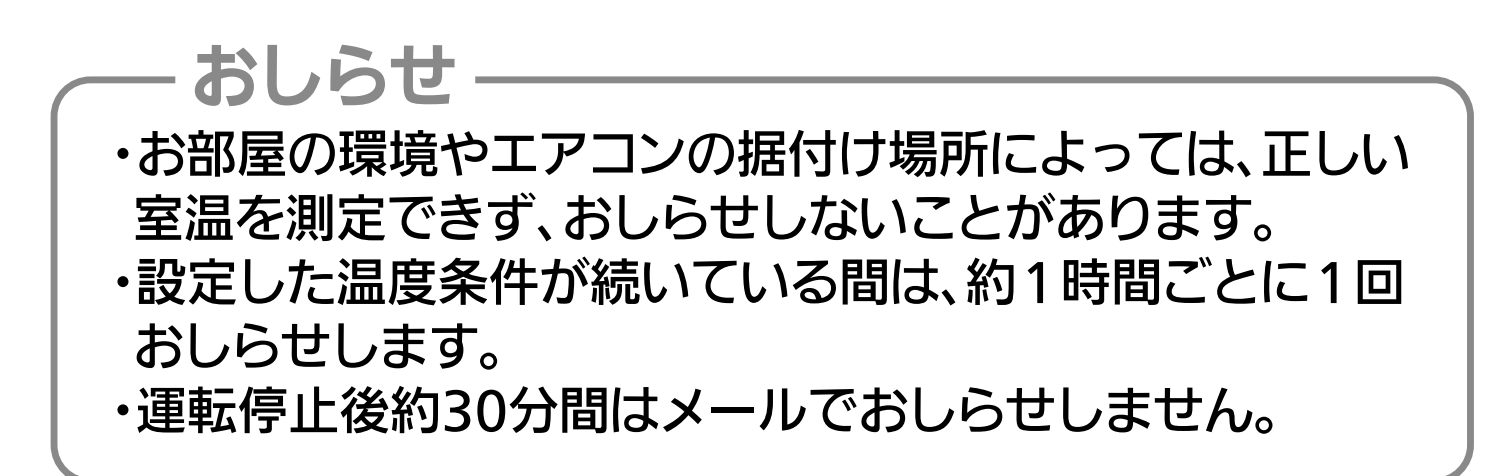

## 高温おしらせ・低温おしらせ

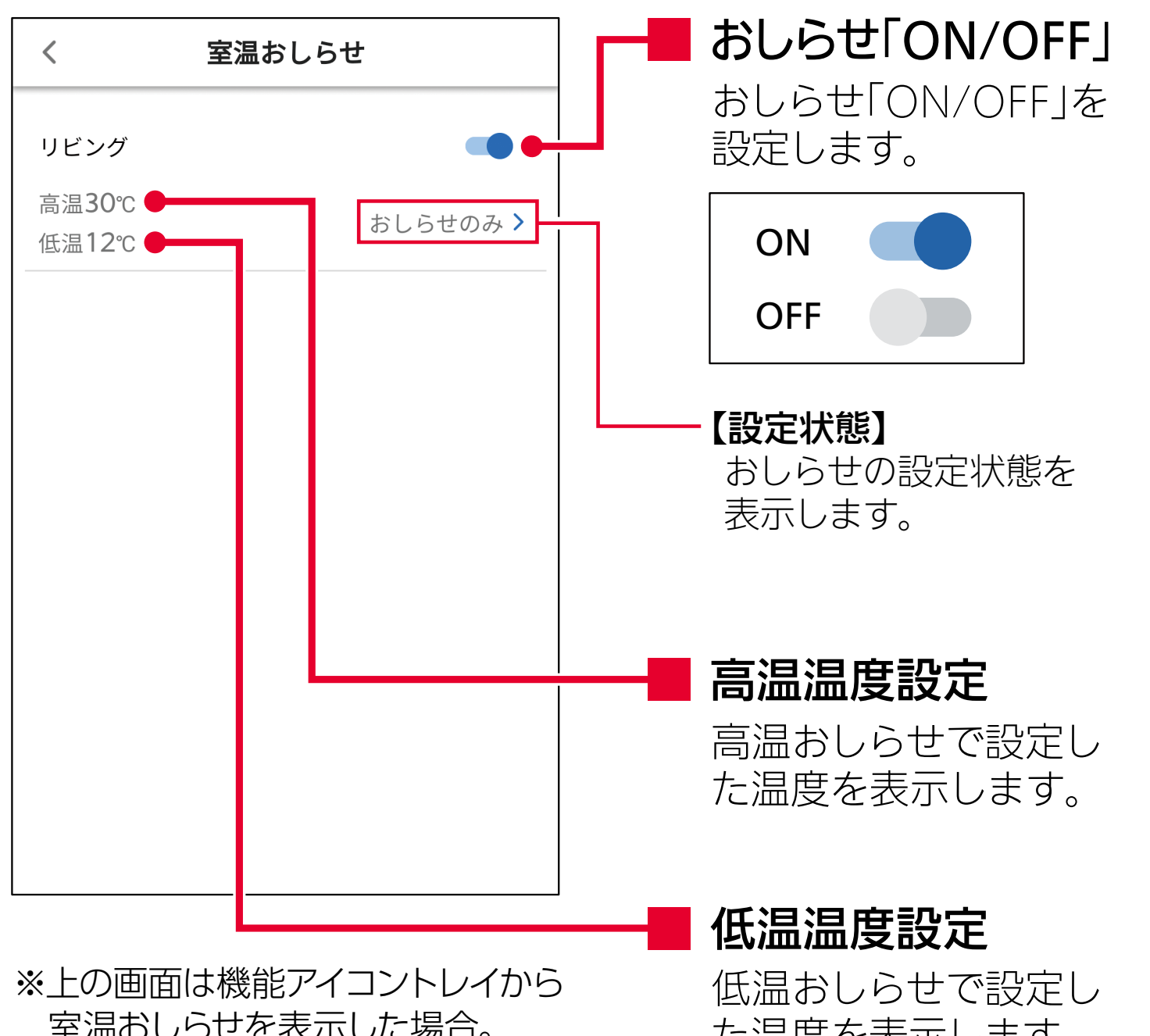

室温おしらせを表示した場合。

おしらせのみ:設定した温度になっても 運転を開始せず、メール 。でおしらせのみ行います 運転を開始する:設定した温度になったら 運転を開始し、メールで 。おしらせも行います

# 「室温おしらせ」機能の設定を完了するとき

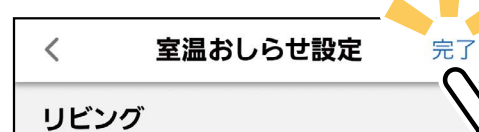

高温

「完了」をタップし、設定を完了 。します

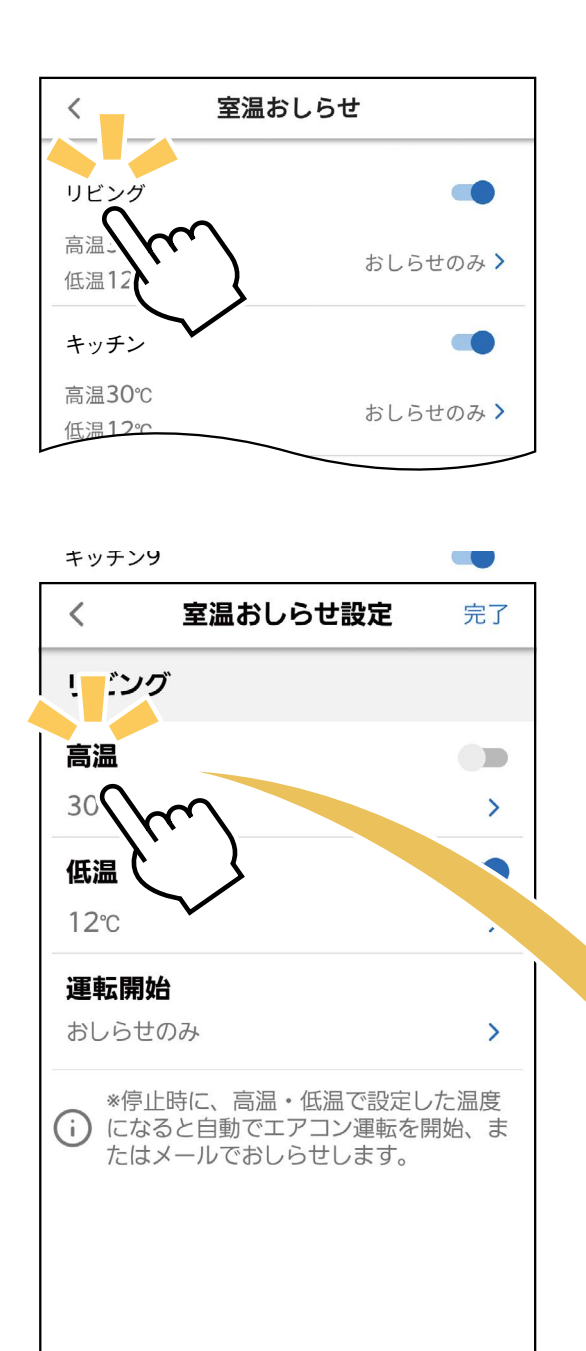

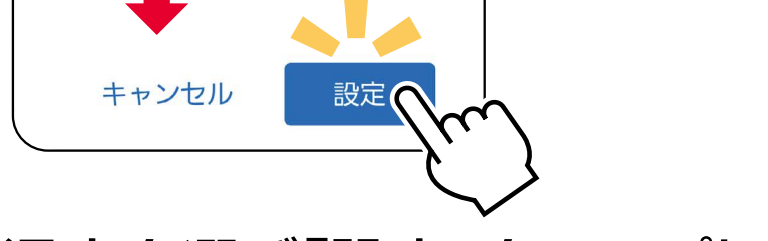

#### $\sigma$  90 温度を選び 設定」をタップし ます。

- •高温おしらせの設定範囲: 16.0~35.0℃ 10.0~31.0℃
- ・高温おしらせと低温おしらせの設定温度 は5℃以上の差が必要です。
- ・エアコンが運転できる設定温度の範囲 は、16.0~31.0℃です。 これを超える、または下回る値で設定す ると、近い温度で運転します。

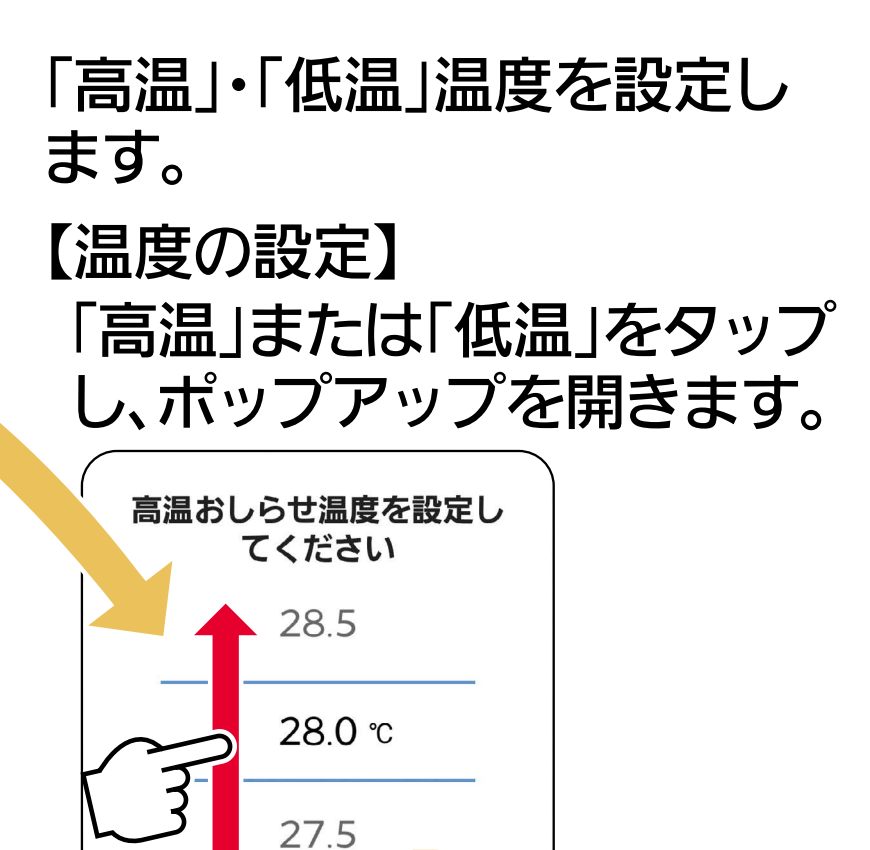

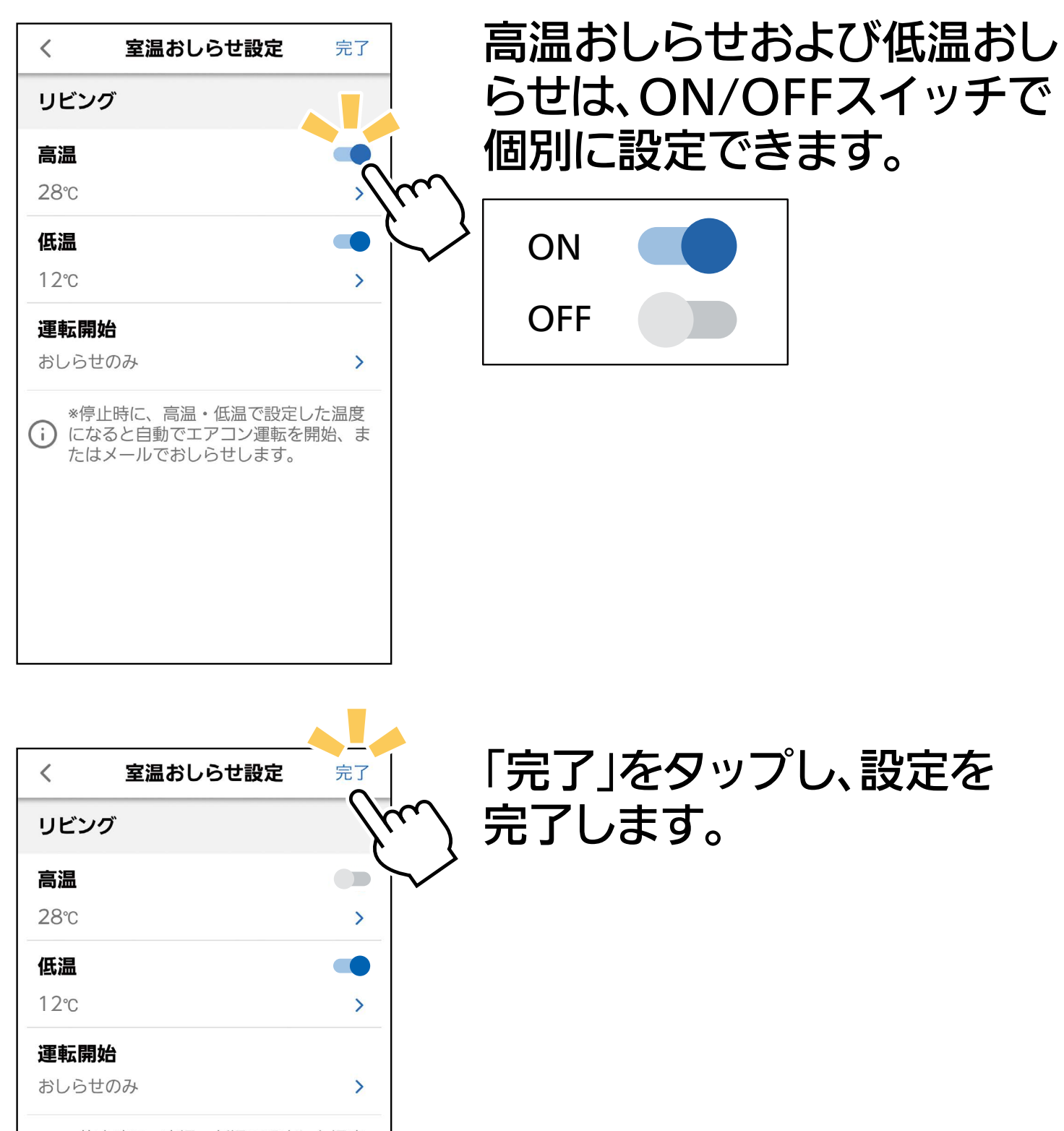

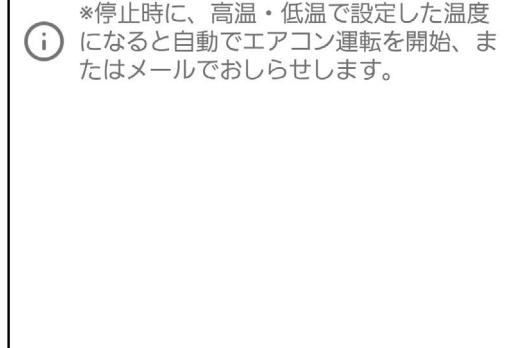

## 運転開始

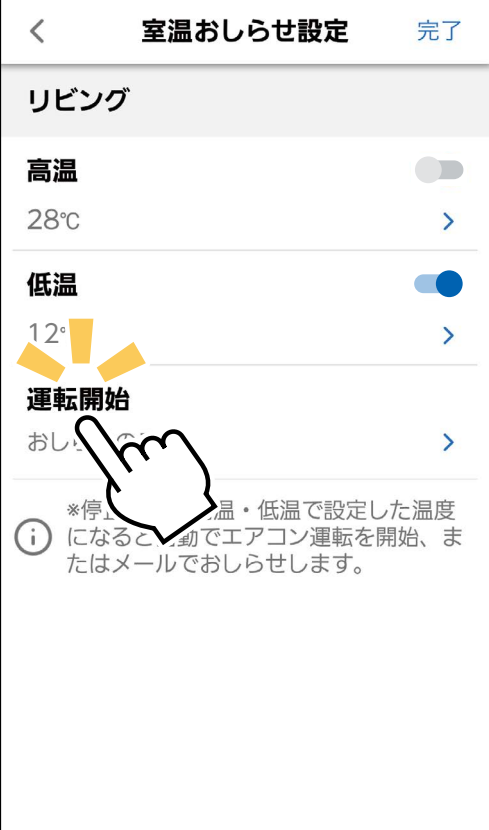

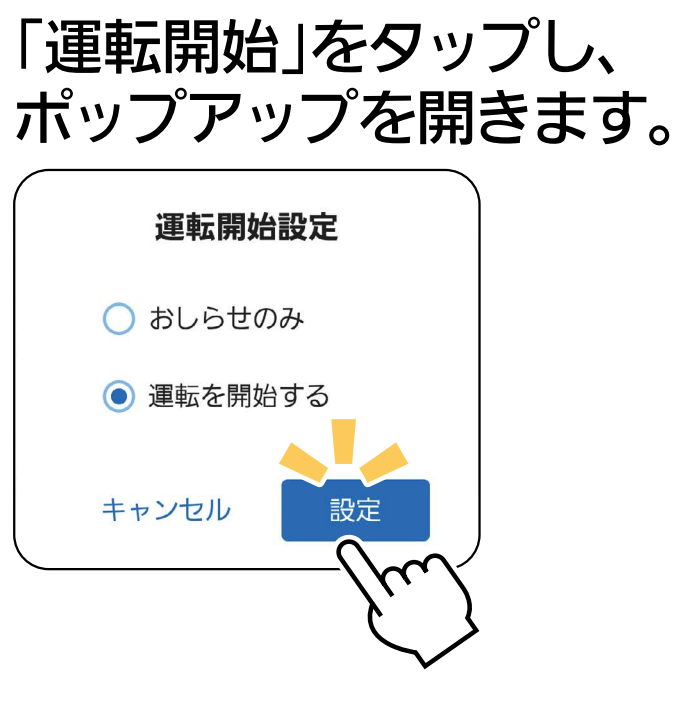

# 動作を選び「設定」をタップ します。

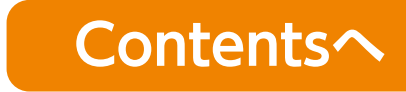

<span id="page-7-0"></span>タッチ気流 ※対応のエアコン機種のみ

「タッチ気流」のアイコンをタップすると、「熱画像」の全画面表示 に切り替わります。お部屋の温度分布を見ながら、直感的な操作で 。気流を調節できます

# 機能アイコントレイから  $\bullet$  をタップすると、「熱画像」 。を全画面表示します

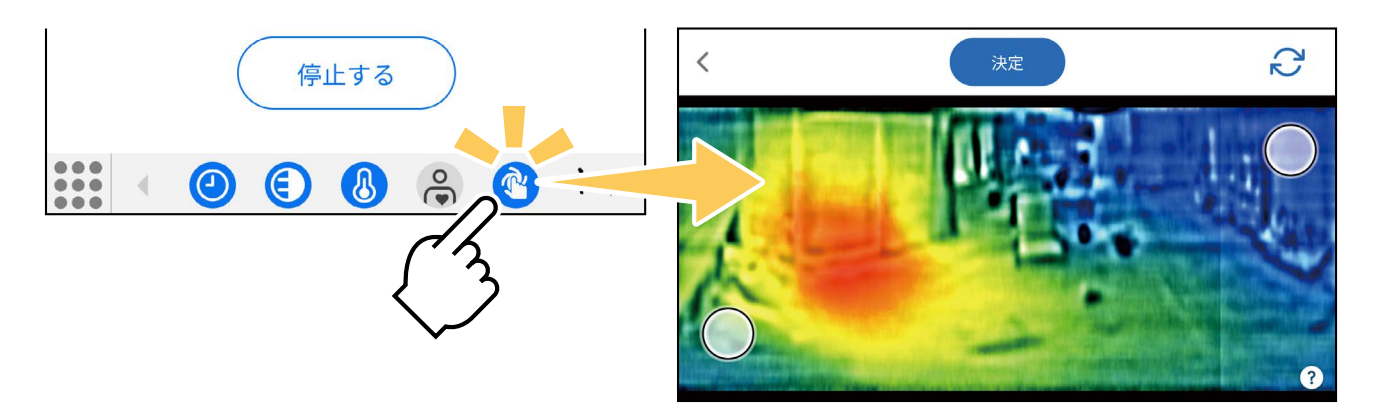

#### **熱画像・タッチ気流について**

「熱画像」を全画面表示して、画面右下の(?)をタップすると、「熱画像」 「タッチ気流」についての機能説明を確認できます。

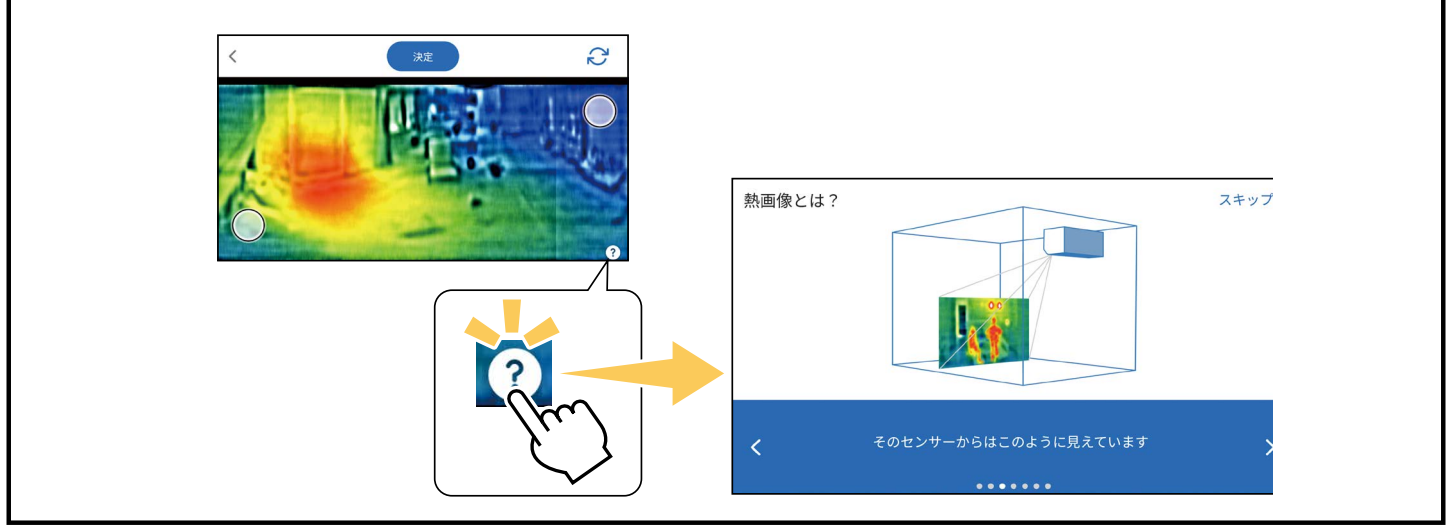

#### お願い

|<br>| 「*Qw千气*·奈」) |タッチ気流」を表示するには |熱画像」を有効にしてください。

再度気流の調節をしたいときは、気流ポイントを移動し「決定」 をタップしてください。 お好みの気流になり、前の画面に戻るときは「く」をタップし 。てください

気流の調節

気流を送りたいエリアに2つの気流ポイントを移動します。

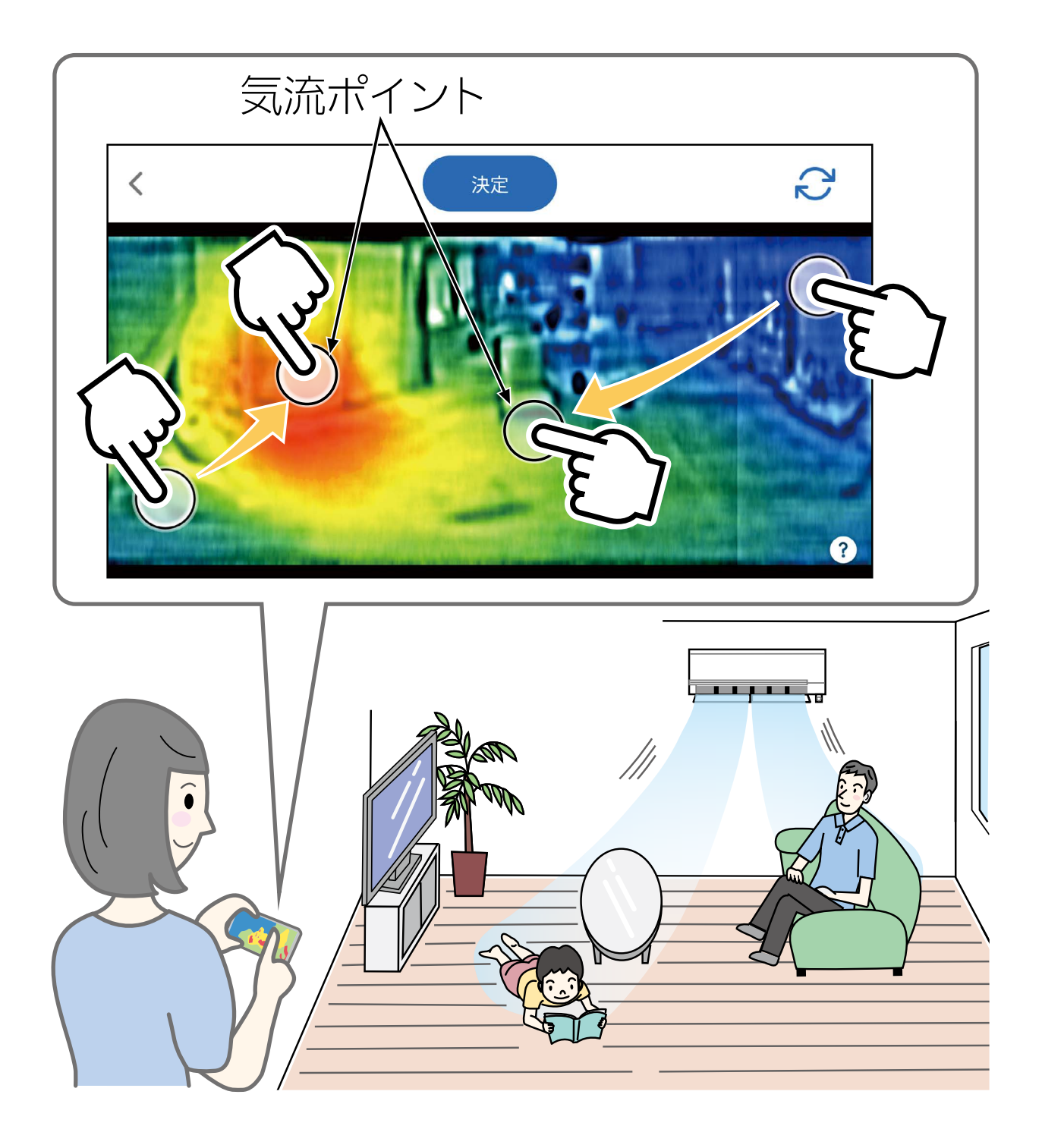

※「熱画像」はエアコン側から見た画像になります。 エアコンと向 かい合う位置から見た画像は、左右反対に表示されます。

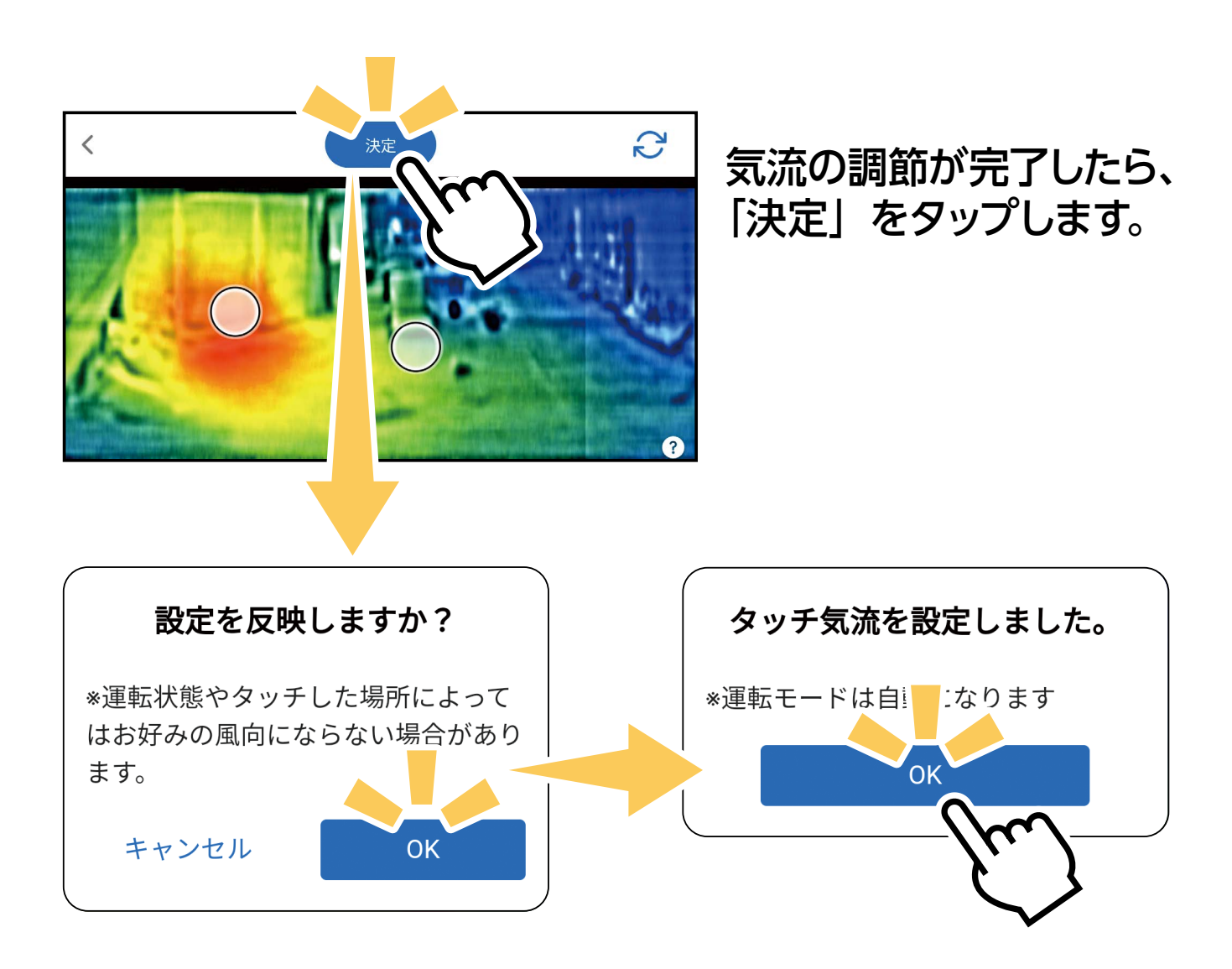

上記の順でポップアップが表示されます。それぞれ確認いただき 「OK」をタップすると、調節したエリアに向かって気流が送られます。

※熱画像はイメージです。 、ご使用の機種により 画面の表示が異なる 。場合があります

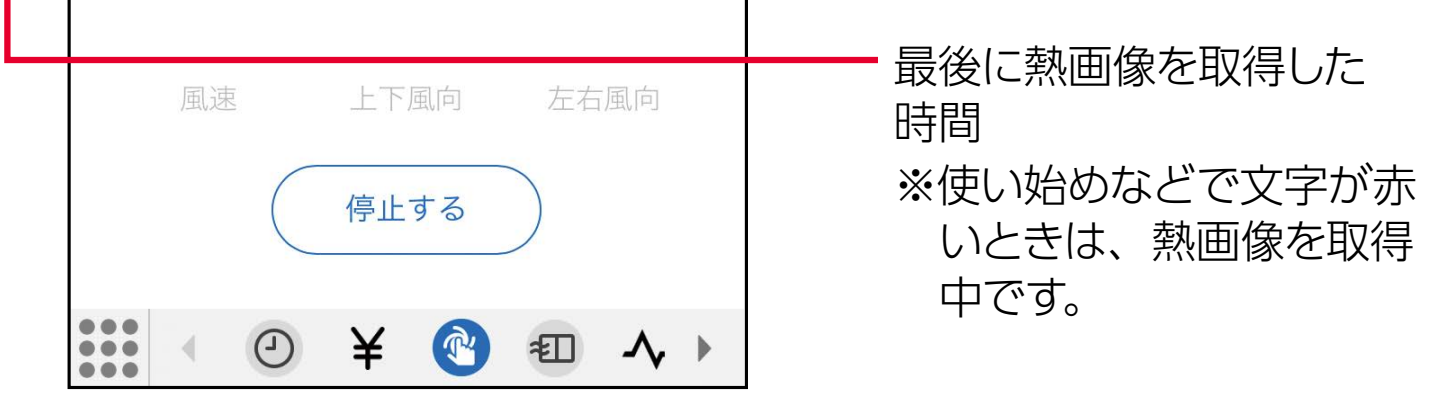

※「熱画像」および「タッチ気流」は、エアコンの機種により対応が異 なります。詳しくはエアコンの取扱説明書をご確認ください。

# 「熱画像」表示の切替え

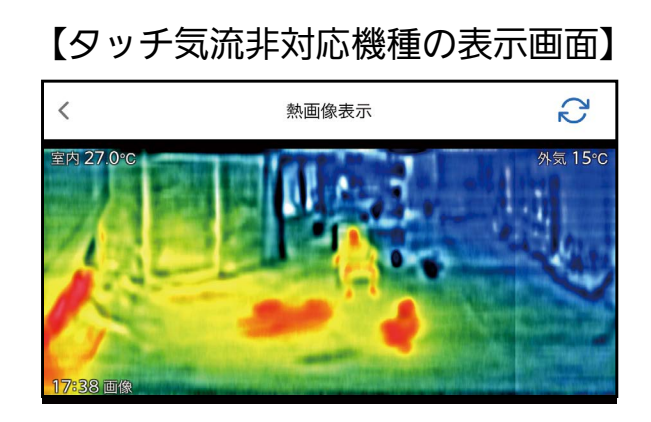

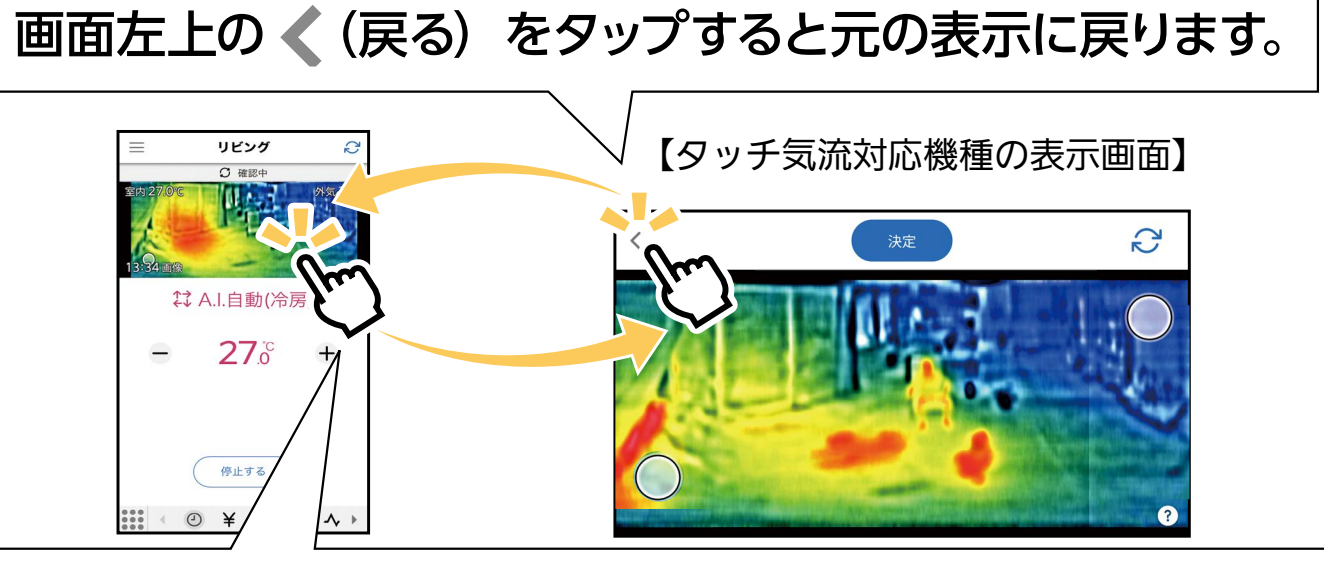

「熱画像」の画面をタップすると全画面表示に切り替わります。

### タッチ気流の解除

をタップすると、ポップアップを開きます。

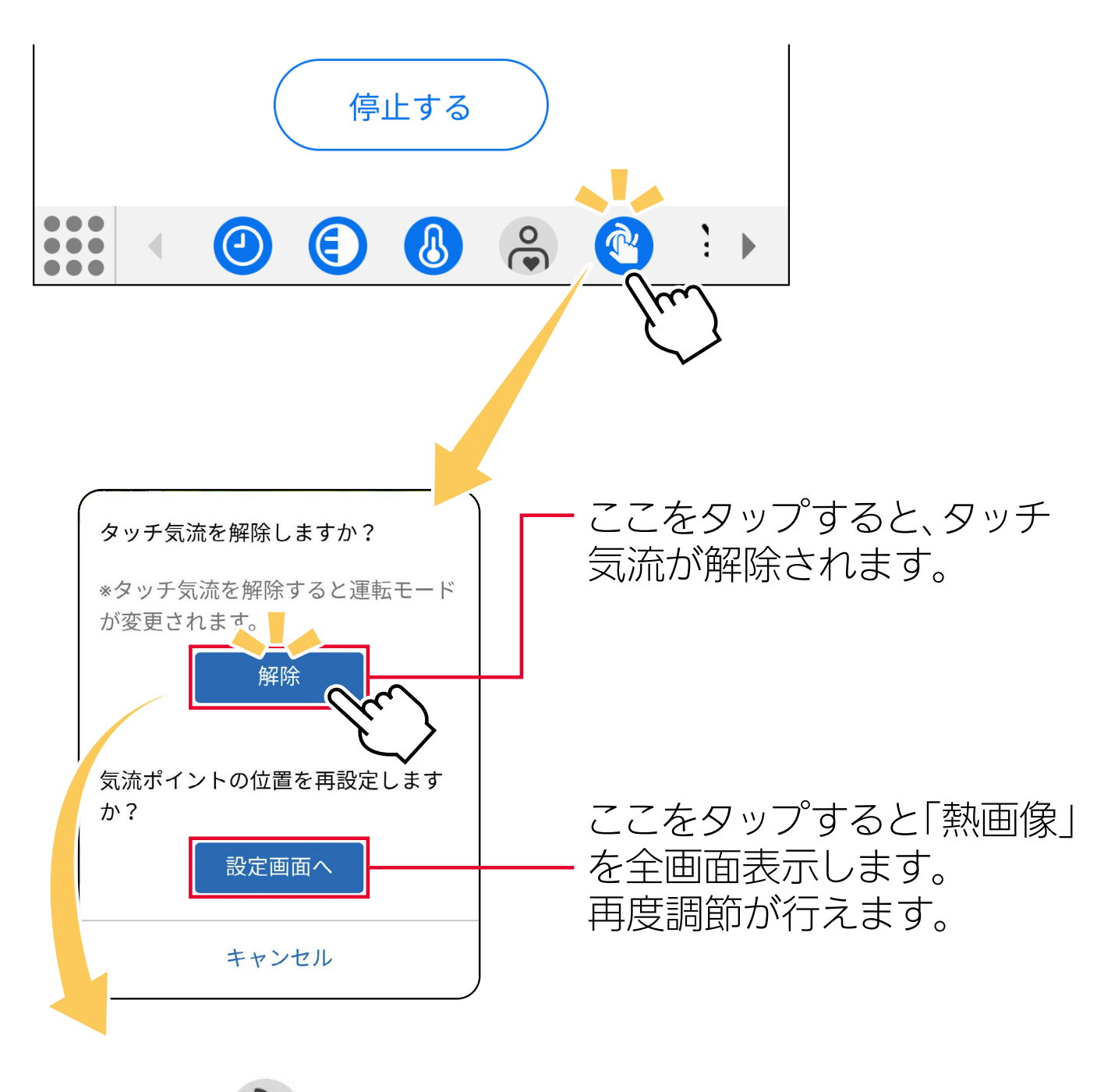

解除すると、 「お となります。

## | 「熱画像」表示の更新について

#### 熱画像の更新は、エアコン運転中は約2分に1回、停止中は最大 30 分に1回行うことができます。

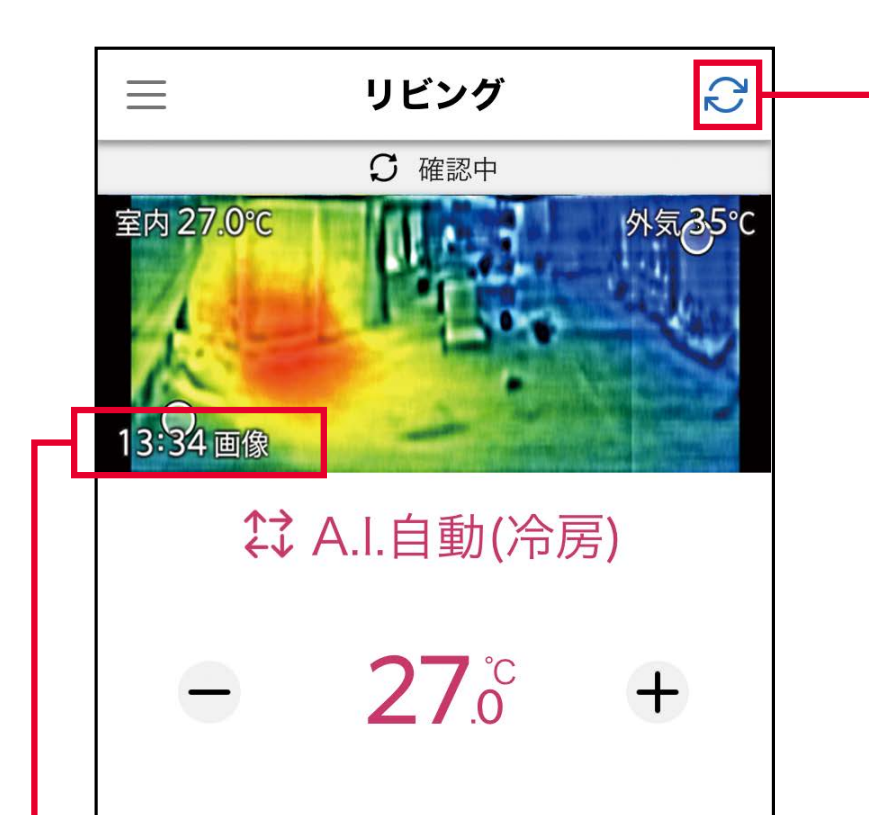

「熱画像」を更新するとき は 2 をタップしてくださ い。画面全体を下にスライ ドすることでも更新できま す。

**[Contentsへ](#page-0-5)**

– おしらせ –

- ・タッチ気流は [冷房] 「暖房」 「A.I. 自動」のときのみ設定で 。きます
- ・タッチ気流を設定すると運転モードは「A.I.自動」に、節電設 定は [ON] になります。
- タッチ気流を設定したあとにリモコン操作を行うと、タッチ 気流は解除されます。 ([A.I. ナビ] の操作を除く)
- ・ タッチした場所や運転状況によって、設定した風向になら ないことや、風が届かないことがあります。
- ・周囲と温度差がないものは表示されません。また動きがあ 。るものは表示がぶれることがあります
- ・熱画像の検知範囲は約 200°(ムーブアイを中心に左右約 100°: ムーブアイの通常動作範囲)です。エアコンの据付位 置設定の変更による、熱画像表示の変更はできません。

# <span id="page-8-0"></span>電気代チェック

メニュー画面の ¥ 電気代チェック をタップすると、電気代チェック 。画面を表示します

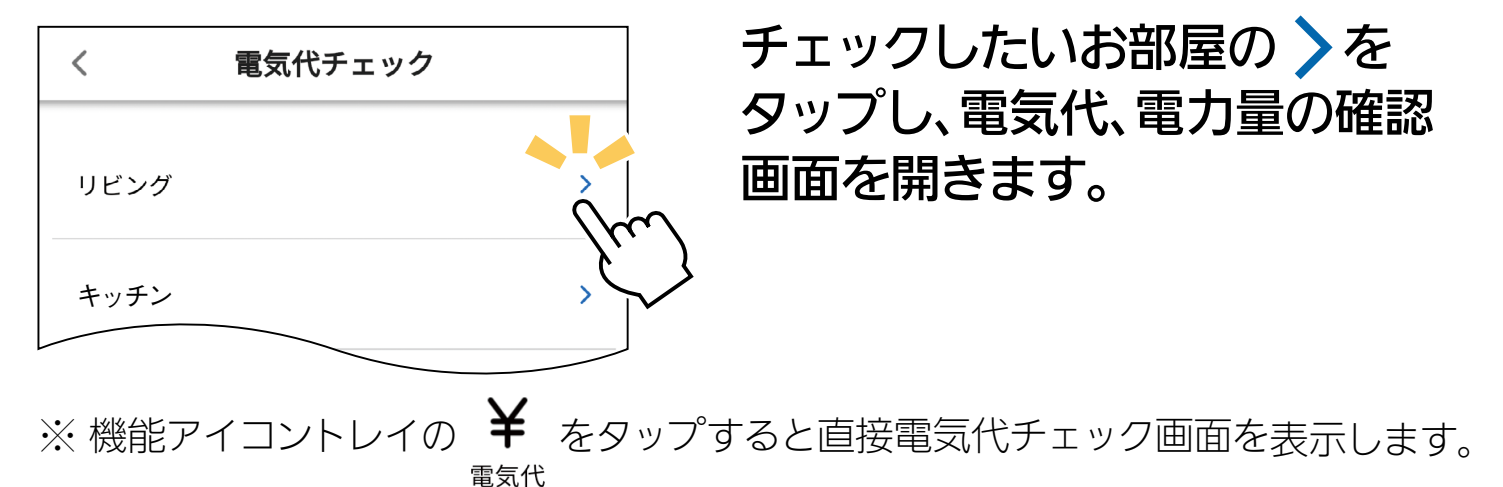

### 電気代・電力量確認画面

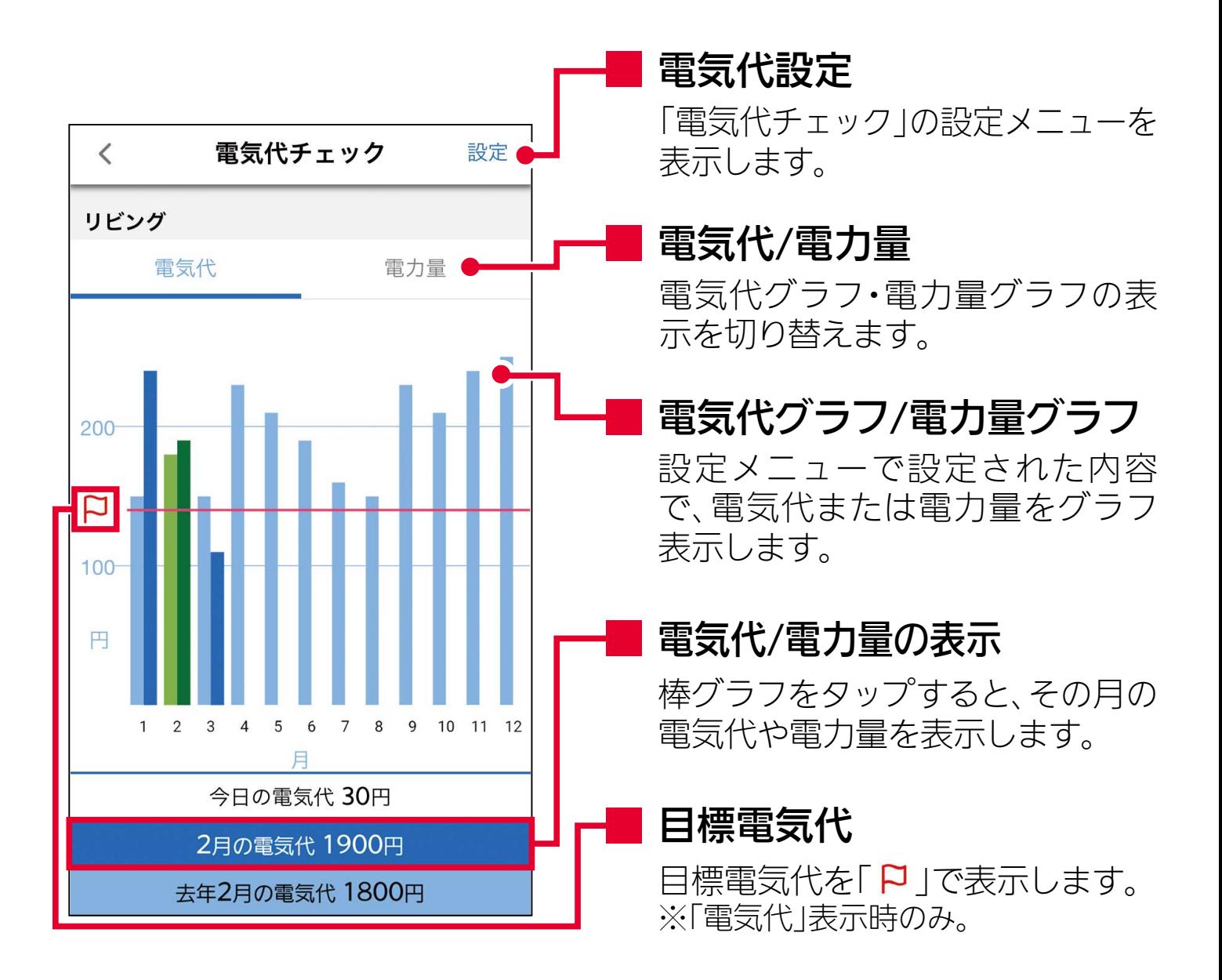

€はる场盲ル<br>፣⊬畄価た亦 。ことは、ことは、ことはできません。ことはできません。 ・電気代は目安です。公的な取引に用いることはできません。 また、リモコンに電気代の表示機能があるエアコンでは、リモコンの表示 。と異なる場合があります ・電気代単価を変更することができます。

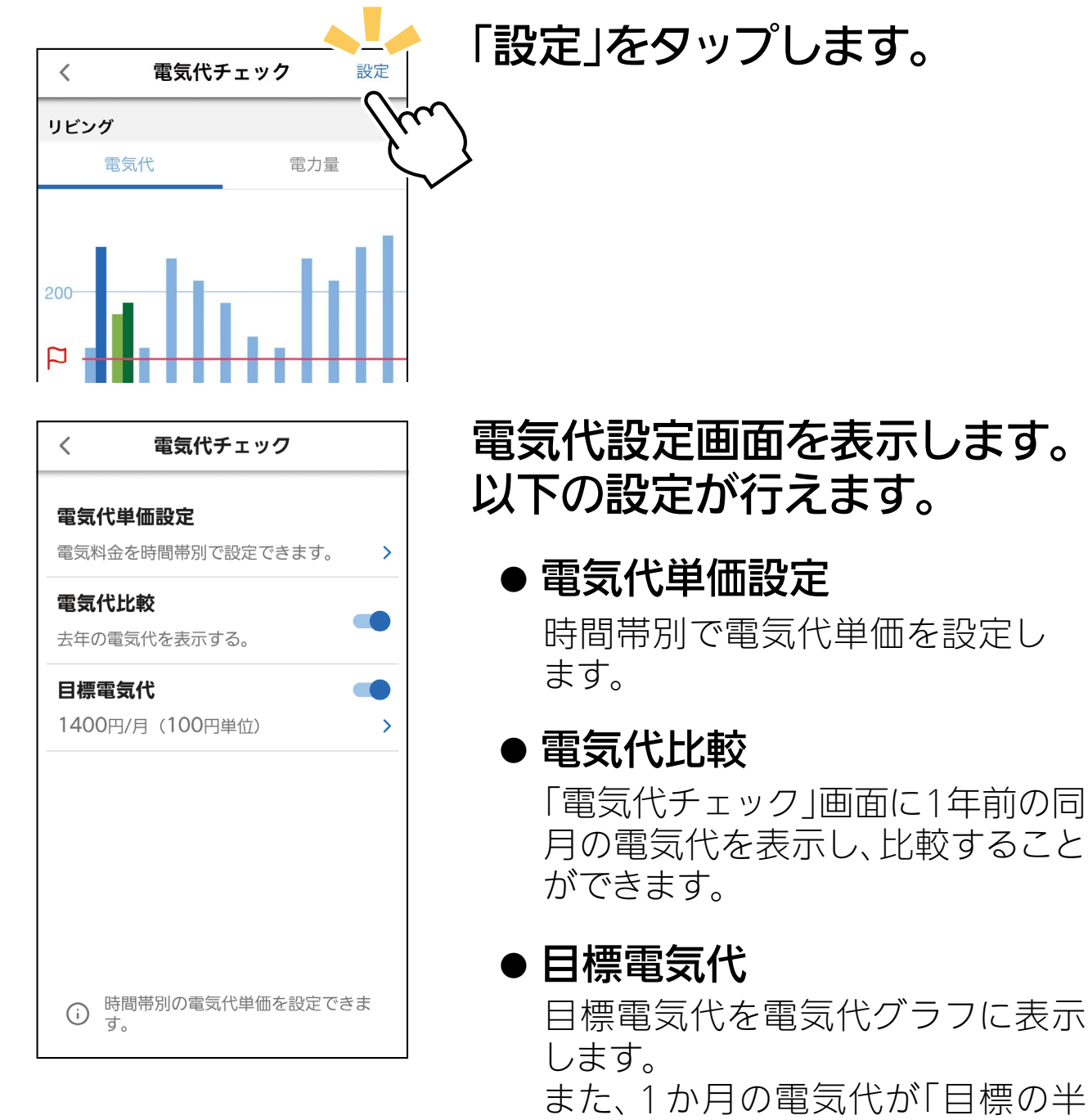

# 分」、「目標の電気代」を超えたとき にメールでおしらせします。

# 【電気代設定【

おしらせ -

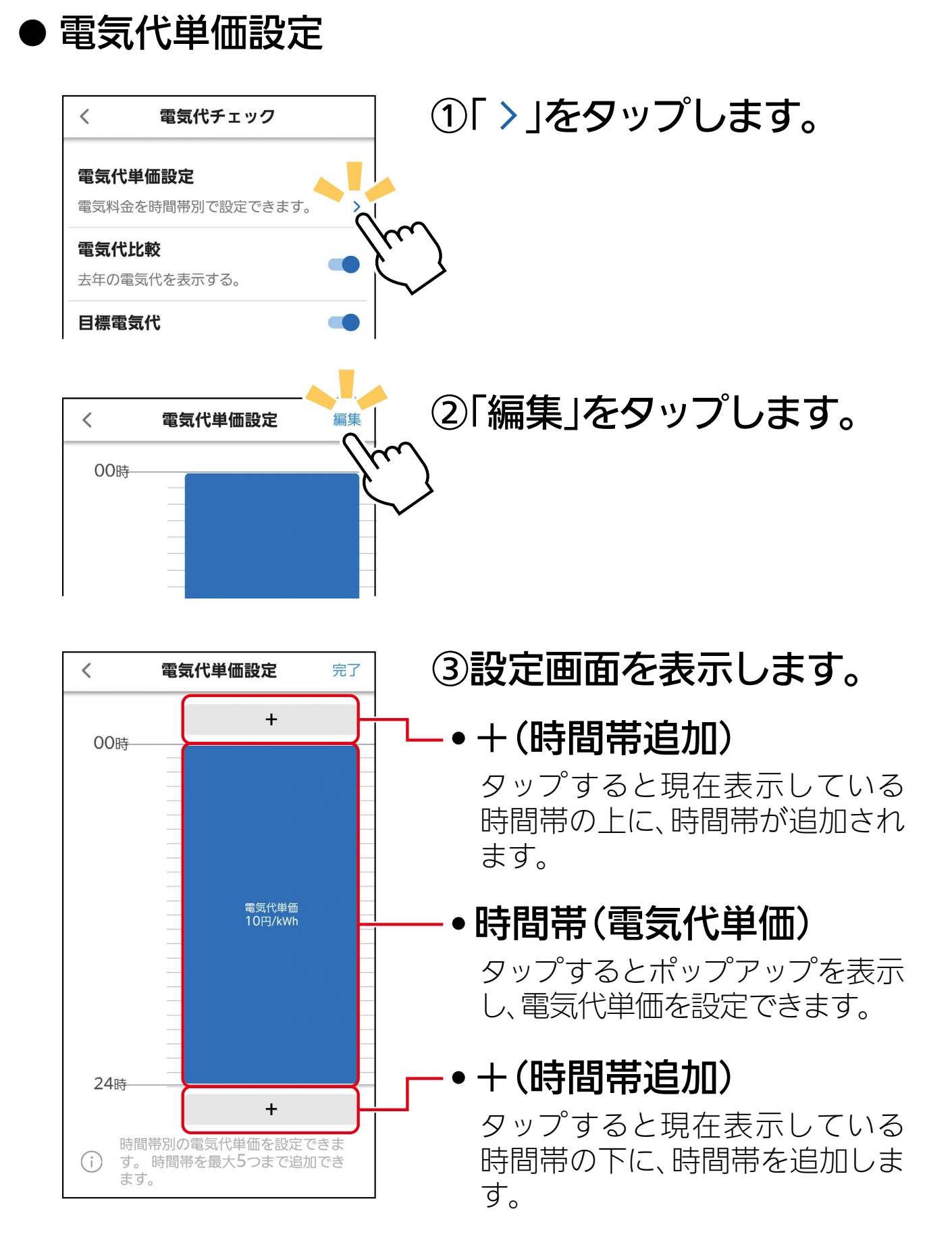

### 時間帯追加•

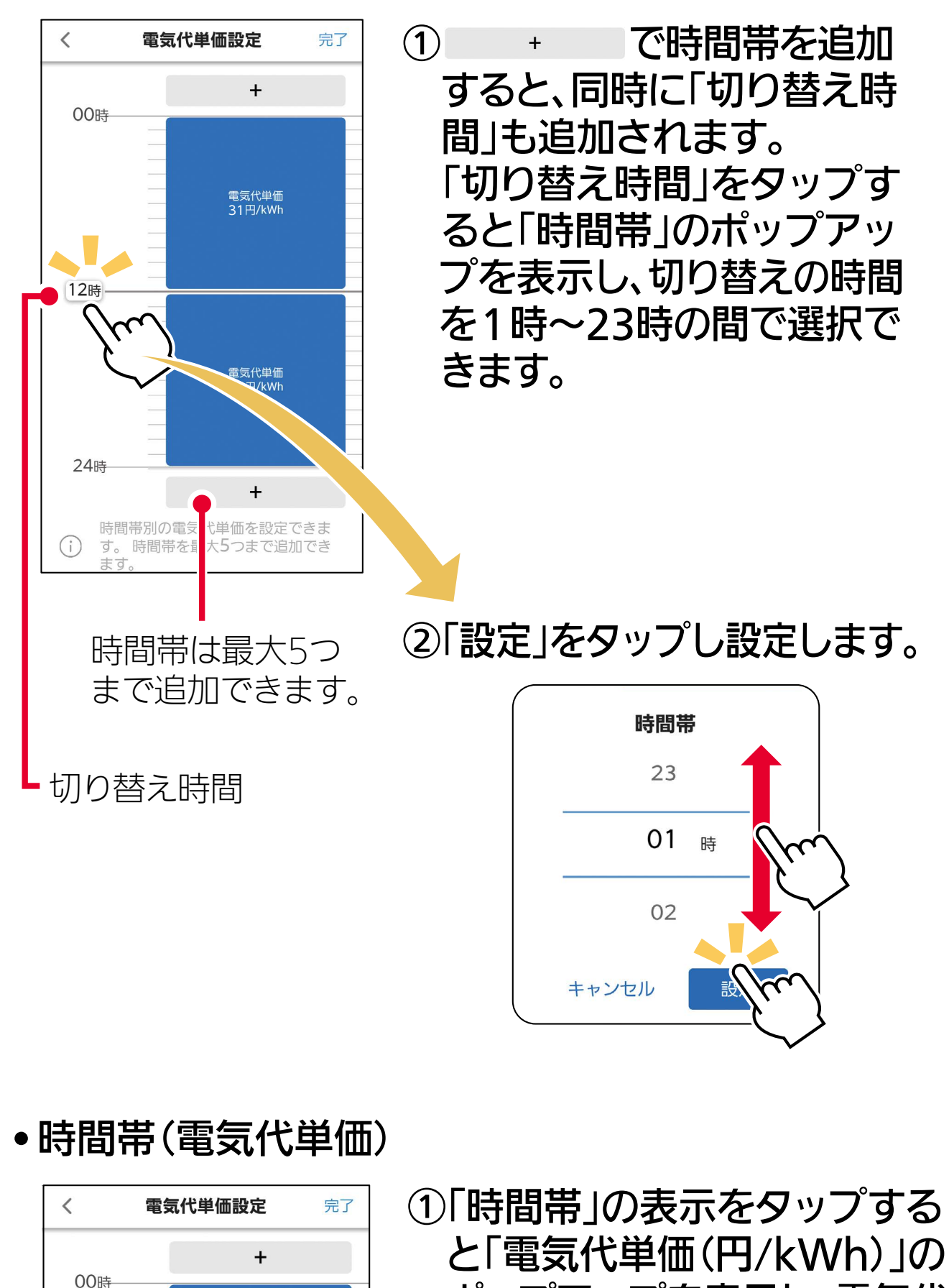

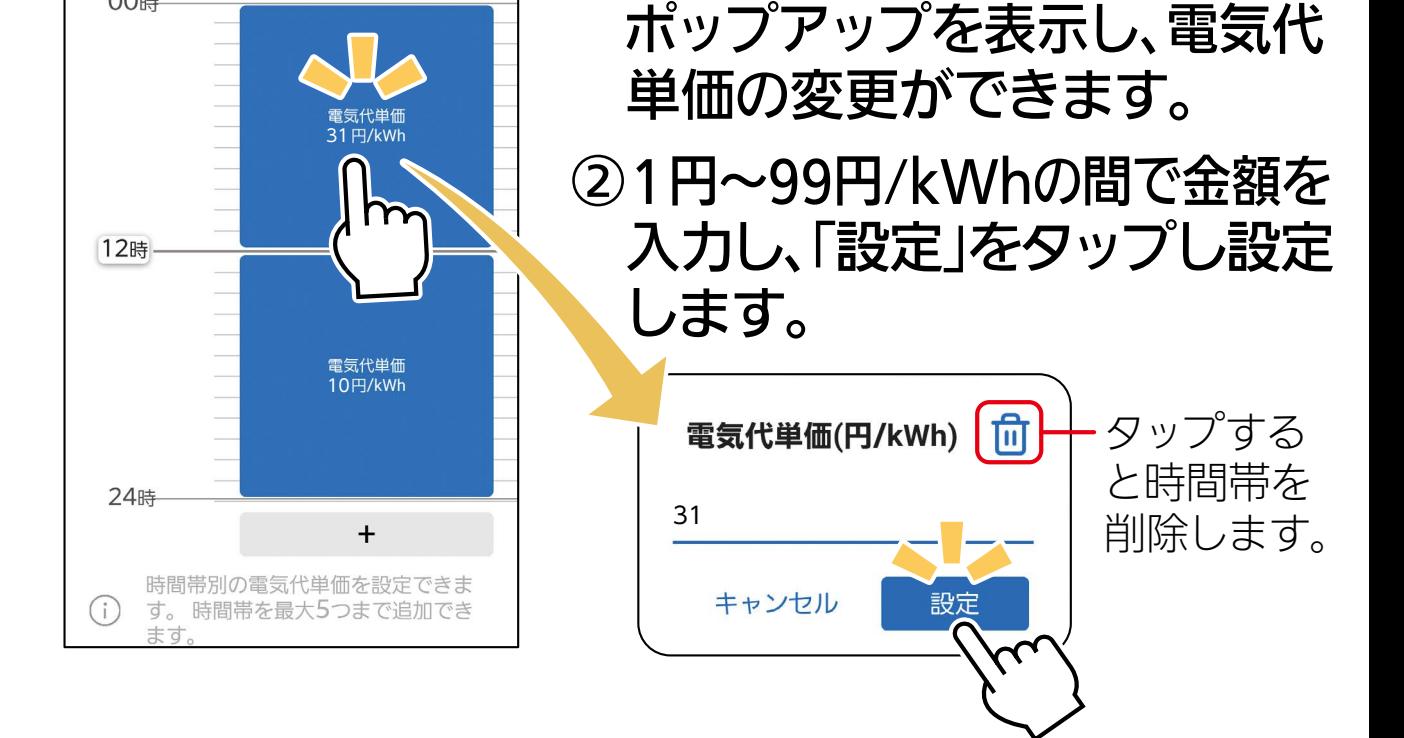

# •「電気代単価設定」を完了するとき

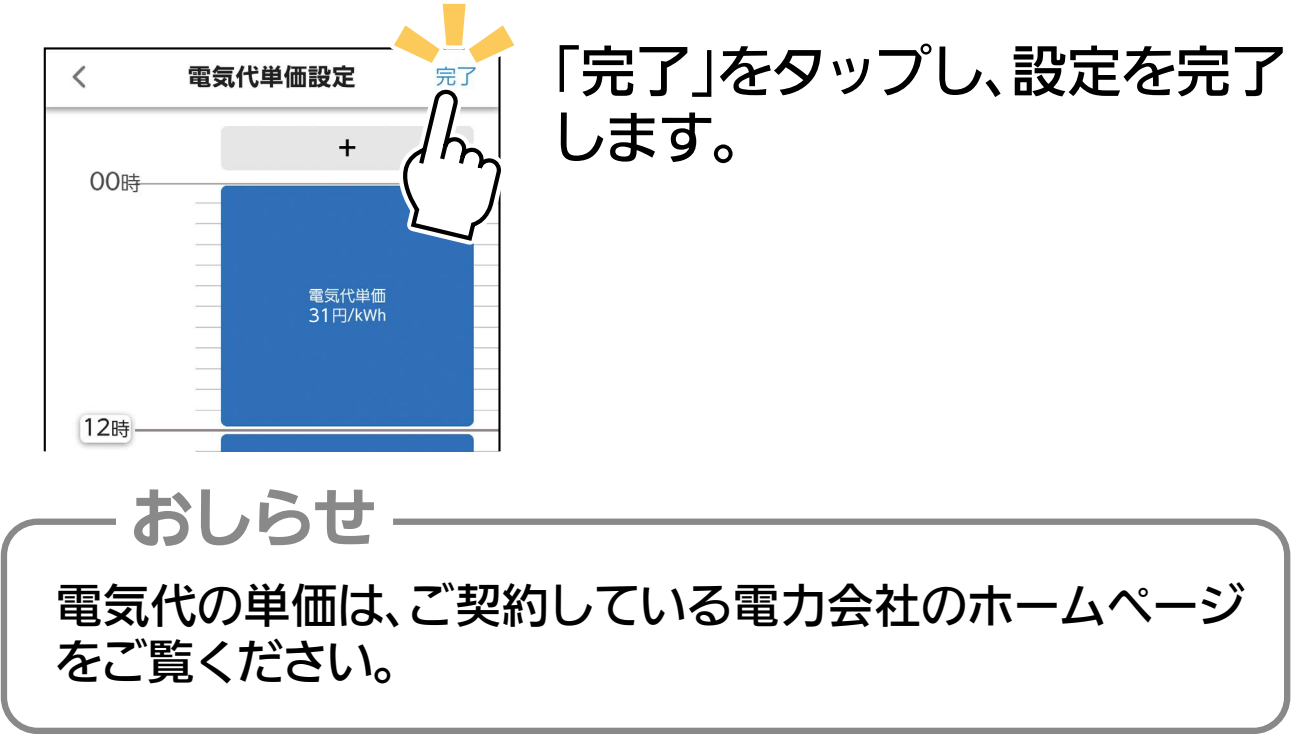

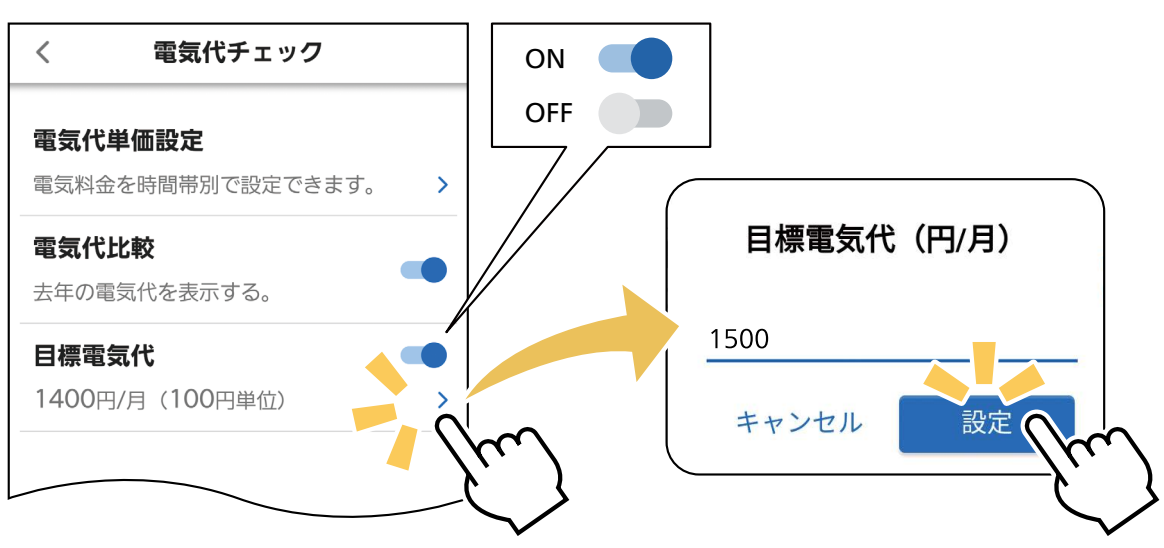

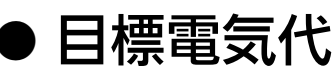

目標電気代を「ON」にし「>」をタップすると、「目標 電気代(円/月)」のポップアップを表示します。 目標電気代を入力し「設定」をタップすると、電気代 チェック画面に「 P」を表示します。

# <span id="page-9-0"></span>健 康

急激な温度変化は、体調に影響を及ぼすことがあります。「健康」 機能は冬の起床時や夏の就寝時に体調を崩すことのないよう、穏や 。かな温度調節を行います

機能アイコントレイから 一。をタップすると「健康」の 健康 。設定画面を表示します

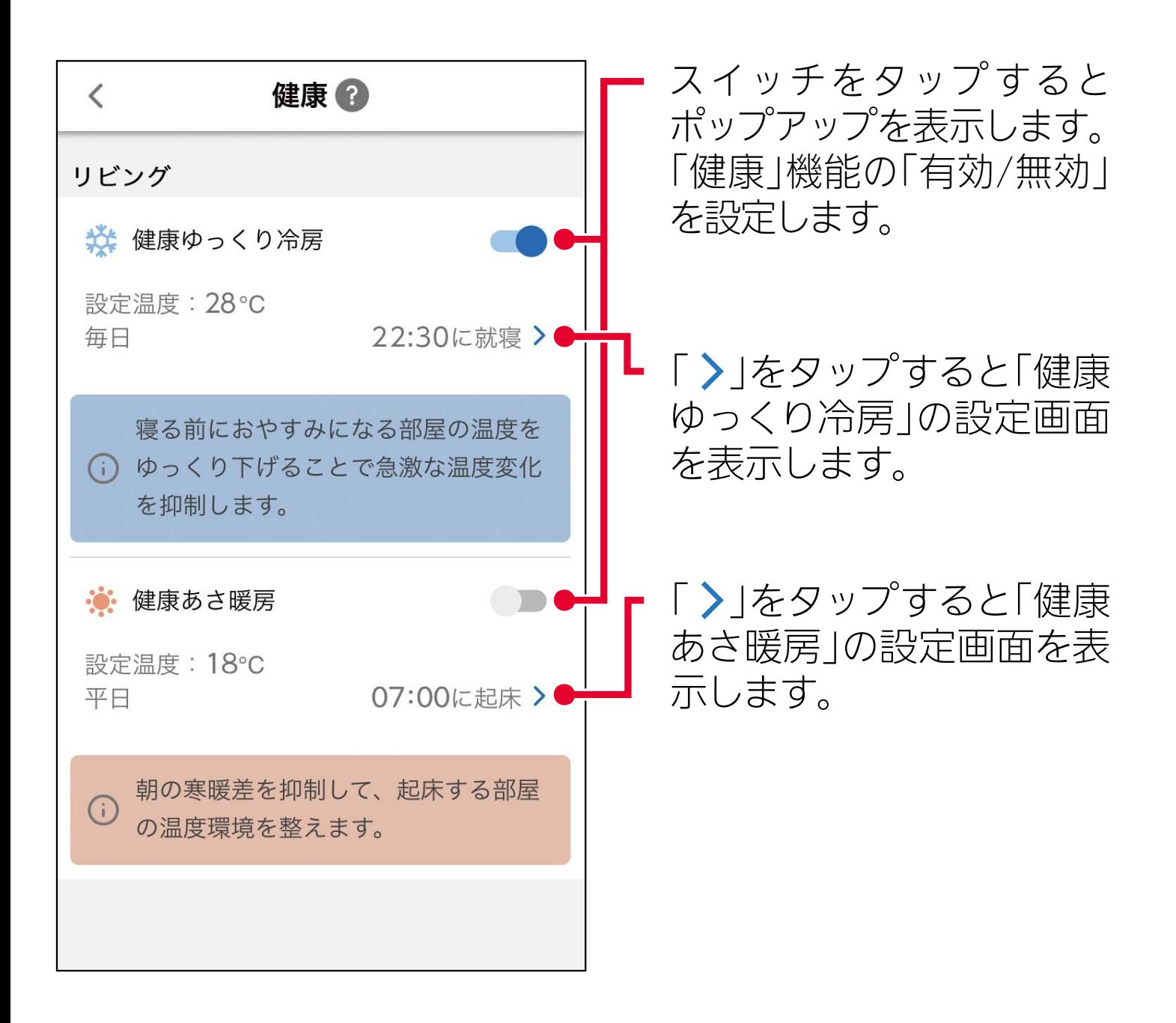

#### **「健康」機能について**

「急激な温度の低下 (寒暖差)」や「低い室温」は、体調の変化に影響がある 。といわれています 「健康ゆっくり冷房」「健康あさ暖房」は、体に優しい温度環境を整える機 能です。

#### 夏の就寝前には、「健康ゆっくり冷房」

寝室の温度環境を、体に優しい運転で整えておきましょう。

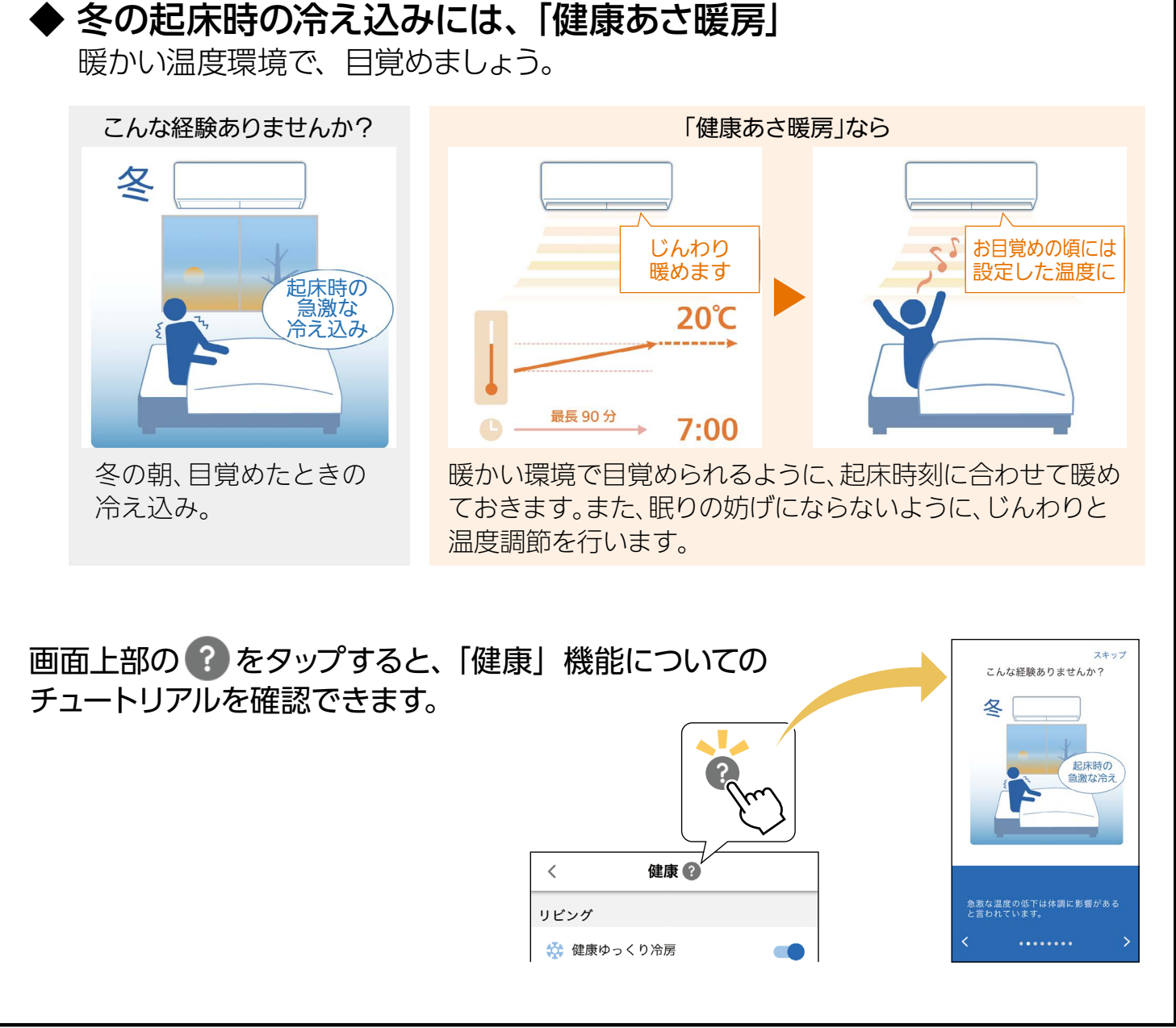

# 就寝時刻 (健康ゆっくり冷房)

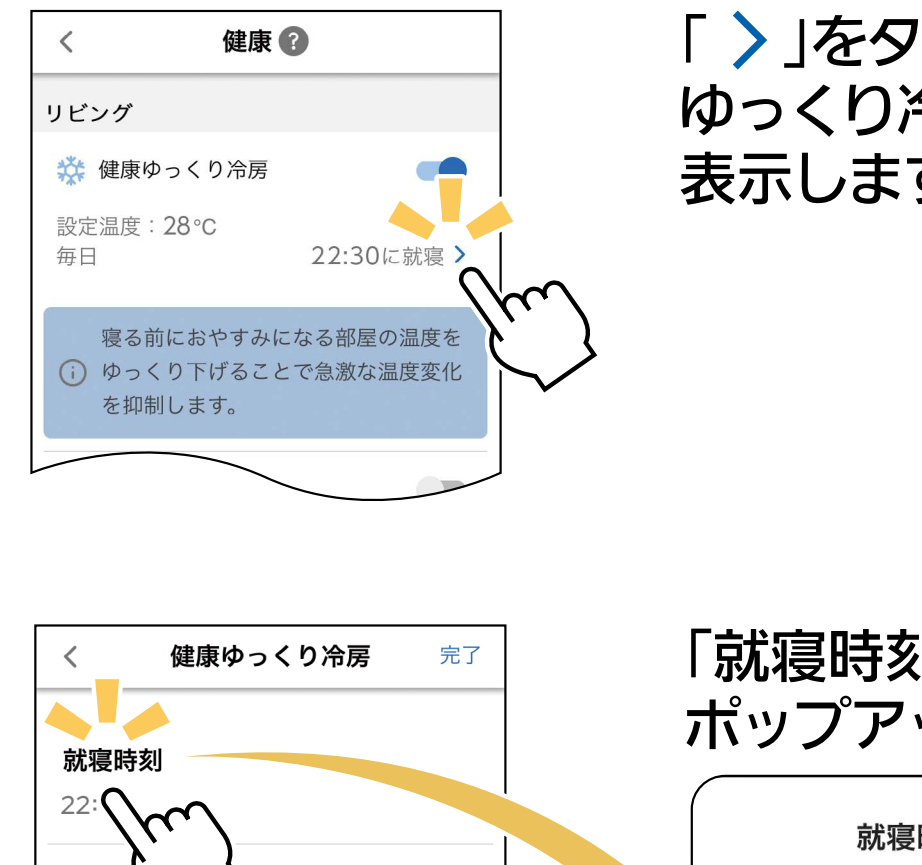

「 〉」をタップすると、「健康 ゆっくり冷房」の設定画面を 表示します。

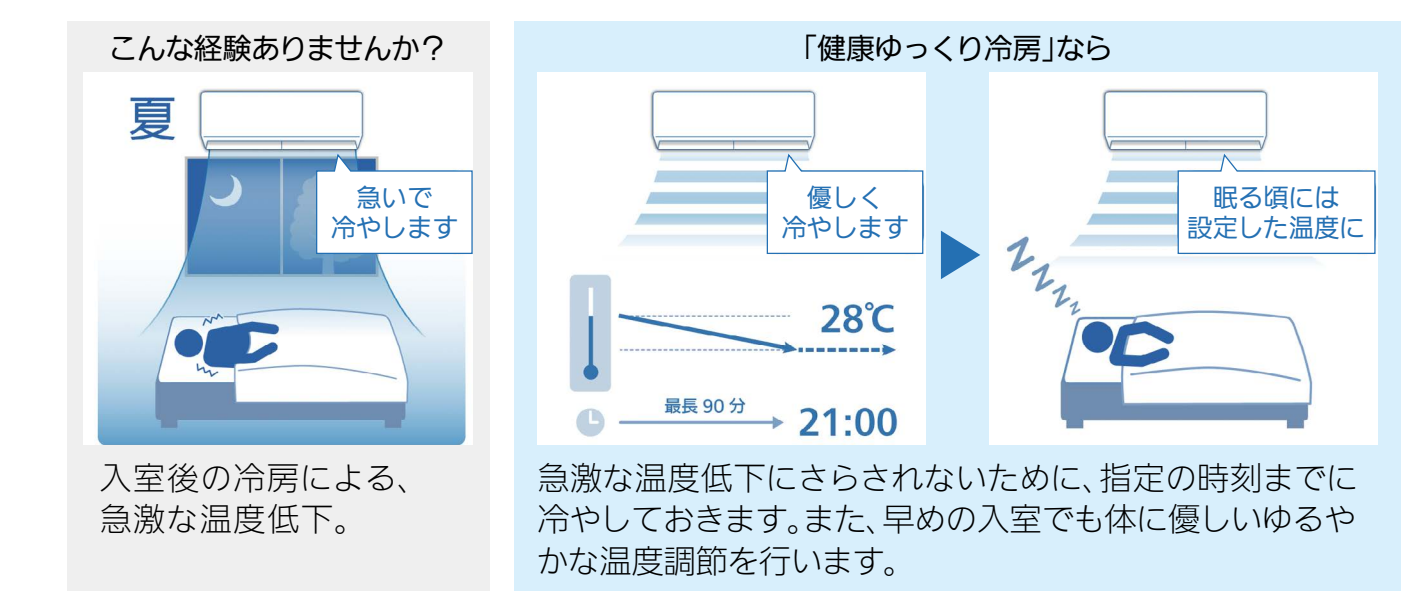

※スマートフォン操作でも解除されますが、その際はポップアップ 。が表示されます

・「健康ゆっくり冷房」 とリモコンの 「ねむり (快眠)」 を両方 設定したいときは、「健康ゆっくり冷房」の就寝時刻を経 過後に「ねむり (快眠)」を設定してください。

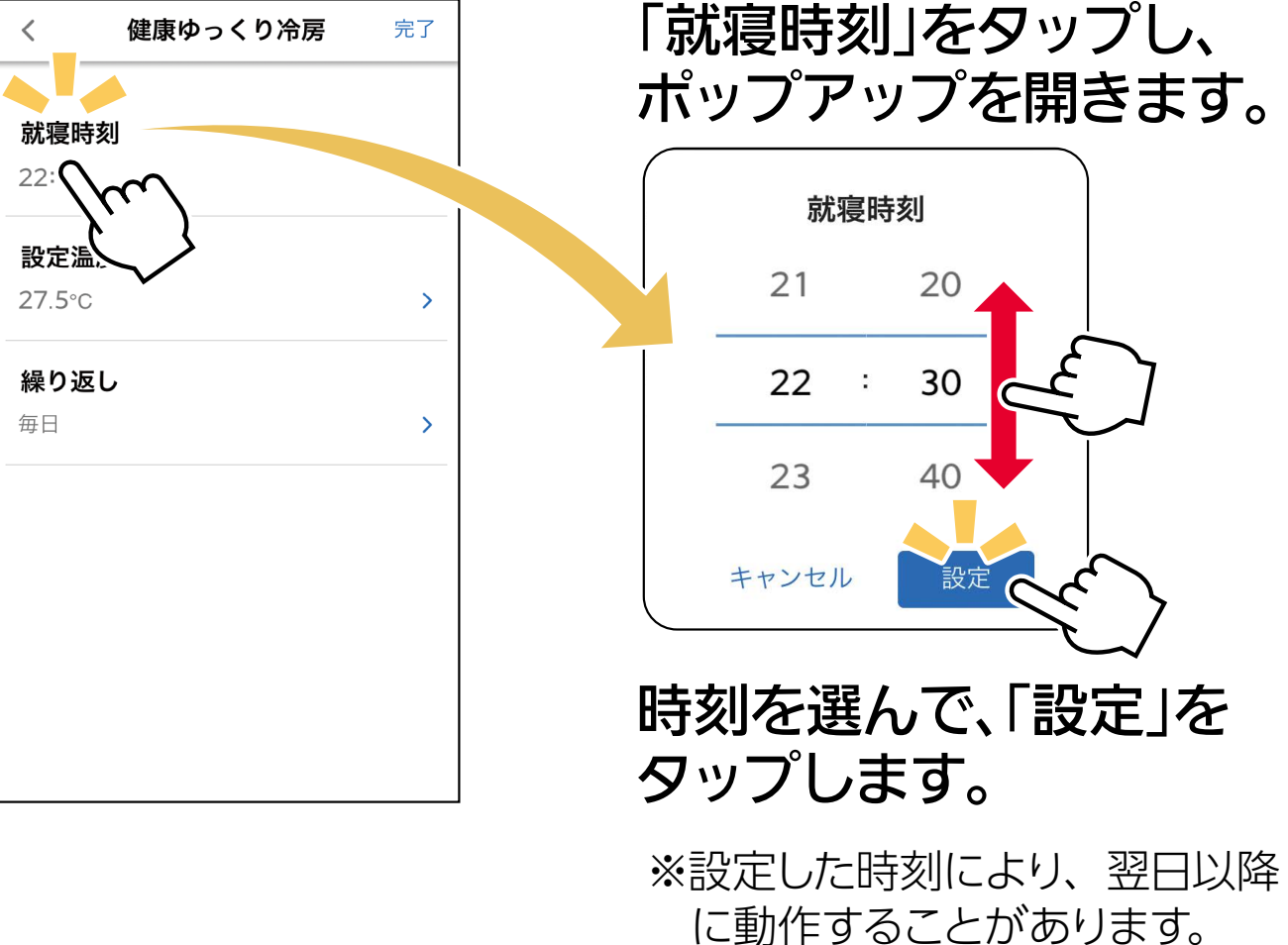

# 起床時刻 (健康あさ暖房)

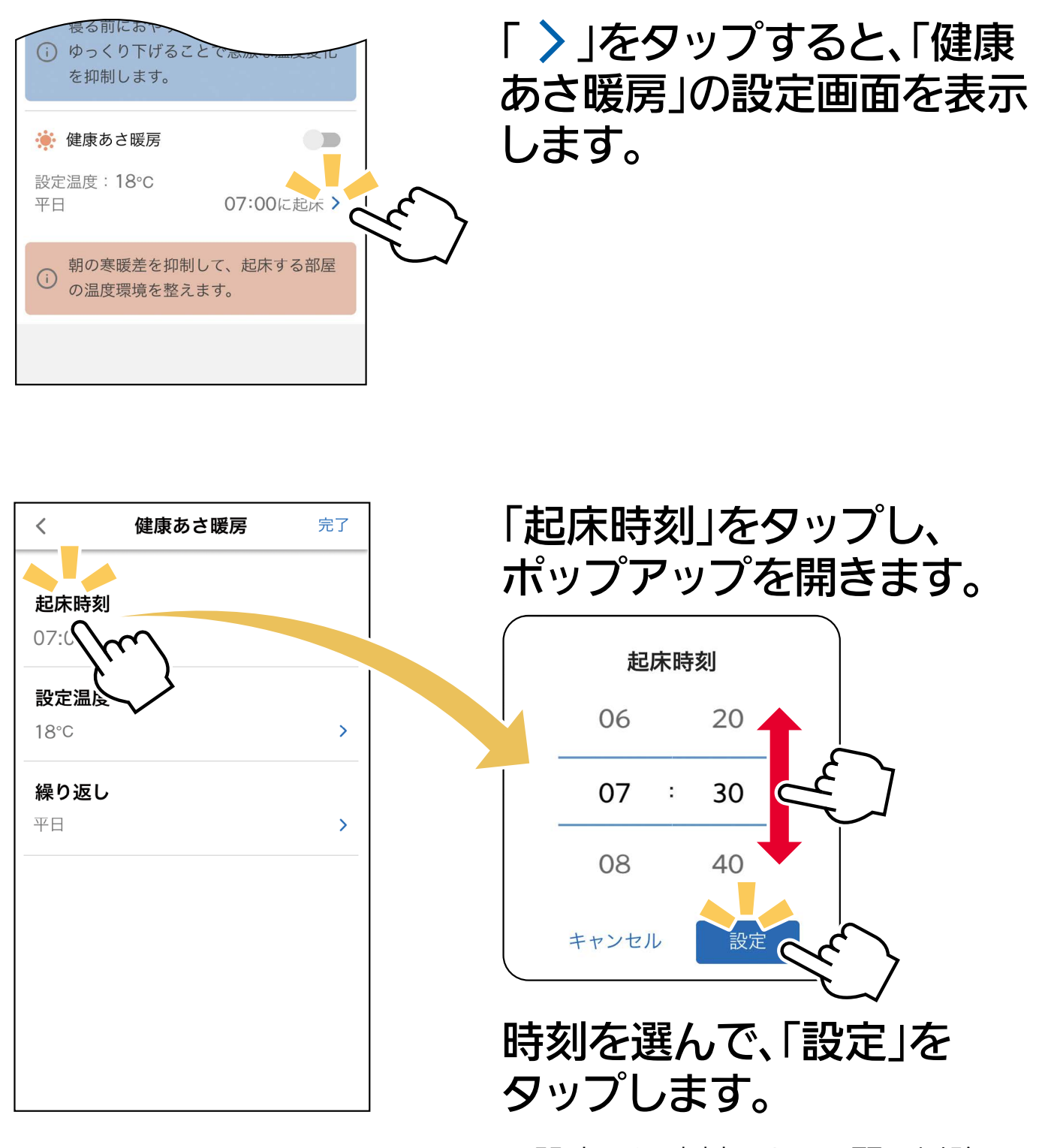

※設定した時刻により、翌日以降 に動作することがあります。

設定温度

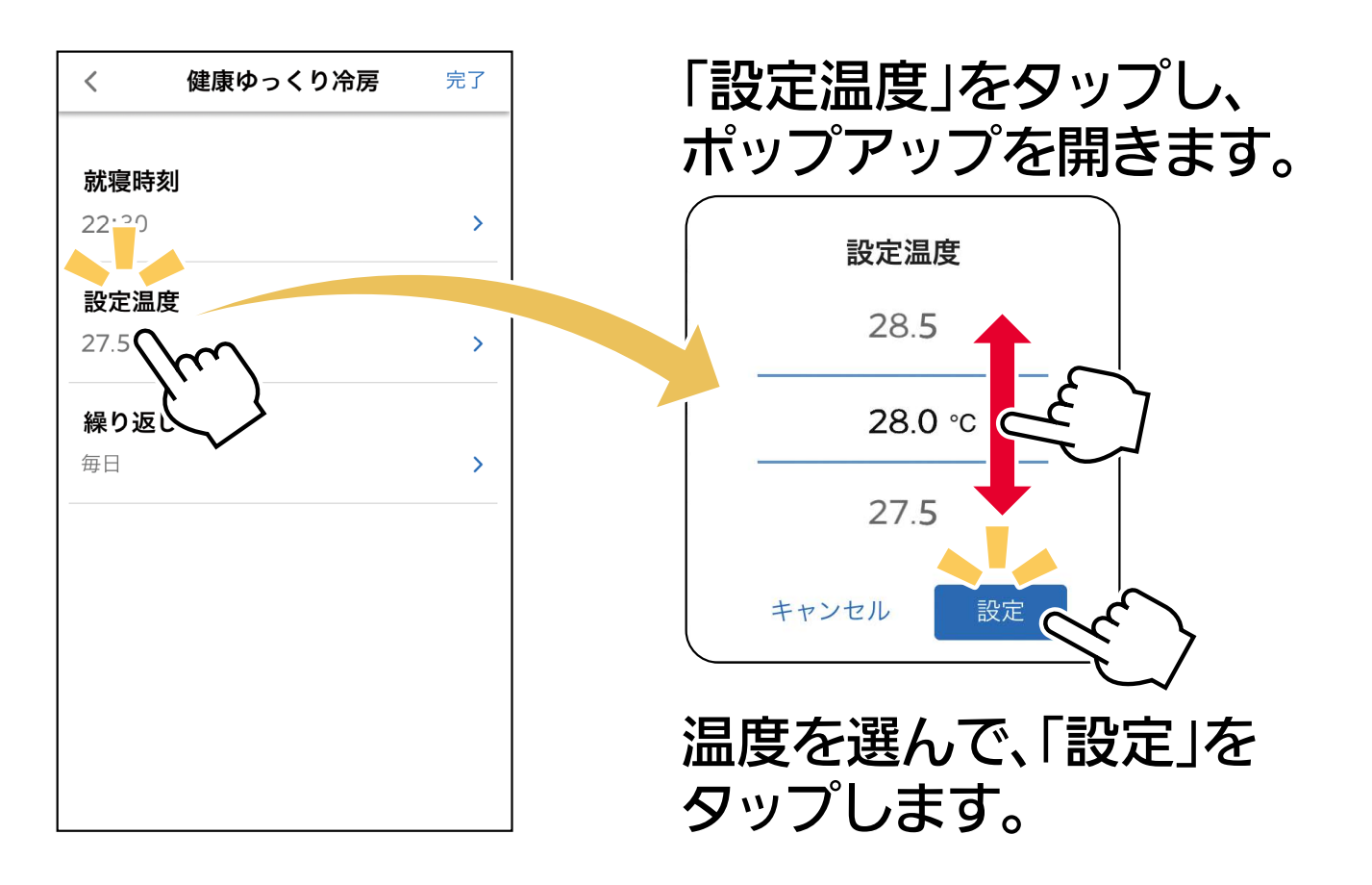

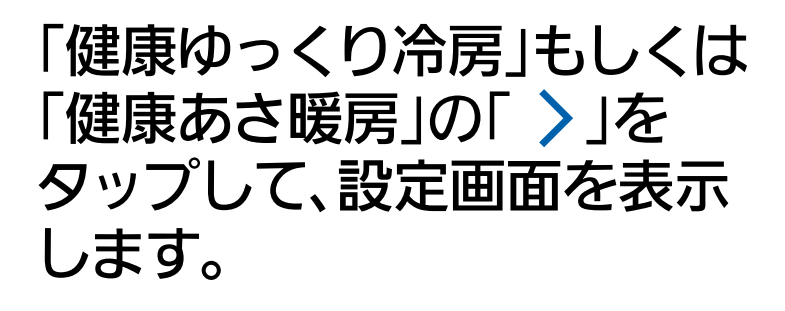

※画面は「健康ゆっくり冷房」の 例です。

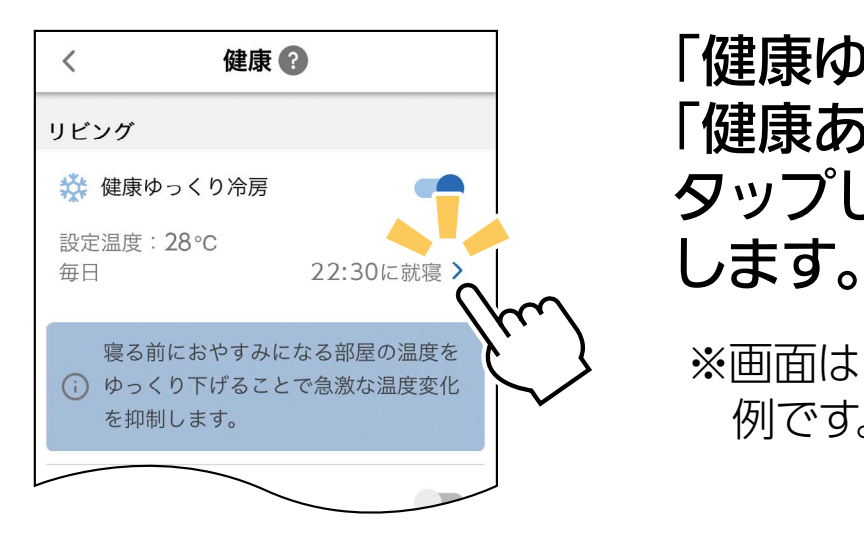

繰り返し

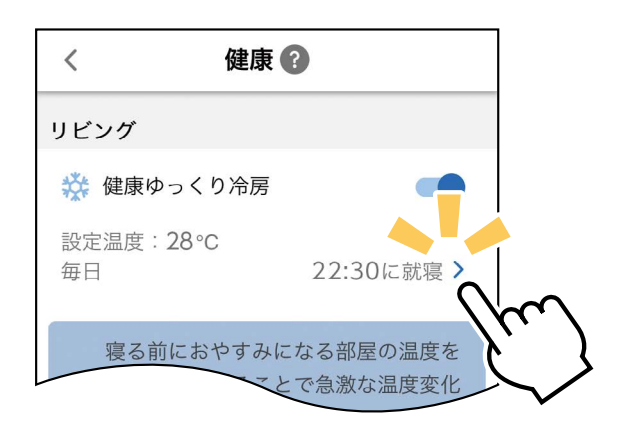

「健康ゆっくり冷房」もしくは 「健康あさ暖房」の「 〉」を タップして、設定画面を表示 します。 ※画面は「健康ゆっくり冷房」の 例です。

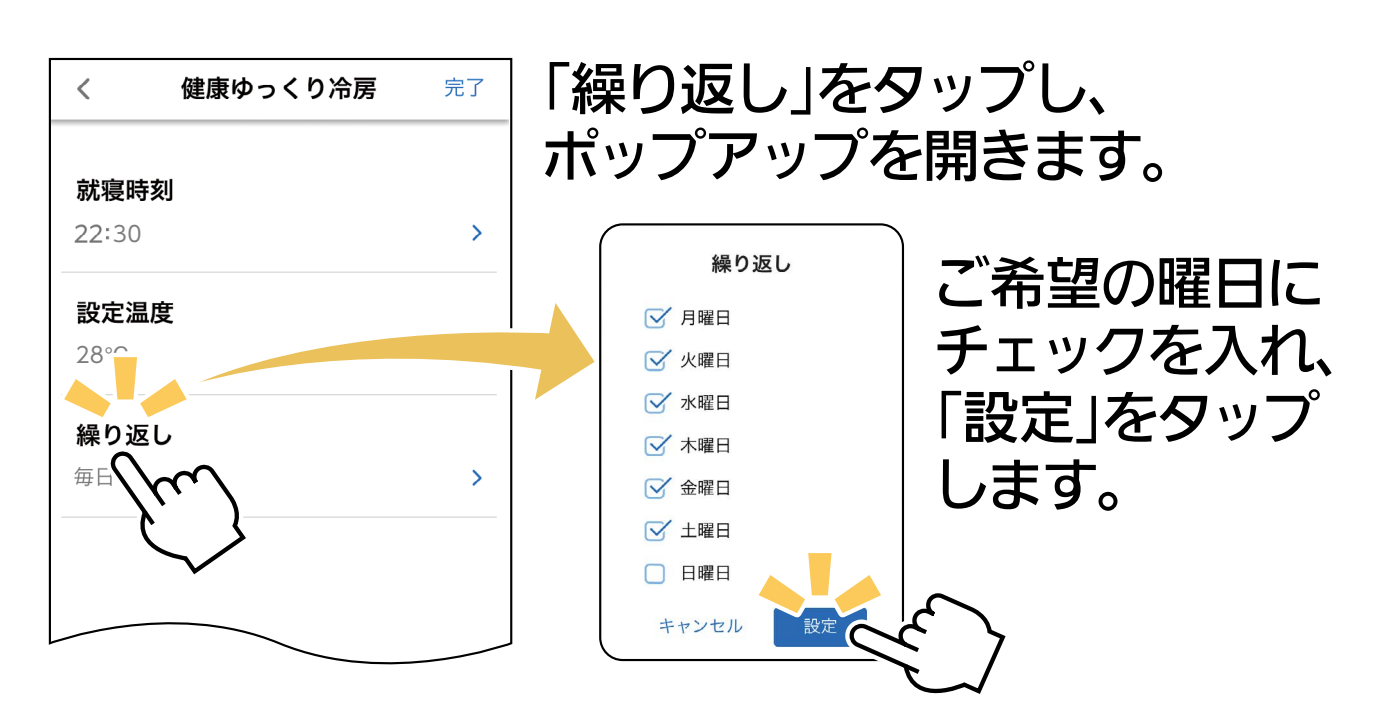

# 「健康」機能の設定を完了するとき

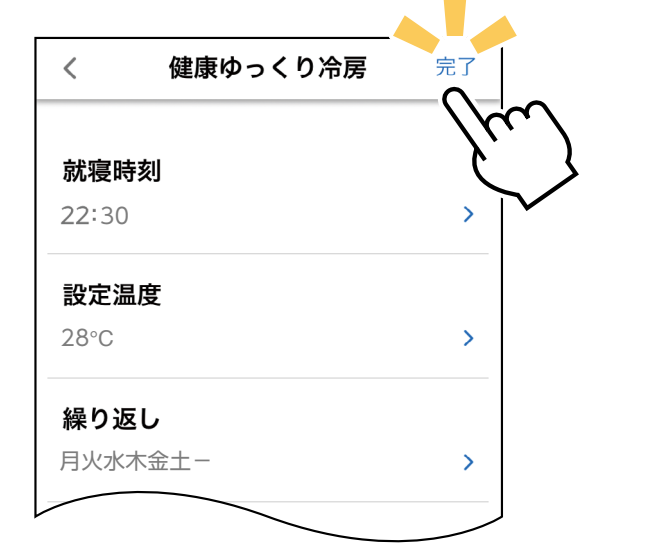

「完了」をタップし、設定を 完了します。

おしらせ

「健康」機能が動作中にリモコン操作を行うと、「健康」機 能は解除されます。

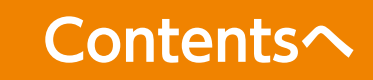

# <span id="page-10-0"></span>換気アシスト設定 ※対応のエアコン機種のみ

「換気アシスト」は外気温・日射熱・住宅性能などからエアコンが 電気のムダが少ないタイミングを自動で判断して通知し、窓開け 換気を促す機能です。開けた窓に向けて気流を送り排気を促した あと、風向を変化させて空気をかき混ぜ、お部屋の空気を入れ替 えます。

「換気アシスト設定」が必要です。

### お願い

- ・「換気アシスト設定」を行うには「熱画像」を有効にし、 熱画像を表示した状態にしてください。
	- ・「換気アシスト」を行うには、「宅外操作」が有効であることが 必要です。

# 【換気アシスト設定】

機能アイコントレイから <sup>を凵</sup> をタップすると、「換気アシスト設定」<br>《下下カナー: カナ の画面を表示します。

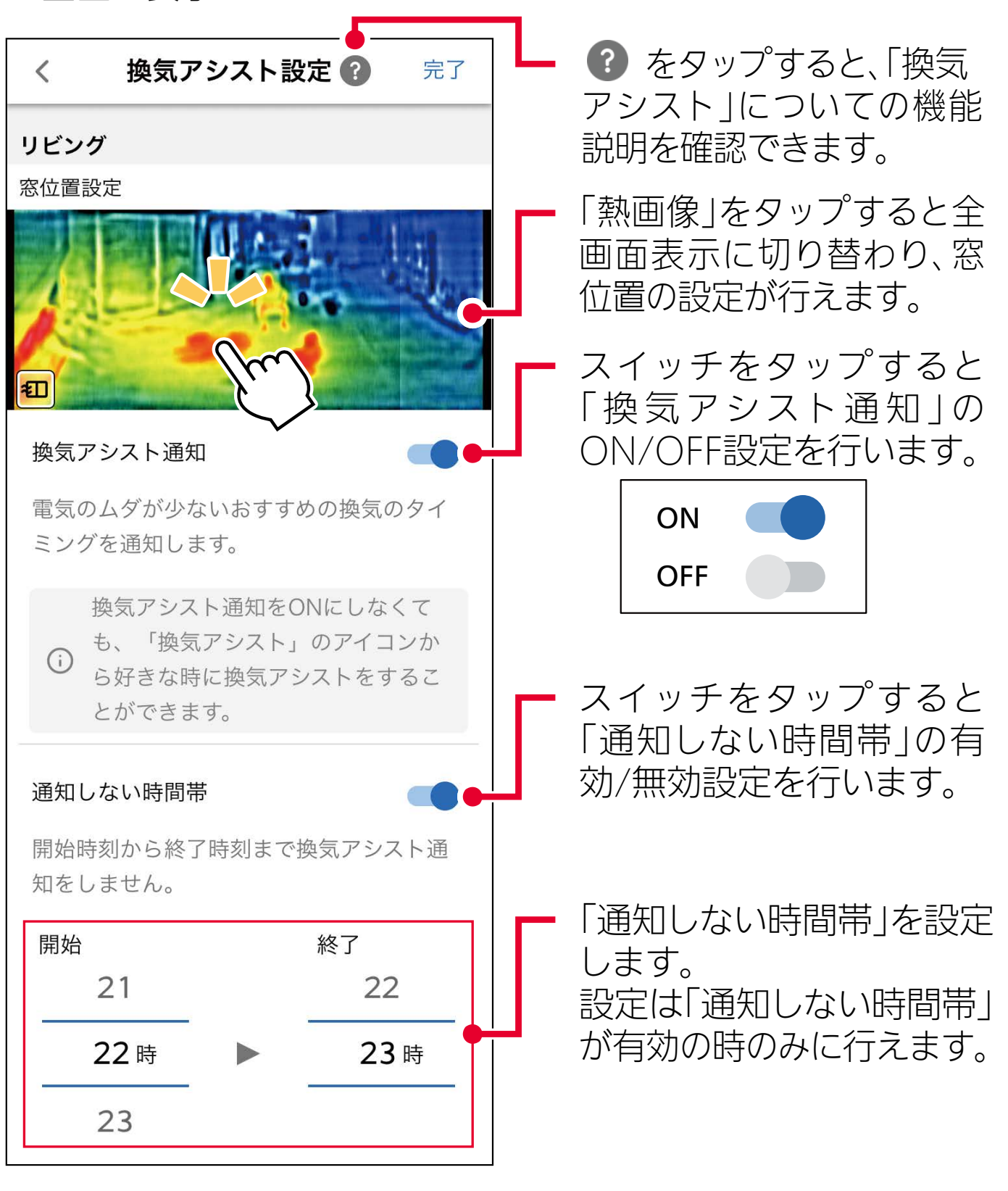

## 窓位置設定

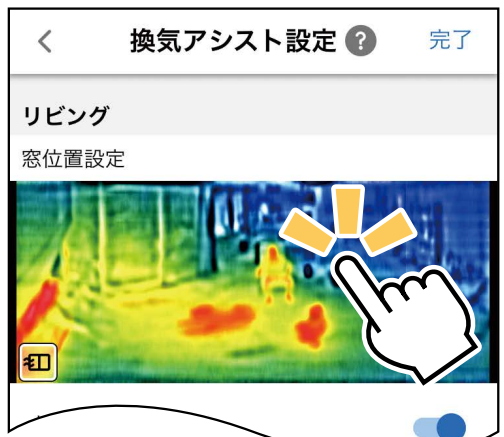

## 「熱画像」をタップすると、全画面 表示に切り替わります。

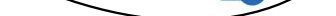

熱画像上の窓から換気する窓を1か所選択し、そこに |窓アイコンをドラッグします。 │ <sub>※≋</sub> │ をタップする と、設定を完了します。

**のはたらきについて」換気アシスト「** 換気 かだん 機能アイコントレイの <sup>モロ</sup> をタップすると、お部屋の空 スマートフォン 気を入れ替える「換気アシスト」を開始します。

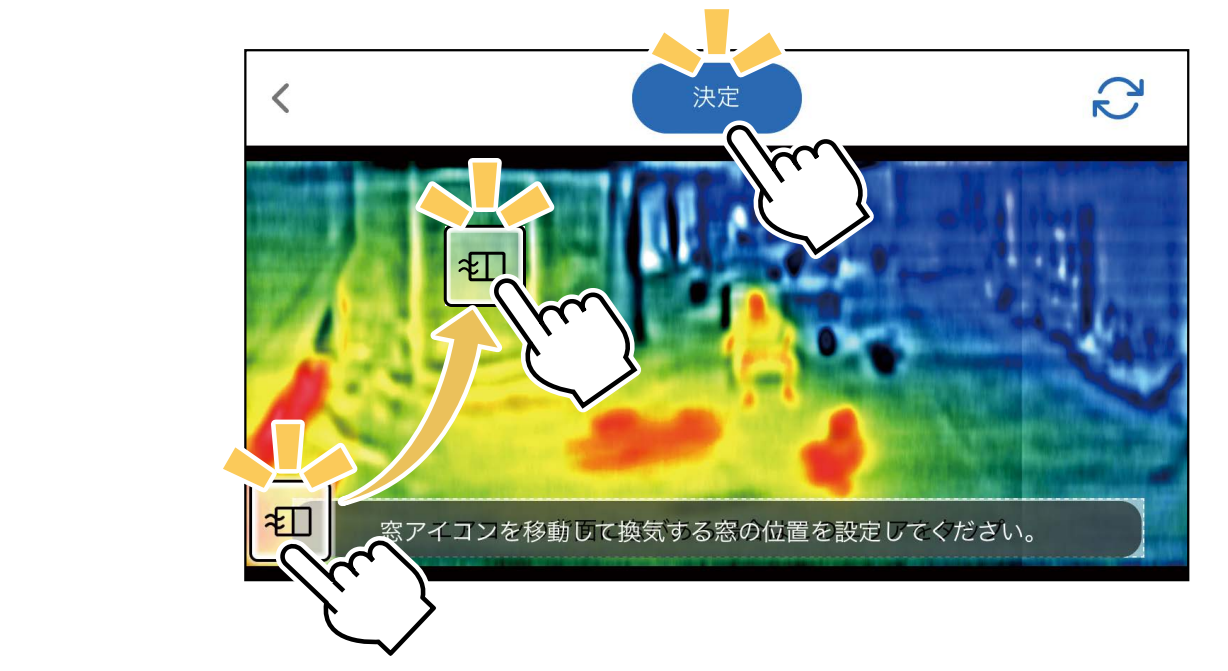

5「換気アシスト」が完了すると、エアコンが音 でおしらせします。また「換気アシスト通知」 を設定したときは、完了から最大5分以内に スマートフォンにも通知します。確認したら窓 。を閉めてください

# 「換気アシスト」を開始する

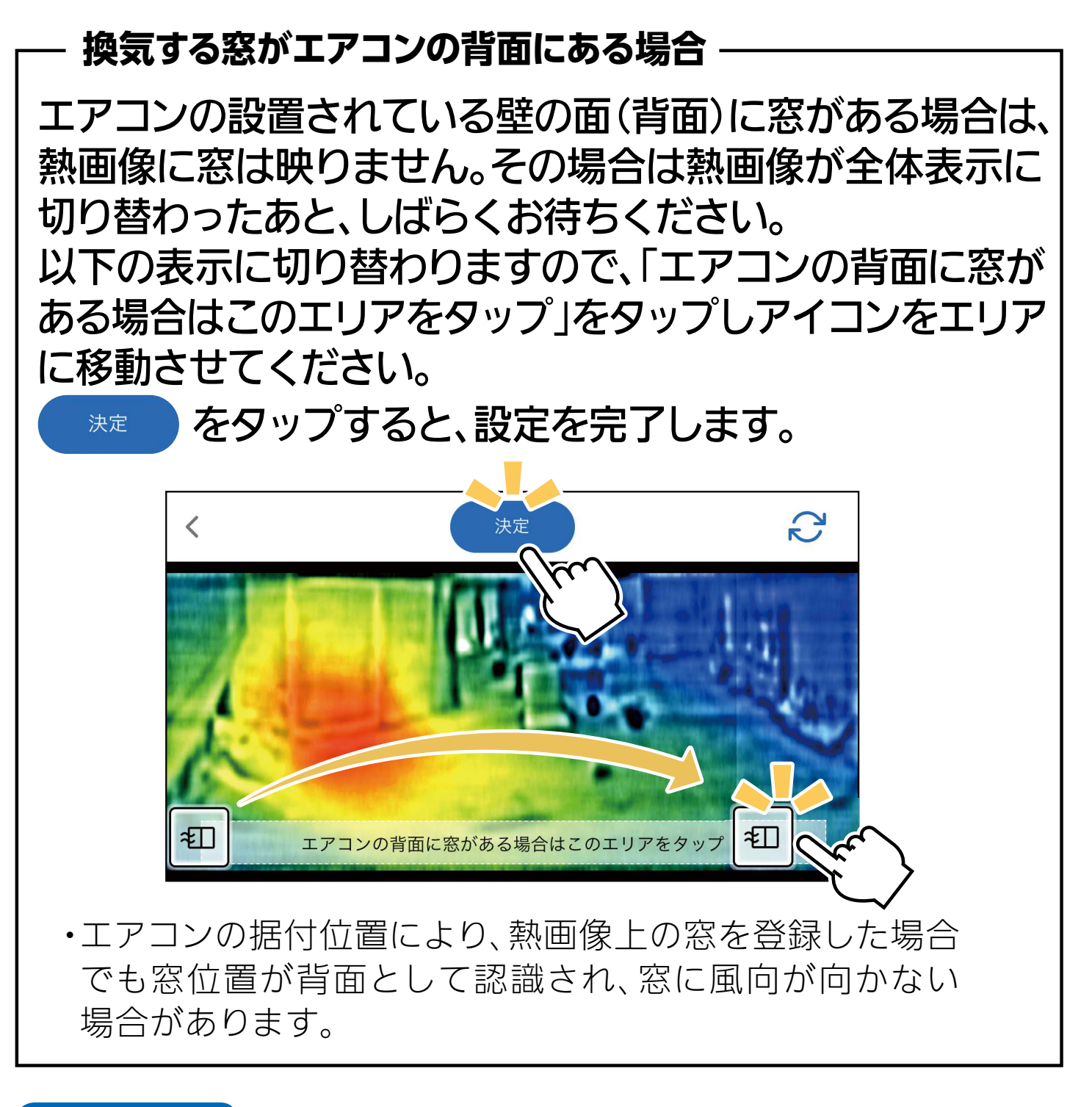

## お願い

- 他の窓に変更したいときは、再度設定を行ってください。
	- ・エアコンのコンセントを抜いたときや、停電によりエアコンが停止 したときは、「窓位置設定」は解除されます。その際は再度設定を 。行ってください
	- ・設定すると窓位置が登録されますので、次回以降の設定は不要です。

4 設定した窓に向けて気流を送り、排気を促 すことで効率よく換気します。しばらくすると気流がかく拌に切り替わ り、上下風向と左右風向を動作させて、お部屋の空気をかき混ぜなが ら隅々まで入れ替えます。 吸気

# 換気アシスト通知

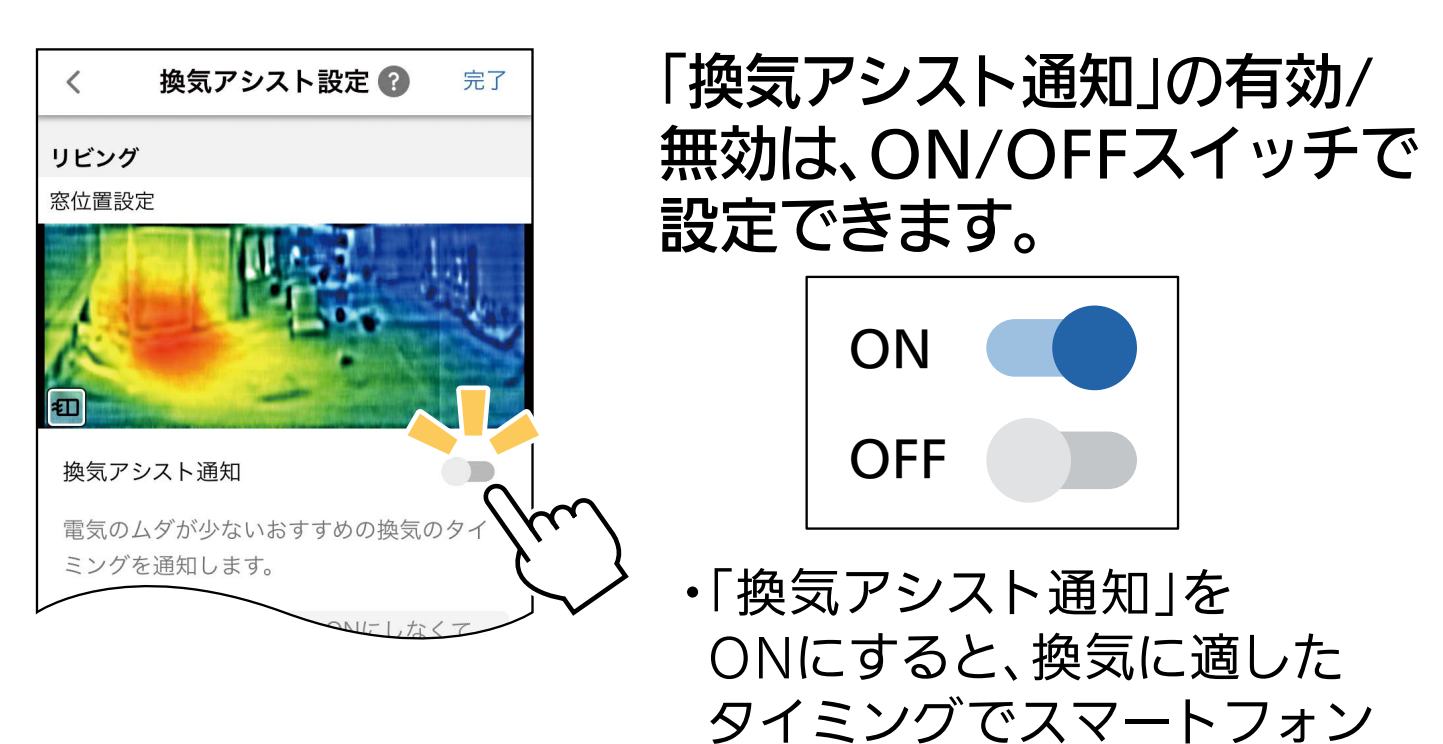

。に通知します

「換気アシスト通知」が有効に なると、「通知しない時間帯」 の設定が行えます。

### 通知しない時間帯

就寝時など、通知を受け取りたくない時間帯を設定する ことができます。

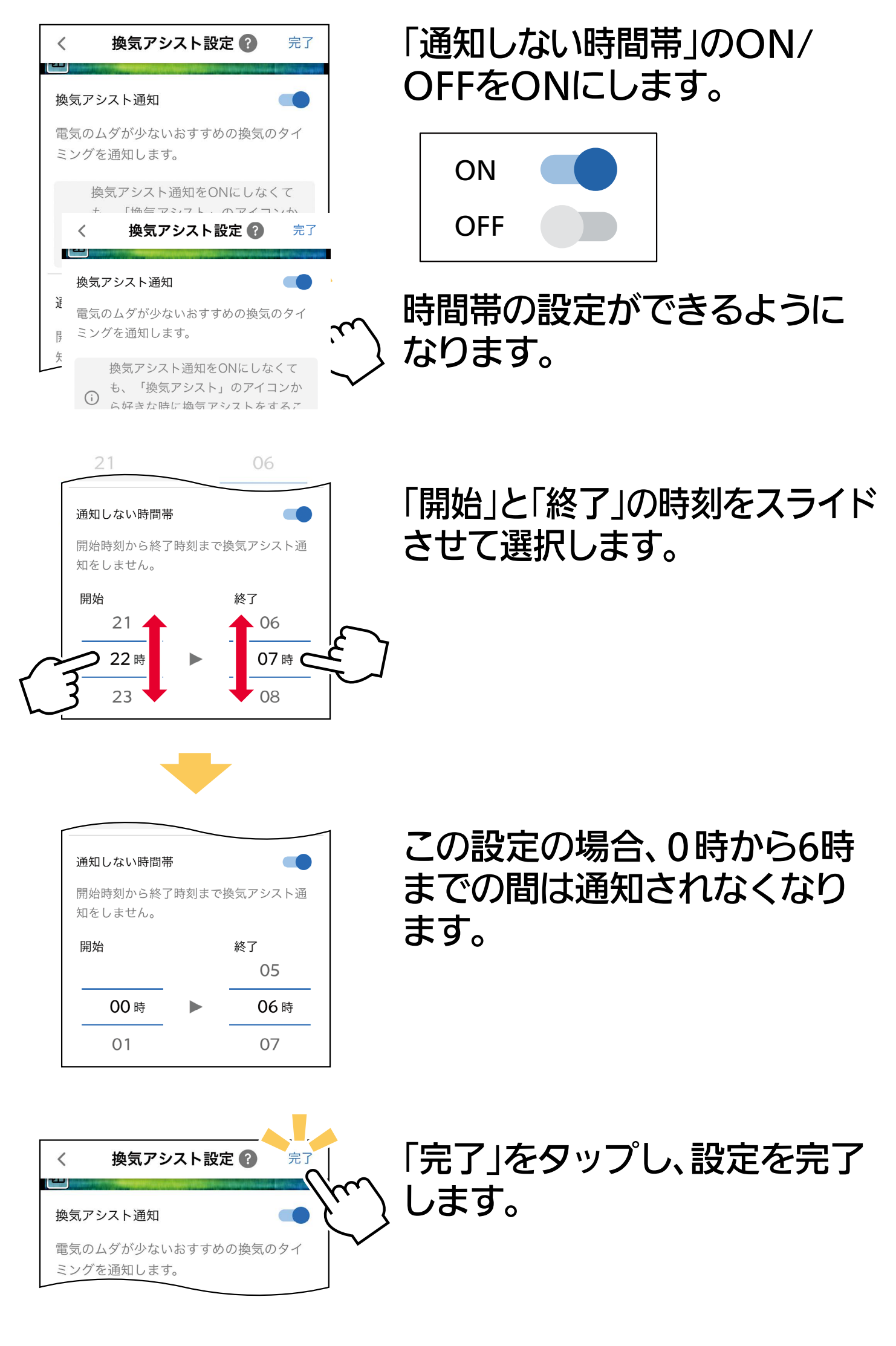

# 【換気アシスト】

。以下の流れでお部屋の空気を入れ替えます

① エアコンが電気のムダが少ない、換気に適し たタイミングで、スマートフォンに通知を行い ます。(「換気アシスト通知」を設定したとき)

②「換気アシスト設定」で設定した窓 (1か所) を開けます。他に窓があるときは合わせて開け てください。2か所の窓を開けると風の流れ を作りやすく、換気の効率が上がります。

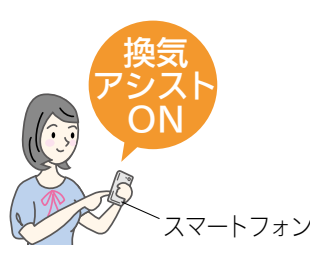

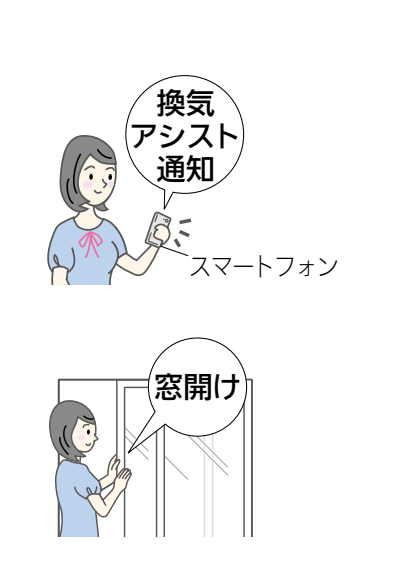

3 「霧ヶ峰 REMOTE」を起動し、 あかいをタップ して、「換気アシスト」をON にします。

ピーッ

ピーッ

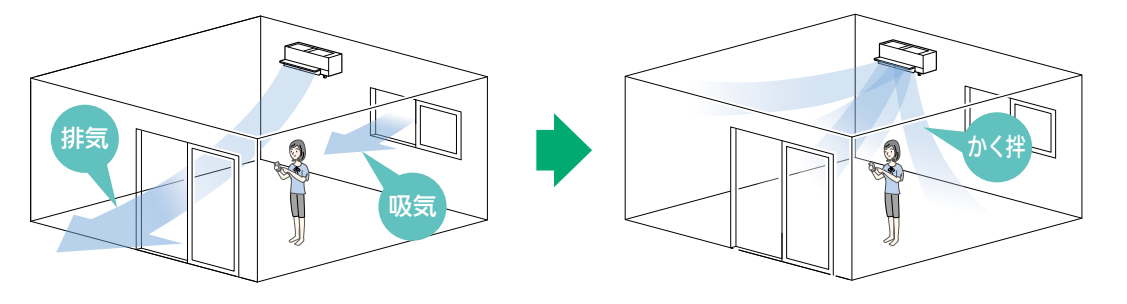

窓閉め

ピーッ

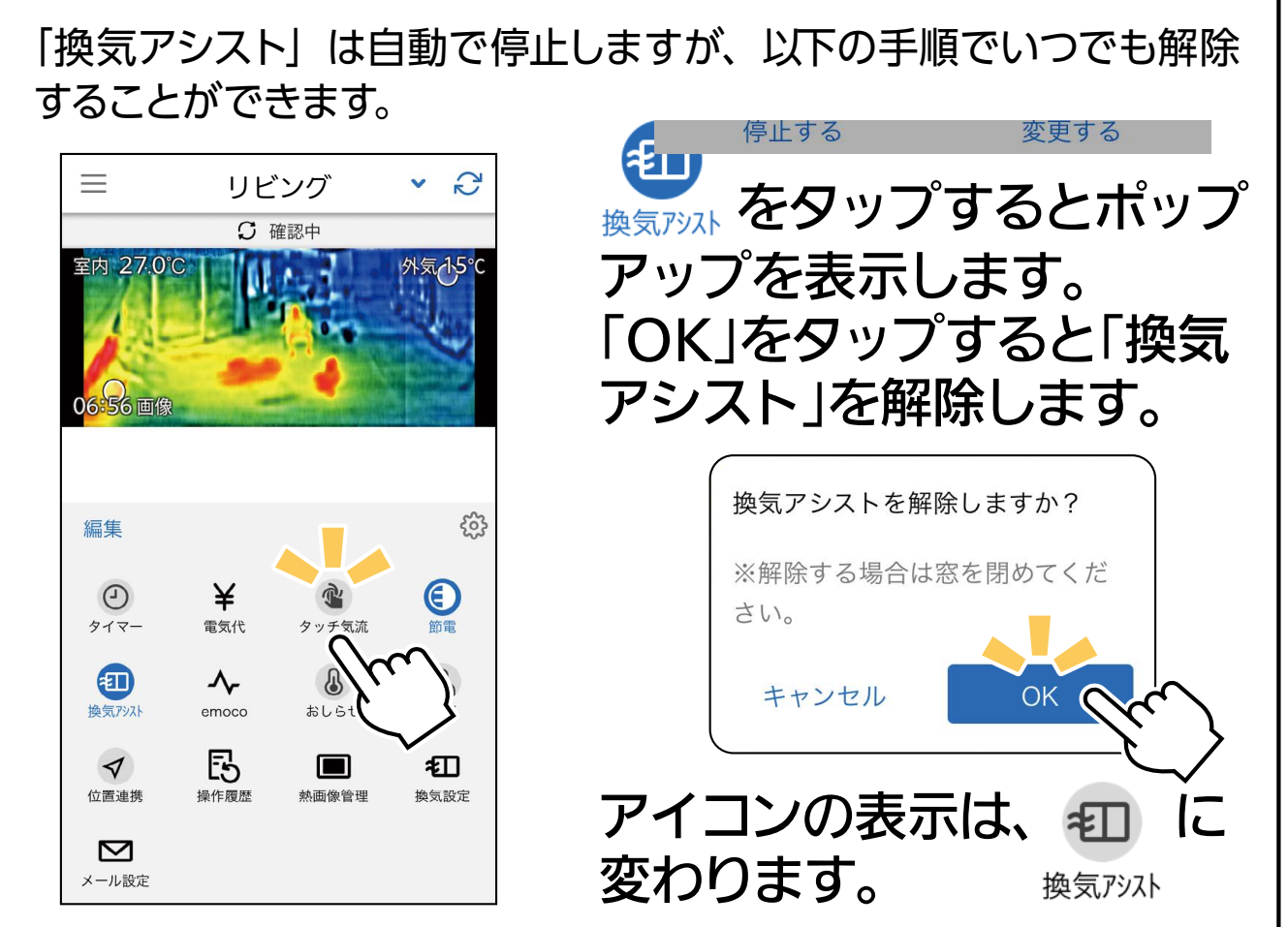

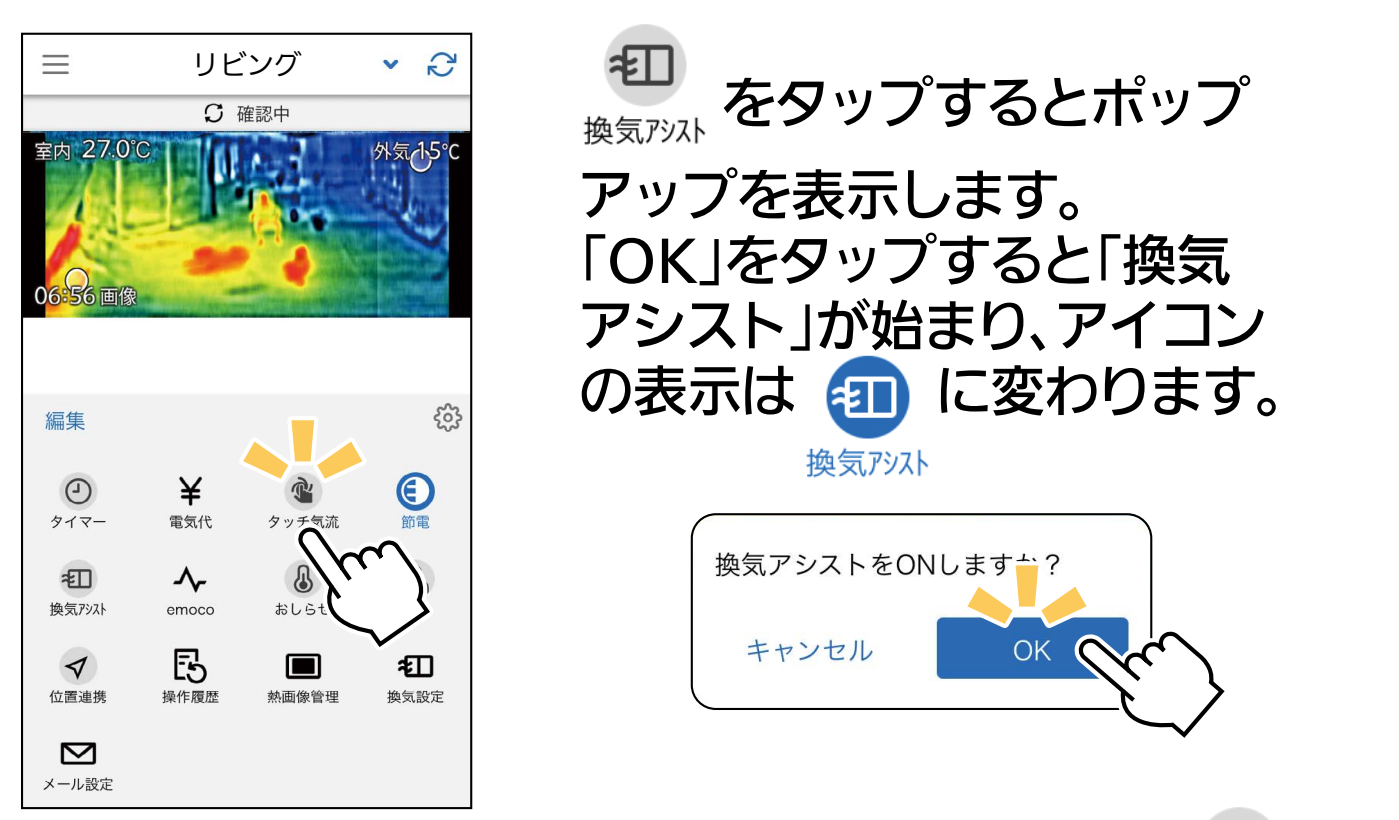

「換気アシスト」が完了すると、アイコンの表示は 担 に変わります。 きょうしょう きょうかい しんしょう しゅうかい

## ・ **「換気アシスト」を途中で解除するとき**

おしらせ

- iOS® または Android™13 以降をご使用の場合、プッシュ通知の許 可を求めるポップアップが表示されます。「許可」に設定してご使用く 。ださい
- ・同じスマートフォンで複数のアカウントにログインした場合、すべての アカウントで登録したエアコンから通知が届きます。

# <span id="page-11-0"></span>位置情報連携

#### ご自宅など、エアコンを使用する場所を中心にエリア(おかえりON、 おでかけOFFが働く範囲)を設定することで、帰宅時にエリアへ入る と自動で運転を開始し、外出時にエリアから出ると自動で運転を停止 することができます。

「おかえりON」および「おでかけOFF」 は、ON/OFFスイッチで、個別に設定 。できます

※ iPhone での表示例

設定画面

位置情報連携機能を使用する場合 は、以下の手順で位置情報の利用

を許可してください。

キャンセル

1.「位置情報」をタップ 2.「常に」をタップ

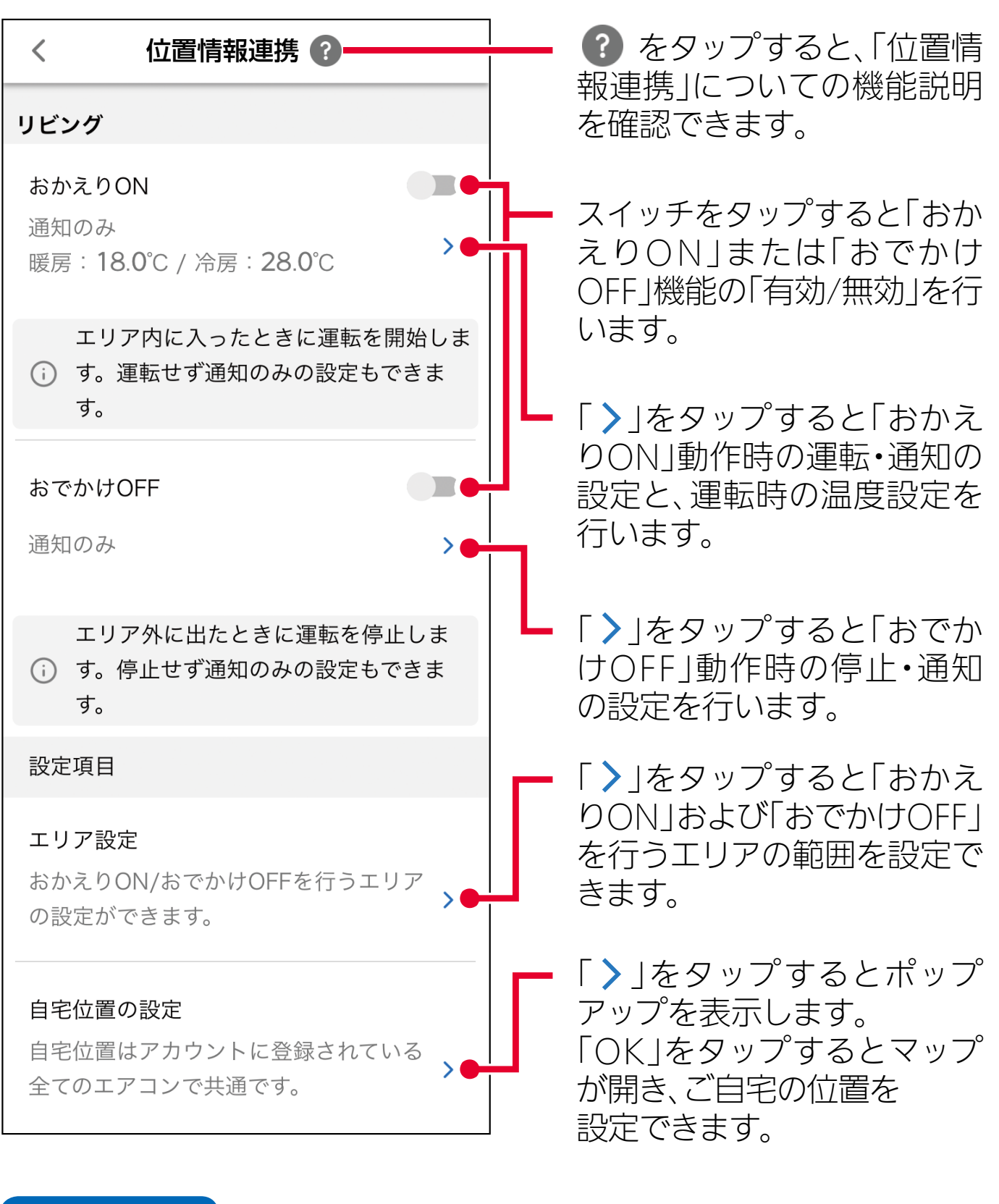

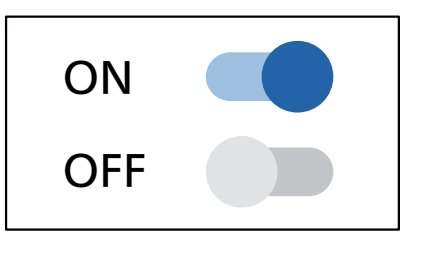

# お願い

- | ・ スマートフォンの設定にある「位置情報」や「位置情報サー ビス」などを有効にしてご使用ください。
	- ・ 「位置情報連携」を設定するときに位置 情報の使用許可を促すポップアップ が開くことがあります。その際はポッ プアップの指示に従い、アプリ側の位 置情報設定を「常に許可」にしてくださ い。また、「正確な位置情報」は有効に 。設定してください
	- ・ 「 常に許可」など常時許可の設定でない場合、「位置情報連 携lは動作しません。

# おかえり ON/ おでかけ OFF

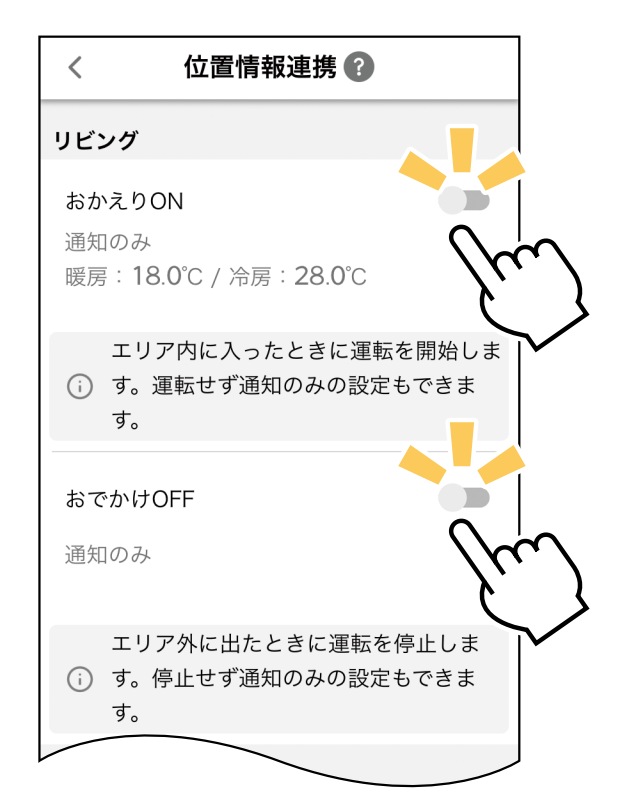

## 「完了」をタップし、設定を 。完了します

検索バー マップを確認し、エアコンを 使用する場所が 10のポイント に重なるよう、画面をスクロール 。して調整してください マップがエアコンを使用する場所 付近ではない場合は、以下の方法 。をお試しください 。現在地ボタンをタップする・ ・画面をスクロールして、使用する 。場所を表示する 検索バーに住所を入力し表示・ する。

- ・自宅位置は、アカウントに登録 されているすべてのエアコンで 。共通の設定になります
- ※マップ画像はイメージです。実際の画面とは 異なります。

# ION/OFF エリア設定

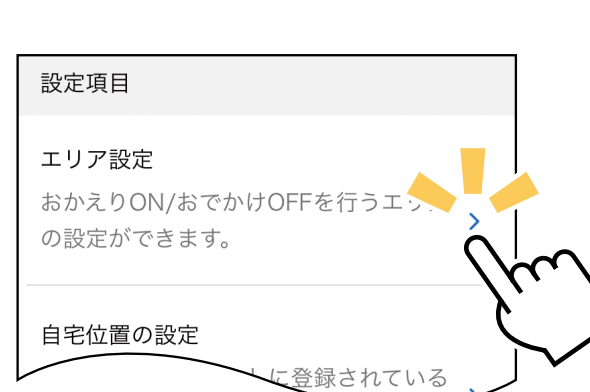

「 >」をタップして設定画面を表示 します。

#### 設定画面の中心に表示される青い円がエリアです。エリアの 大きさは、半径0.5km~20kmの間で調節(半径0.5km、 半径1km~半径20kmは1km単位)が可能です。 調節はスライダーのポインターを左右に移動させるか、 $\left(\begin{matrix}{\vdots}\\{f} & {f} \end{matrix}\right)$ をタップすることで行えます。  $\overline{\phantom{a}}$

【半径0.5kmで設定時の表示例】 インチング 【半径10kmで設定時の表示例】

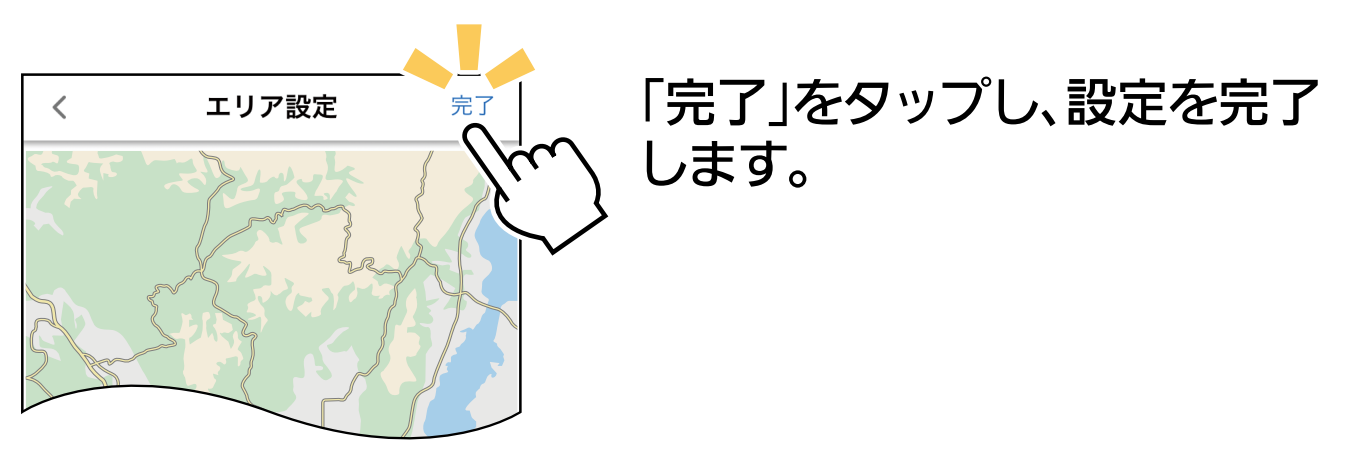

※マップ画像はイメージです。実際の画面とは異なります。

### — おしらせ —

- ・使用時の状況により位置情報の精度が悪い場合、「おかえり ON」 および 「おでかけ OFF」 の機能が動作しない場合があります。 (精度が悪い場合の誤動作防止のため)
- ・「位置情報連携」は、最後にログインしたアカウントのみ動作し 。ます
- ・ 「おでかけ OFF」はエリアを出たあと、約 30 分後に動作します。 (Android 版のみ)
- ・「位置情報連携」はスマートフォンごとに設定が可能です。(ご家族 で使用する場合、便利です)
- ・スマートフォンを再起動した場合は、「位置情報連携」の設定を 確認してください。
- ・省電力モードを設定してスマートフォンをご使用の場合、「位置 情報連携」は正常に動作しないことがあります。設定せずに ご使用ください。また、電池残量が少ない状態では正常に動作 しない場合がありますので、ご注意ください。
- ・「おかえり ON」および 「おでかけ OFF」を設定した直後は、 エリアに入ったり出たりしても動作しないことがあります。
- ·ご自宅で「おでかけ OFF」を有効に変更した場合、一度目は 動作しないことがあります。
- ・複数のスマートフォンで 「おでかけ OFF」 を使用している場合、 。外出した人の位置情報にてエアコンが停止することがあります お部屋に人がいてエアコンを停止したくない場合、「位置情報」 や「位置情報サービス」など、位置情報連携機能は設定を取り 消してください。
- 通知のみ :エリアから出たときに スマートフォンへの通知 のみを行います。
- ·エアコン停止中は「おでかけOFF Iは 動作しません

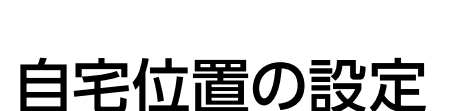

おでかけOFF

完了

 $\langle$ 

動作設定 **◎** 停止 · 通知 ○ 通知のみ

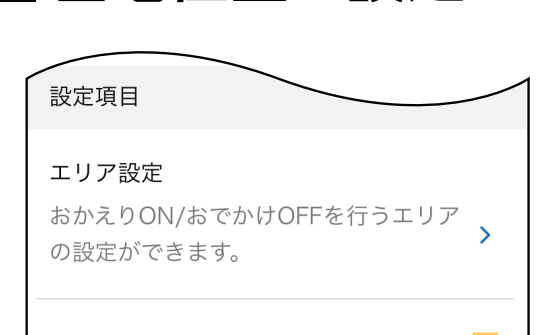

自宅位置の設定 自宅位置はアカウントに登録されてい、 全てのエアコンで共通です。

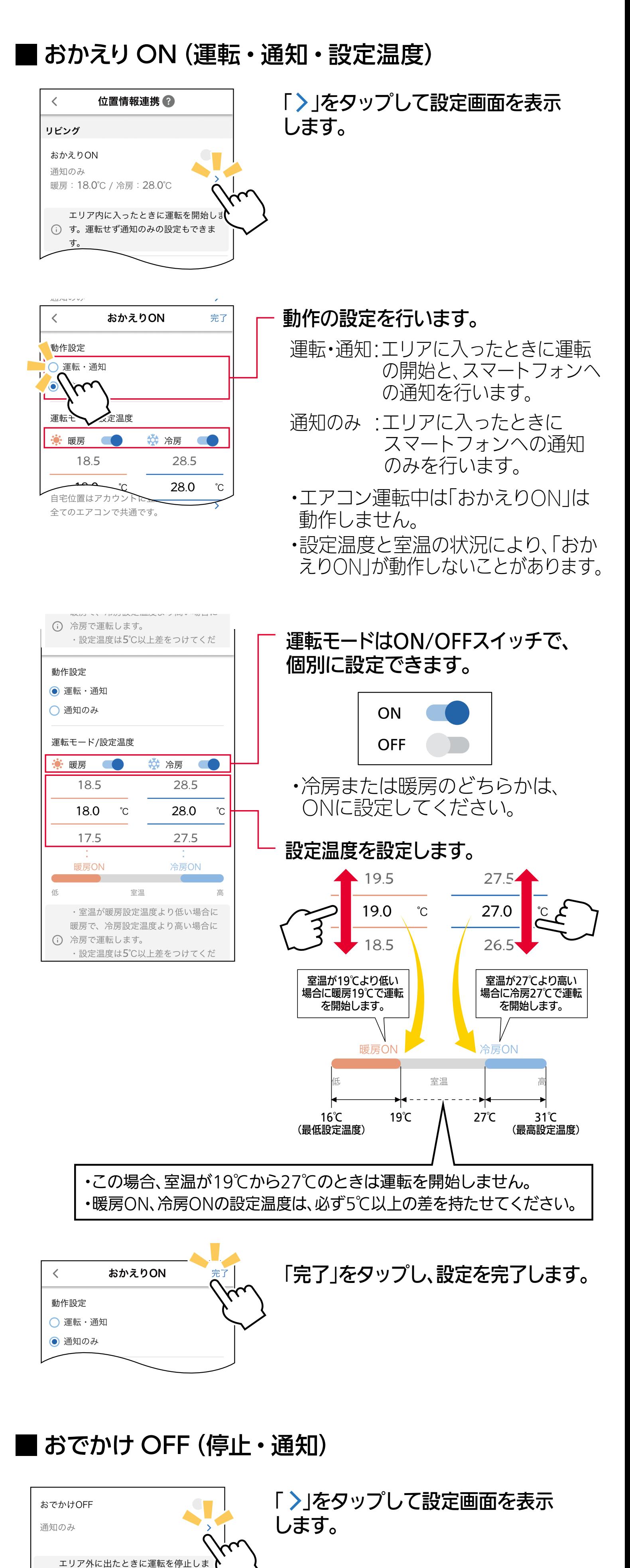

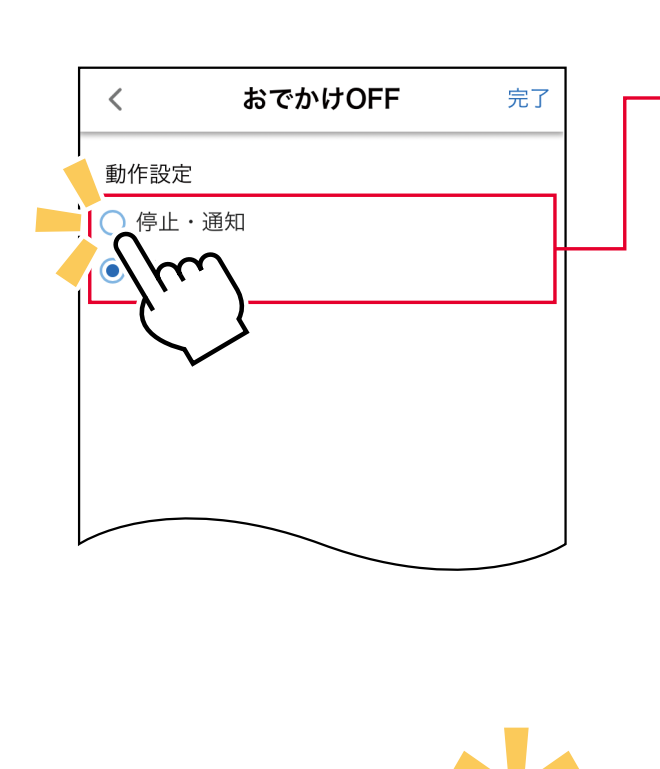

(i) す。停止せず通知のみの設定もできま

す。

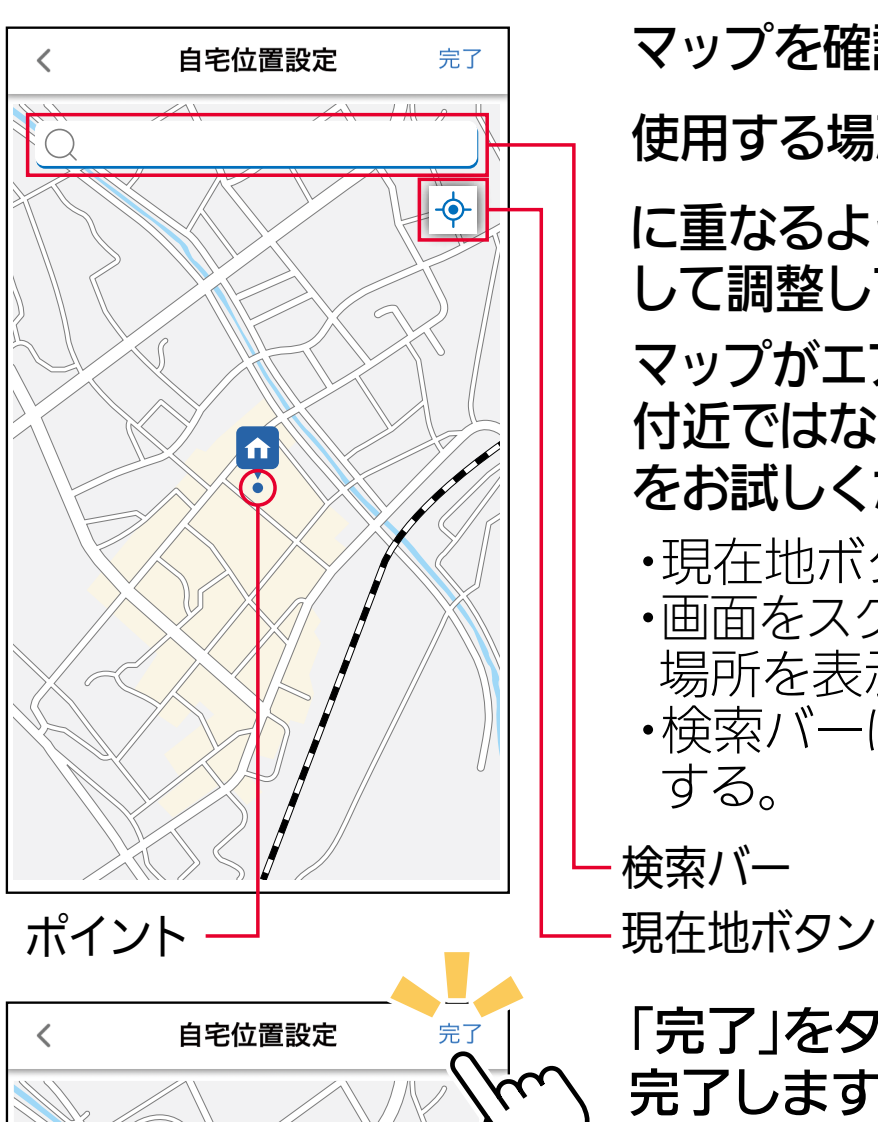

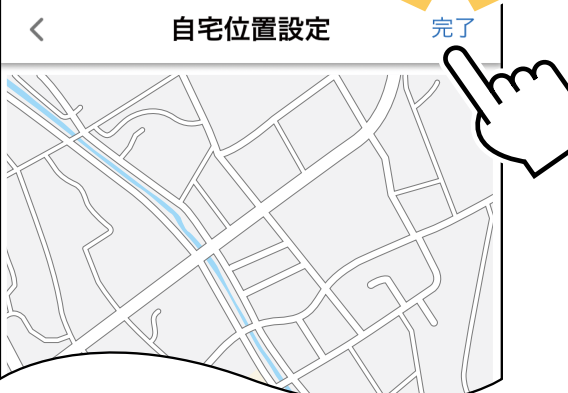

「 〉」をタップすると、マップに 現在地が表示されます。 このとき、マップが表示されず、 位置情報の使用許可を促すポップ アップが表示されたときは、使用 許可の設定を行ってください。

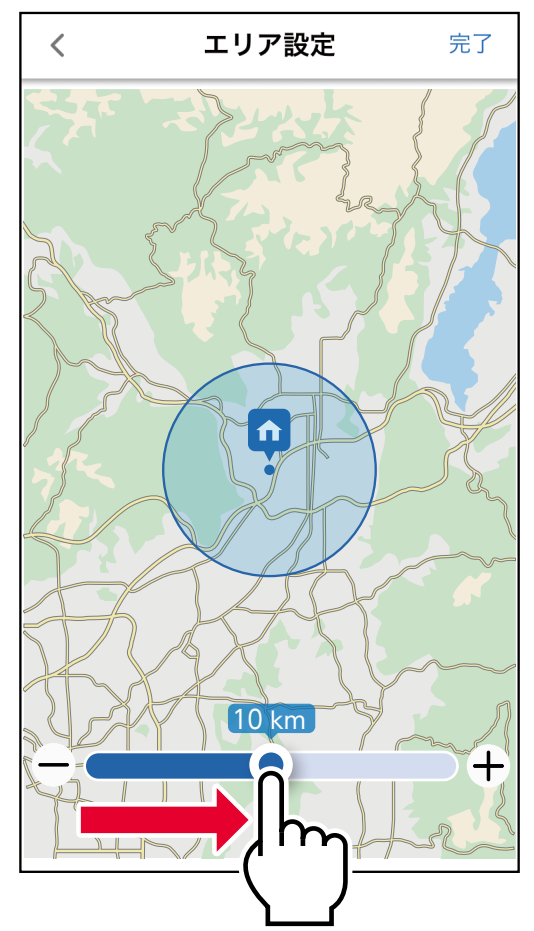

いっと回出しい ス・ハンドッ。 ※マップ画像はイメージです。実際の画面とは異なります。

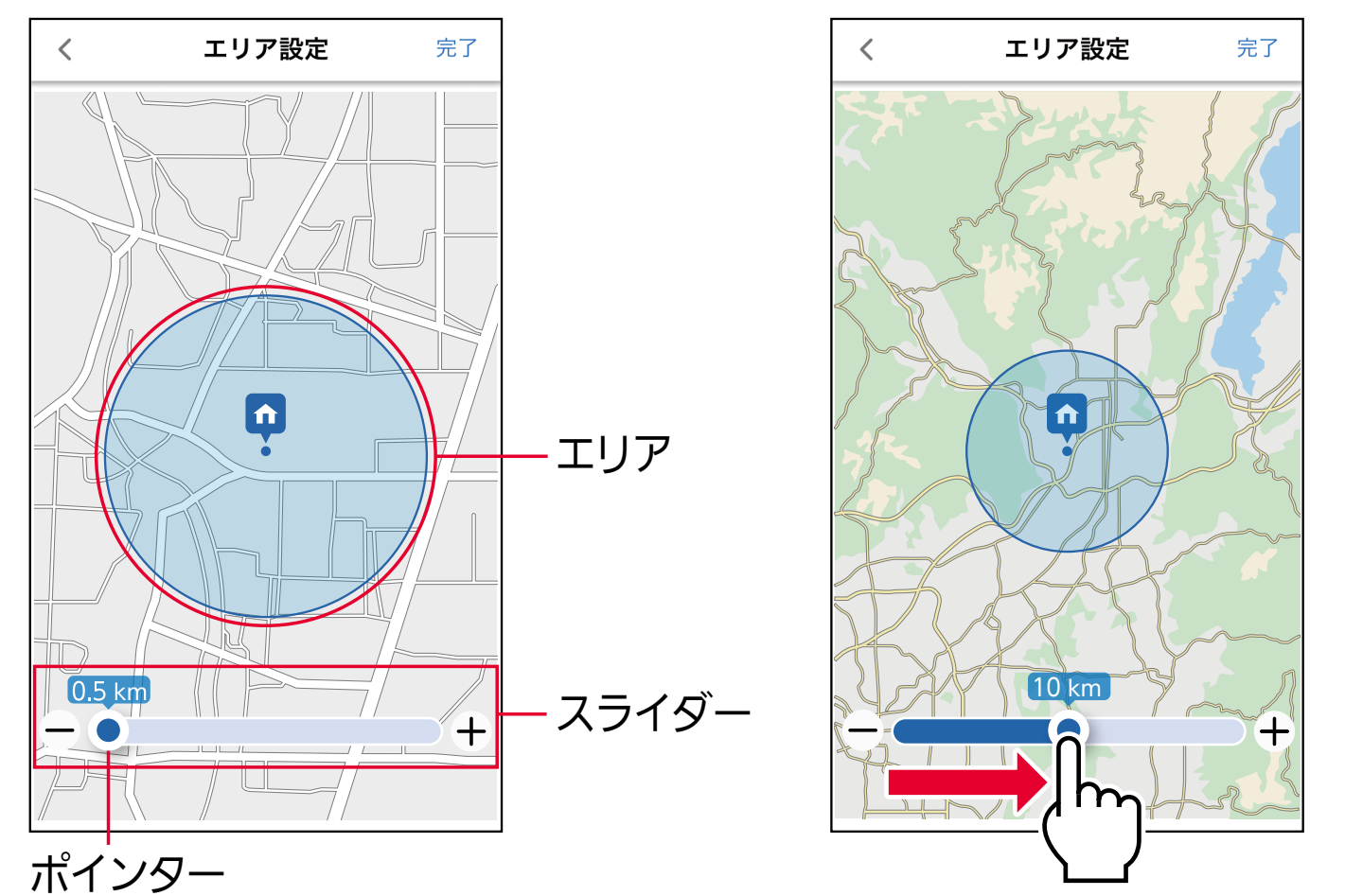

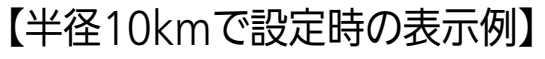

。動作の設定を行います

停止・通知:エリアから出たときに運転 の停止と、スマートフォンへ の通知を行います。

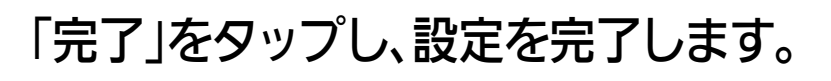

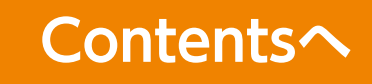

<span id="page-12-0"></span>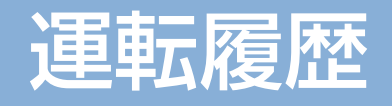

#### 機能アイコントレイか<sup>と 「こ</sup>こ」をタップすると、「運転履歴」 画面を<br>キー・キー 。表示します 過去3日間に使用した機能や設定内容を最大40件まで表示して、

確認することができます。

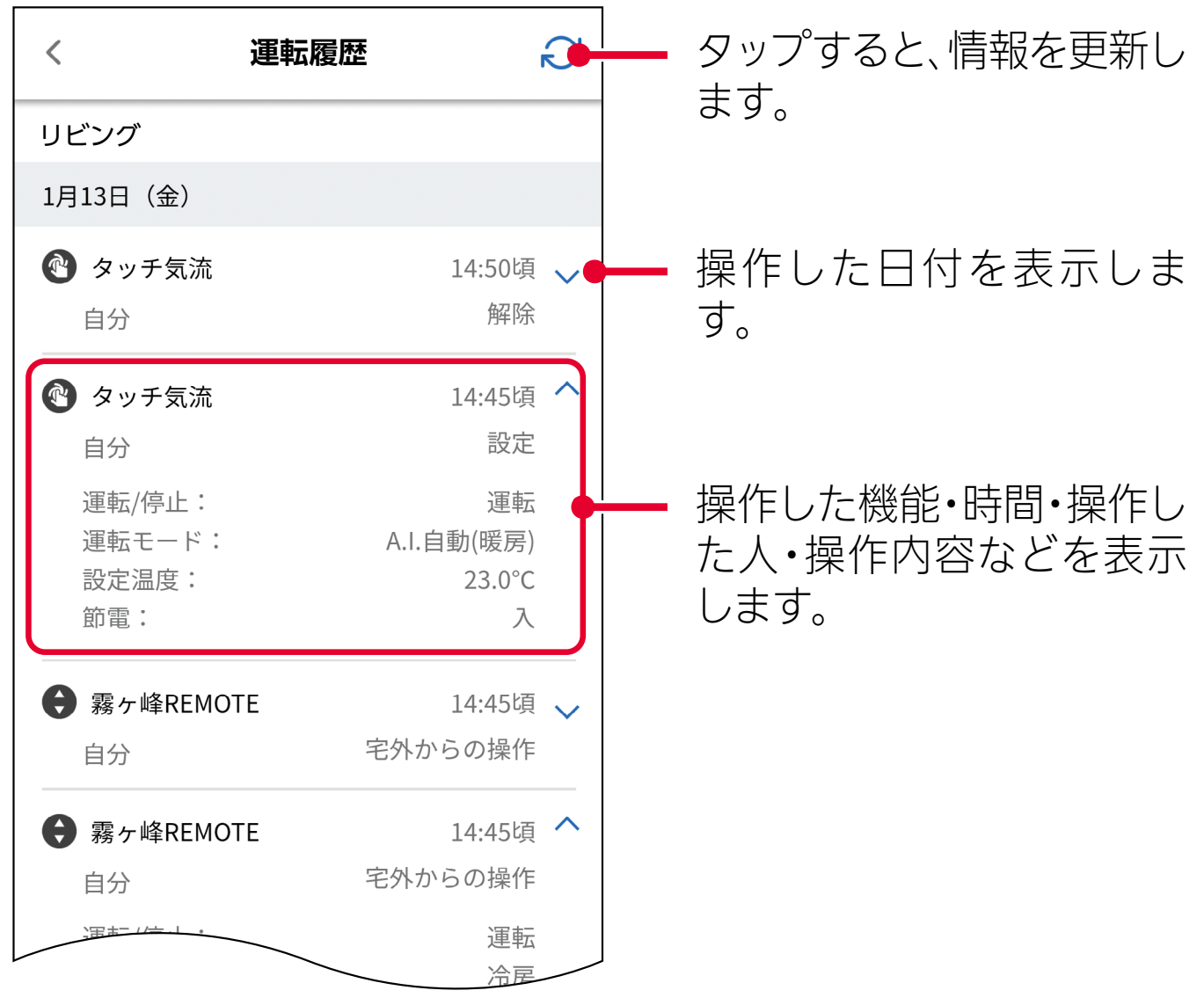

おしらせ · MAC-888IF、MAC-886IF、MAC-884IF については、位置情 報連携のみ履歴 (運転開始、停止) を表示します。

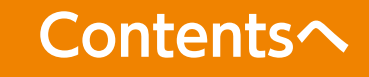

#### <span id="page-13-0"></span>機能アイコントレイから ■ をタップすると、 「熱画像管理」 の設定 熱画像管理 。画面を表示します

「熱画像」は、室内の温度環境をサーモグラフィーで簡易的に表示する機能です。

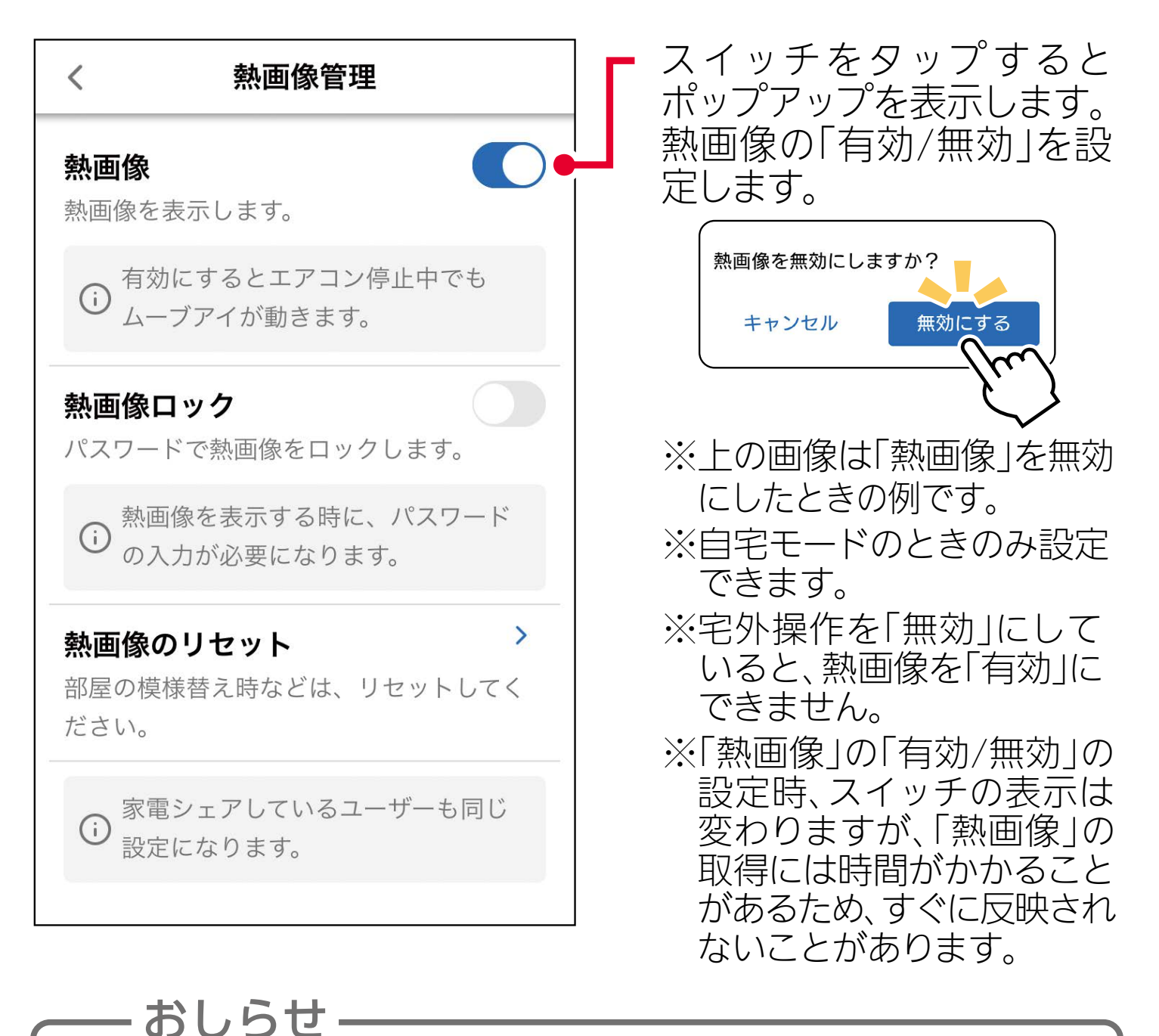

・家電シェアしているメンバーも同じ設定になります。

- ・熱画像を無効にすると、取得した熱画像は初期化されます。
- ・熱画像を有効にすると、エアコン停止中でもムーブアイが動作 します。

### 熱画像

### 熱画像ロック

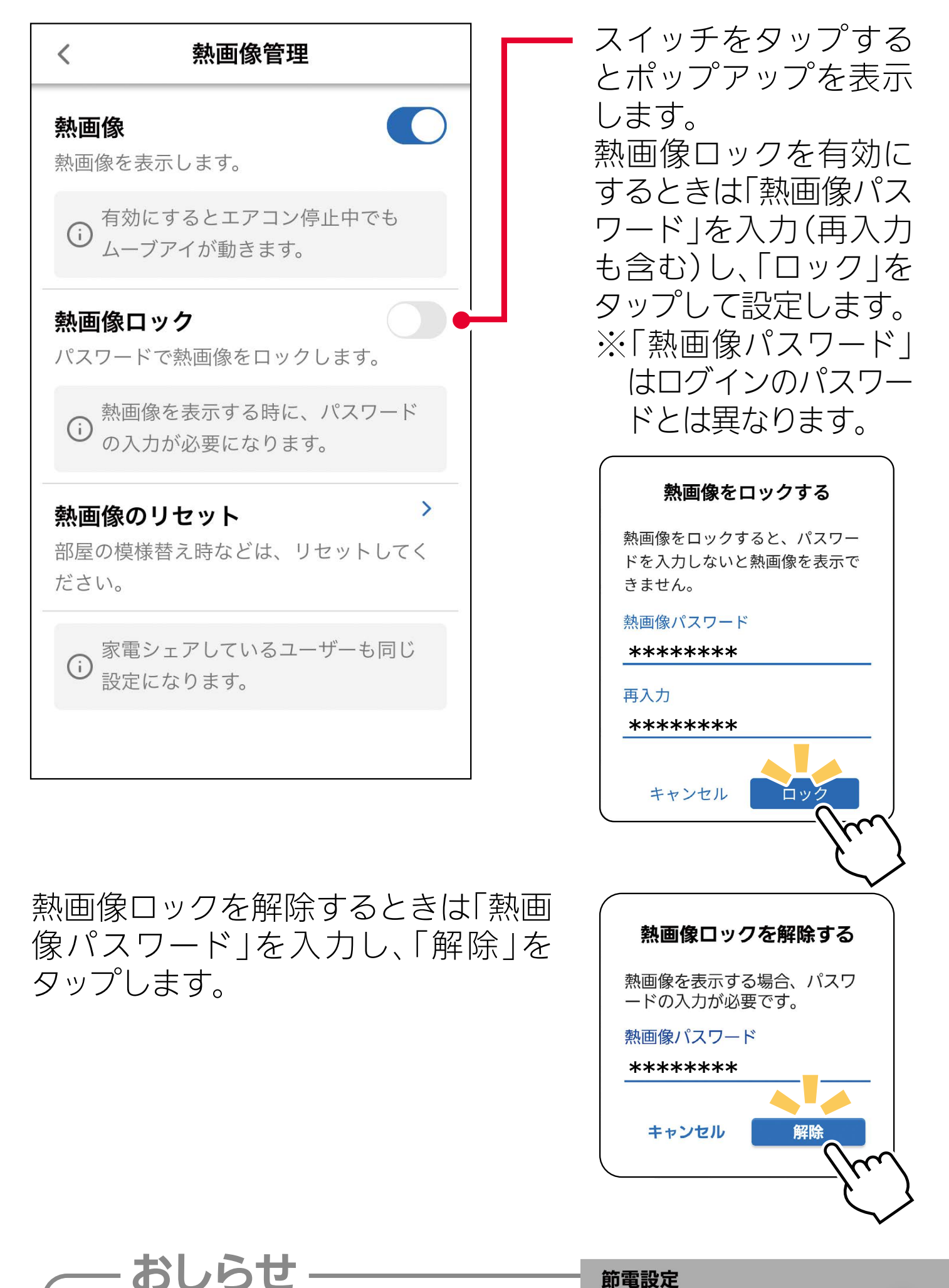

コリしし<br>ハイストバ ーンフラッピー・ル・ファー Diversions 2000 Allen Management 2000 Allen Management 2000 Allen Management 2000 Allen Manageme<br>イ おり キ オ  $\begin{array}{c} \sqrt{2} & \sqrt{2} & \sqrt{2} \\ \sqrt{2} & \sqrt{2} & \sqrt{2} \\ \sqrt{2} & \sqrt{2} & \sqrt{2} \\ \sqrt{2} & \sqrt{2} & \sqrt{2} \\ \sqrt{2} & \sqrt{2} & \sqrt{2} \\ \sqrt{2} & \sqrt{2} & \sqrt{2} \\ \sqrt{2} & \sqrt{2} & \sqrt{2} \\ \sqrt{2} & \sqrt{2} & \sqrt{2} \\ \sqrt{2} & \sqrt{2} & \sqrt{2} \\ \sqrt{2} & \sqrt{2} & \sqrt{2} \\ \sqrt{2} & \sqrt{2} & \sqrt{2} \\ \sqrt{2} & \sqrt{2} & \sqrt{$ ロックするとパスワードを知らない人 通信論調整 こここ くなります。 ※パスワードを忘れてしまったときなどは、| エアコン解除」

#### 熱画像のリセット

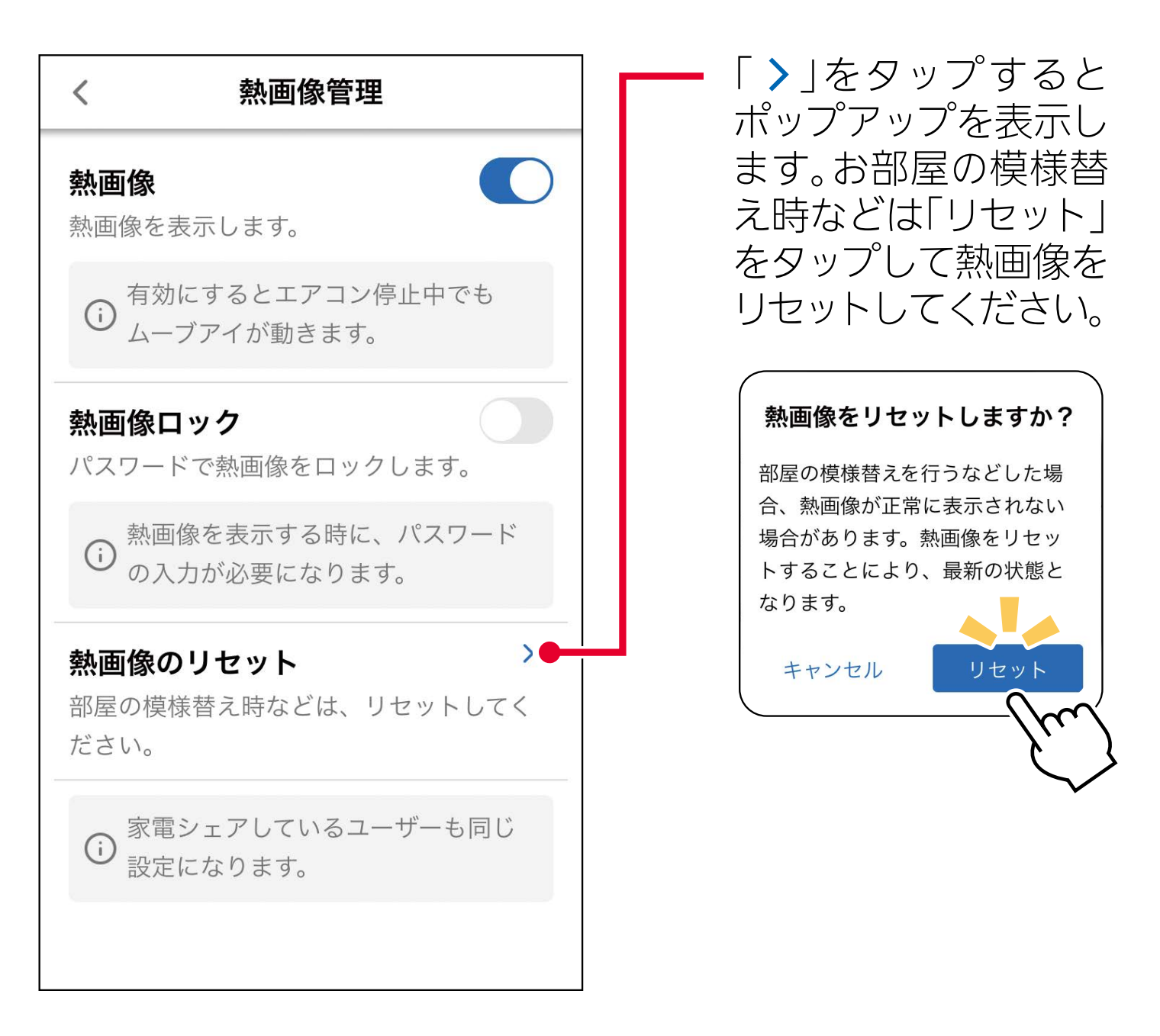

— おしらせ —

- ・「熱画像」がうまく取得できないときは、「熱画像のリセット」 を実施してから再度取得すると、改善されることがあります。
- ・停電時などは「熱画像」がリセットされたり、消えることが 。あります
- ・電波状態が悪いと「熱画像」の更新に失敗する場合があり 。ます
- ・以下の場合、熱画像を更新することができません。
	- ・ 「熱画像」 無効のとき
	- ・お好みの運転モード(冷房・除湿・暖房)で「体感」を「切」に設定 したとき ・送風運転時 (自然風を除く) 内部クリーン運転中・
- ・「熱画像」 の検知範囲は約 200° (ムーブアイの通常動作範囲) です。
- ・室内機の据付位置によっては、部屋全体が見えない場合があ ります。

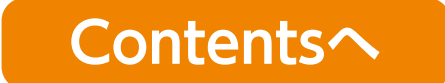

センサー管理 ※対応のエアコン機種のみ

#### 「MyMU」アプリで連携させることで、運転停止中でもムーブアイを 動作させてセンシングすることができます。

<span id="page-14-0"></span>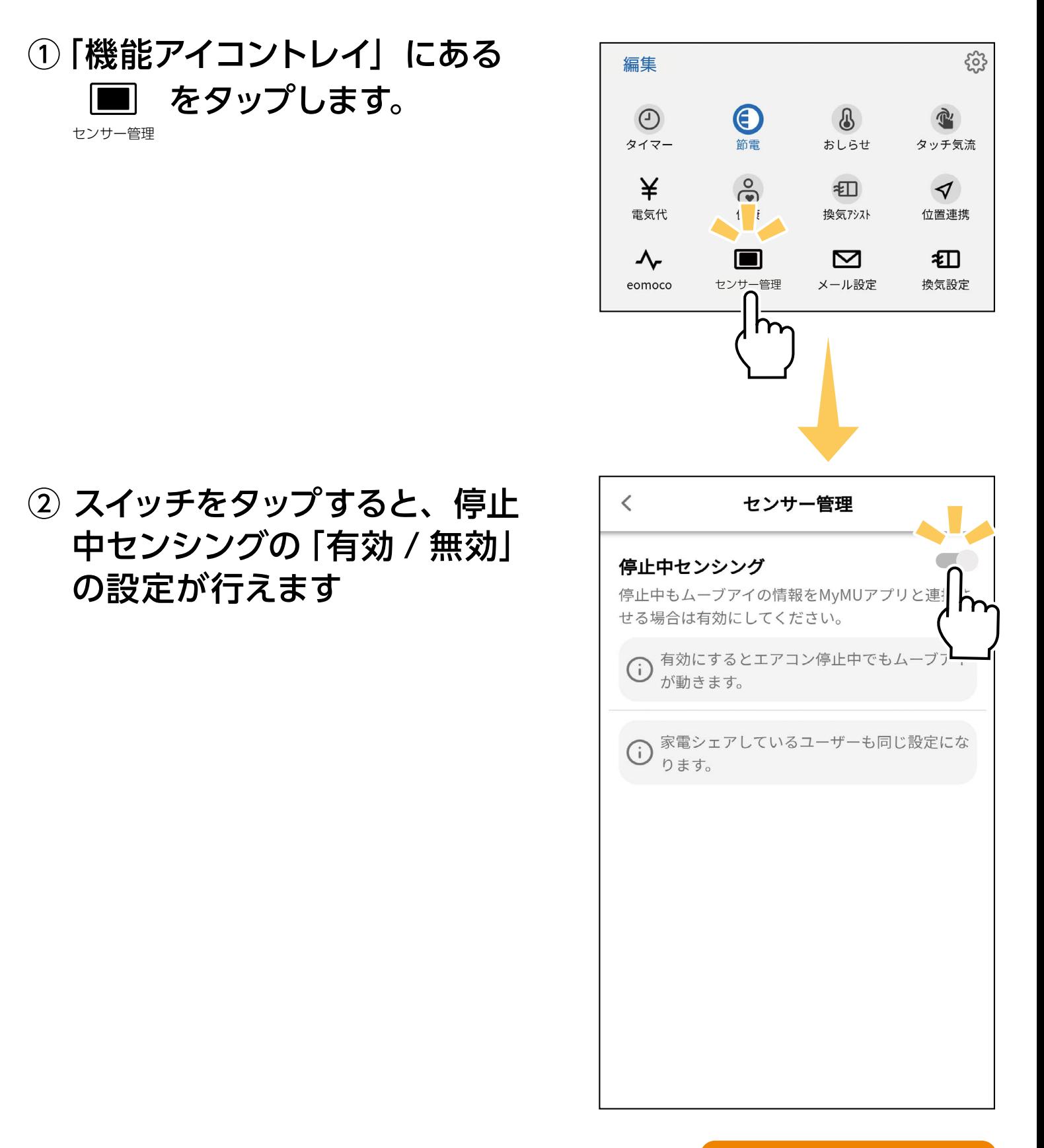

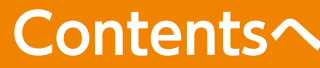

<span id="page-15-0"></span>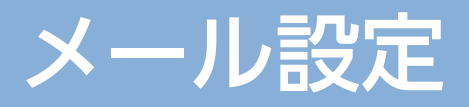

#### 機能アイコントレイから ⊠ をタップすると、 「メール設定」 の設定画<br>下左左二! 大士 面を表示します。

#### 送信先メールアドレス2

おしらせを送信するメールアドレスを2つ設定できます。 タップするとボップアップを表示します。<br>スールエドレームスート(FRAXメールプ)FI メールアドレスを入力し、「設定」をタップすると設定できます。

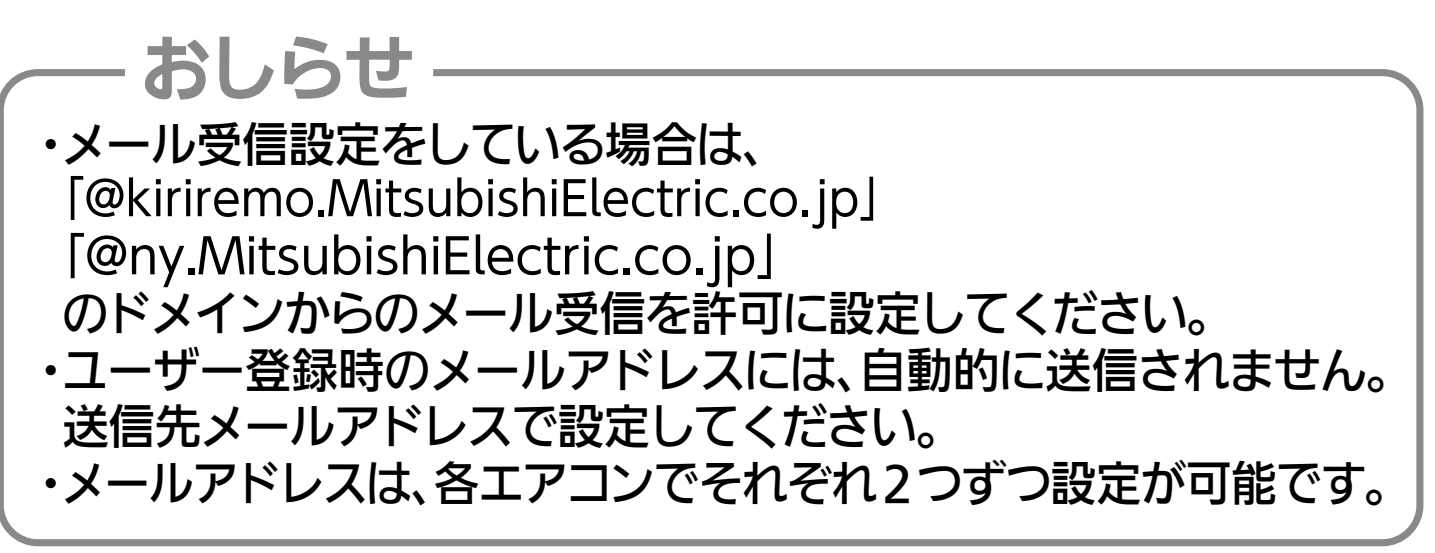

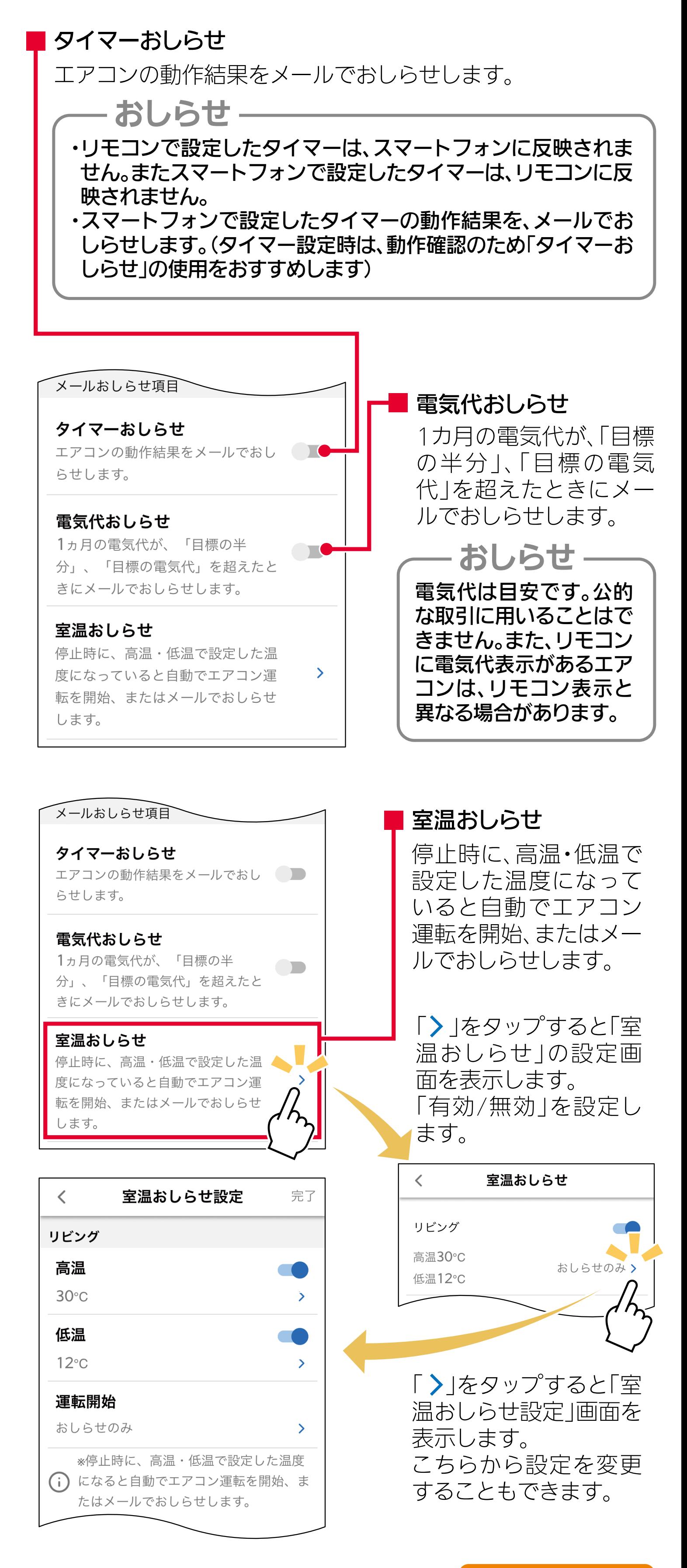

![](_page_15_Figure_4.jpeg)